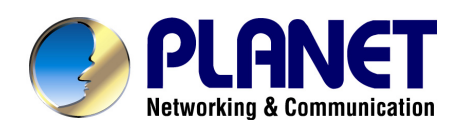

# **2~24-Port H.323/SIP VoIP Gateway VIP-281/480/880/1680/2480 series**

## **User's manual**

**Version 2.1.0**

## Copyright

Copyright (C) 2010 PLANET Technology Corp. All rights reserved.

The products and programs described in this User's Manual are licensed products of PLANET Technology, This User's Manual contains proprietary information protected by copyright, and this User's Manual and all accompanying hardware, software, and documentation are copyrighted.

No part of this User's Manual may be copied, photocopied, reproduced, translated, or reduced to any electronic medium or machine-readable form by any means by electronic or mechanical. Including photocopying, recording, or information storage and retrieval systems, for any purpose other than the purchaser's personal use, and without the prior express written permission of PLANET Technology.

## **Disclaimer**

PLANET Technology does not warrant that the hardware will work properly in all environments and applications, and makes no warranty and representation, either implied or expressed, with respect to the quality, performance, merchantability, or fitness for a particular purpose.

PLANET has made every effort to ensure that this User's Manual is accurate; PLANET disclaims liability for any inaccuracies or omissions that may have occurred.

Information in this User's Manual is subject to change without notice and does not represent a commitment on the part of PLANET. PLANET assumes no responsibility for any inaccuracies that may be contained in this User's Manual. PLANET makes no commitment to update or keep current the information in this User's Manual, and reserves the right to make improvements to this User's Manual and/or to the products described in this User's Manual, at any time without notice.

If you find information in this manual that is incorrect, misleading, or incomplete, we would appreciate your comments and suggestions.

## CE mark Warning

The is a class B device, In a domestic environment, this product may cause radio interference, in which case the user may be required to take adequate measures.

## Energy Saving Note of the Device

This power required device does not support Stand by mode operation.

For energy saving, please remove the DC-plug or push the hardware Power Switch to OFF position to disconnect the device from the power circuit.

Without remove the DC-plug or switch off the device, the device will still consuming power from the power circuit. In the view of Saving the Energy and reduce the unnecessary power consuming, it is strongly suggested to switch off or remove the DC-plug for the device if this device is not intended to be active.

## WEEE Warning

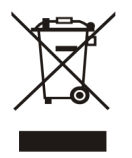

WEEE as unsorted municipal waste and have to collect such WEEE separately. To avoid the potential effects on the environment and human health as a result of the presence of hazardous substances in electrical and electronic equipment, end users of electrical and electronic equipment should understand the meaning of the crossed-out wheeled bin symbol. Do not dispose of

## **Trademarks**

The PLANET logo is a trademark of PLANET Technology. This documentation may refer to numerous hardware and software products by their trade names. In most, if not all cases, their respective companies claim these designations as trademarks or registered trademarks.

## Revision

User's Manual for PLANET 2~24-Port H.323/SIP VoIP Gateway: Model: VIP-281/VIP-480/VIP-1680/VIP-2480 series Rev: 2.1 (February, 2010) Part No. EM-VIP GW\_V2.1

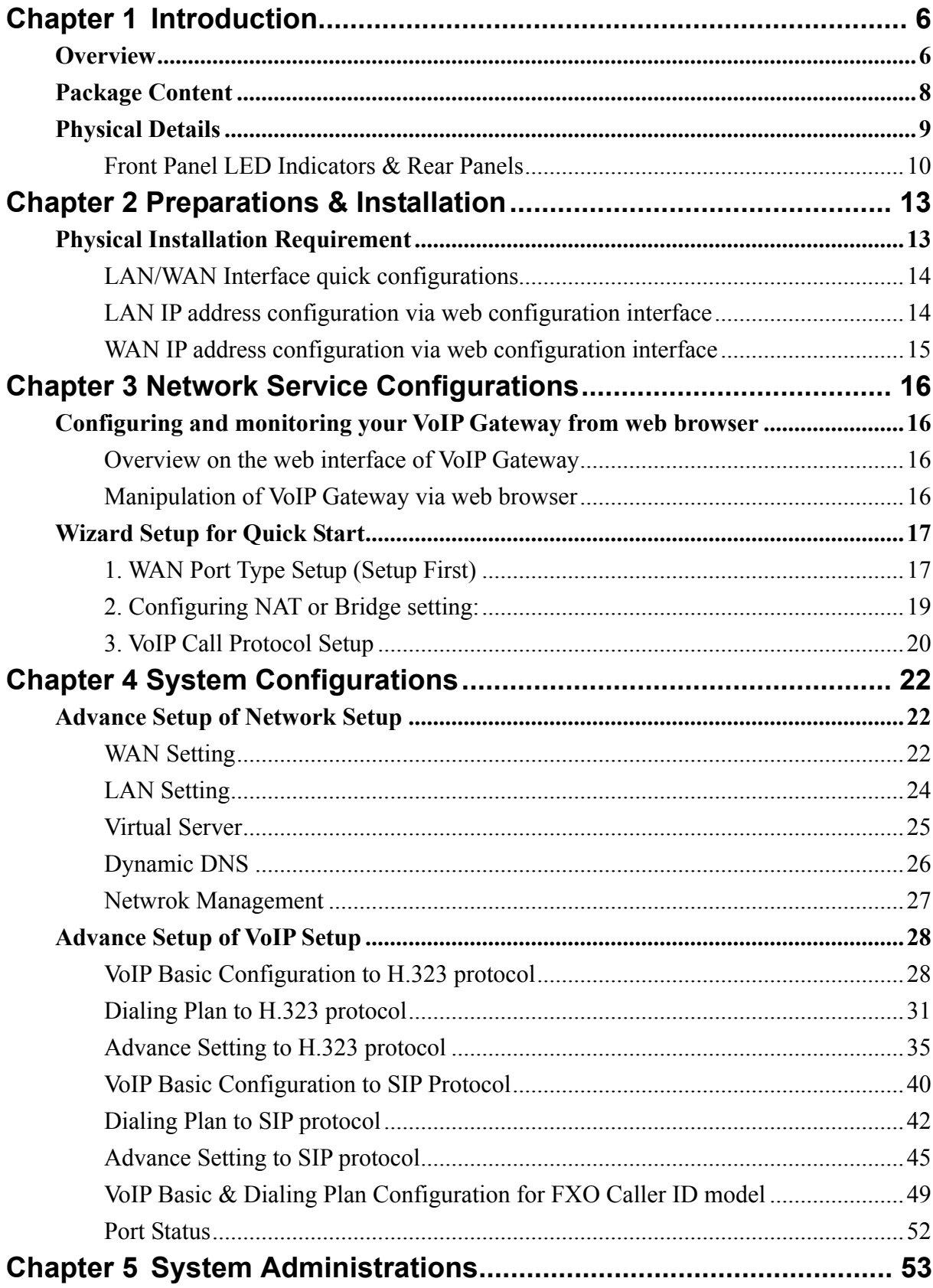

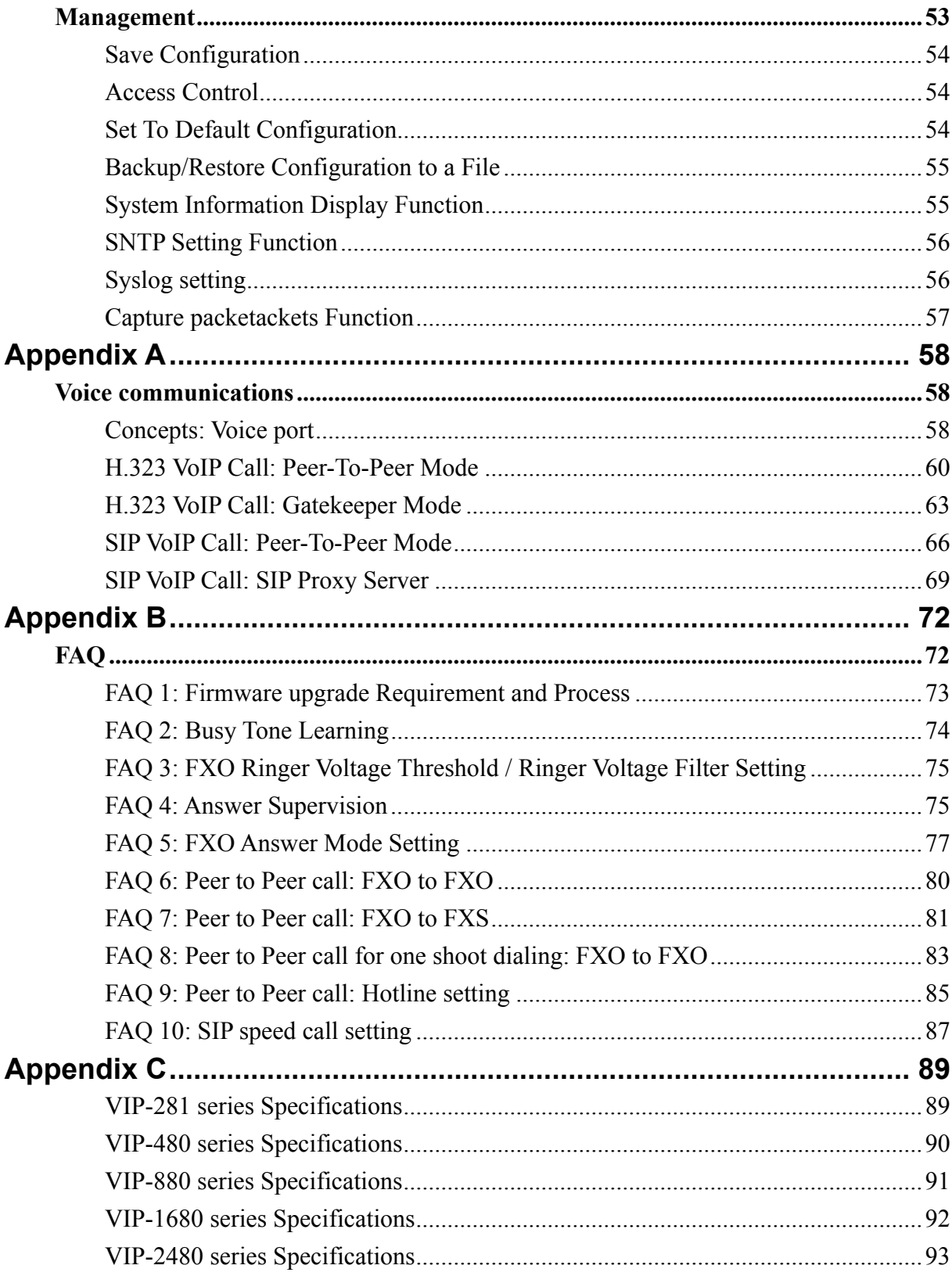

# **Chapter 1 Introduction**

## <span id="page-5-0"></span>**Overview**

With years of Internet telephony and router manufacturing experience, PLANET proudly introduces the newest member of the PLANET VoIP gateway family: the **VIP-GW**, **VIP-281 / VIP-480 / VIP-880 / VIP-1680 / VIP-2480** series.

The PLANET VoIP Gateway is fully both SIP and H.323 standard compliant residential gateway that provides a total solution for integrating voice-data network and the Public Switched Telephone Network (PSTN), not only provides quality voice communications, but also offers secure, reliable Internet sharing capabilities for daily voice and Internet communications.

With advanced DSP processor (TI) and cutting edge VoIP technology, the PLANET VoIP Gateway is capable of handling both SIP and the H.323 calls. Up to 2/4/8/16/24 registrations to the SIP proxy or H.323 Gatekeeper, the VoIP Gateway are able to make calls to either H.323 or SIP voice communication environment. The VoIP Gateway is equipped with 1/4 LAN port Ethernet switch and built-in NAT router function that provides Internet access using only one IP address; with these features, users may now enjoy high quality voice calls and secure Internet access without interfering with routine activities.

Meanwhile, the PLANET VoIP Gateway is designed for comfort, ease-of-use with a sophisticated, and satisfaction from customers, VoIP Gateway not only inherits traditions of quality voice communications and real-time fax data over IP networks, but VoIP Gateway also eliminates the human resource VoIP network deployment. With optimized H.323/SIP architecture, PLANET VoIP Gateway is the ideal choices for P2P voice chat, ITSP cost-saving solution, but also provide network-converting feature to translate the packet network into traditional PBX system.

With built-in PPPoE/DHCP/DDNS clients, up to 2/4/8/16/24 concurrent connections in VoIP Gateway, voice communications can be established from anywhere around the world. PLANET VoIP Gateway comes with intuitive user-friendly, yet powerful management interface (web/telnet), that can dramatically reduce IT personnel resource, and complete VoIP deployment in a short time, plus remote management capability, VoIP administrators can monitor machine/network status, or proceed maintenance/trouble-shooting service via Internet browser or telnet session. Besides, it provides voice channels status display and optimized packet voice streaming over managed and public (Internet) IP networks.

There are models for **VIP-281/VIP-480/VIP-880/VIP-1680/VIP-2480** and there are:

2-Port Model -

¾ **VIP-281** equips one FXO and one FXS interfaces to have the great flexibility of PBX connection (FXO), and telephone or FAX machine connection (FXS).

¾ **VIP-281FS** equips two FXS interfaces telephone set or FAX machine connection (FXS).

4-Port Model -

- ¾ **VIP-480** equips two FXO and two FXS interfaces to have the great flexibility of PBX connection (FXO), and telephone set or FAX machine connection (FXS).
- ¾ **VIP-480FS** equips four FXS interfaces telephone set or FAX machine connection (FXS).
- ¾ **VIP-480FO** equips four FXO interfaces to have the great flexibility of PBX connection (FXO).
- ¾ **VIP-480FD** equips four FXO interfaces support Caller ID to have the great flexibility of PBX connection (FXO).

8-Port Model -

- ¾ **VIP-880** equips four FXO and four FXS interfaces to have the great flexibility of PBX connection (FXO), and telephone or FAX machine connection (FXS).
- ¾ **VIP-880FO** equips eight FXO interfaces to have the great flexibility of PBX connection (FXO).

16-Port Model -

- ¾ **VIP-1680** equips eight FXO and eight FXS interfaces to have the great flexibility of PBX connection (FXO), and telephone or FAX machine connection (FXS).
- ¾ **VIP-1680FS** equips sixteen FXS interfaces telephone set or FAX machine connection (FXS).
- ¾ **VIP-1680FO** equips sixteen FXO interfaces to have the great flexibility of PBX connection (FXO).
- ¾ **VIP-1680FD** equips sixteen FXO interfaces support Caller ID to have the great flexibility of PBX connection (FXO).

24-Port Model -

- ¾ **VIP-2480** equips twelve FXO and twelve FXS interfaces to have the great flexibility of PBX connection (FXO), and telephone or FAX machine connection (FXS).
- ¾ **VIP-2480FS** equips twenty-four FXS interfaces telephone set or FAX machine connection (FXS).
- ¾ **VIP-2480FO** equips twenty-four FXO interfaces to have the great flexibility of PBX connection (FXO).
- ¾ **VIP-2480FD** equips twenty-four FXO interfaces support Caller ID to have the great flexibility of PBX connection (FXO).

In the following section, unless specified, **VIP-GW** will represent the family of products.

## **Network Feature**

## • **Network Address Translation (NAT):**

NAT allows multiple PCs to connect to an Internet Service Provider (ISP) using a single Internet access account.

## <span id="page-7-0"></span>• **Point-to-Point Protocol over Ethernet (PPPoE) Client Support:**

If you are a DSL user, the router has a built-in PPPoE client for establishing a DSL link connection with the ISP. There is no need to install a further PPPoE driver on your computers.

## • **Smart QoS**

The smart QoS provide stable voice quality while user access internet from private LAN to internet at thesame time. This device would start suppressing throughput automatically when VoIP call proceed and keep full speed access when there is no VoIP traffic.

## • **DDNS(Dynamic Domain Name Server)**

DDNS is a service that maps Internet domain names to IP addresses. It allows you to provide Internet users with a domain name (instead of an IP Address) to access your Virtual Servers.

## • **Virtual Server**

Remote Users can access services such as the Web or FTP at your local site via public IP addresses can be automatically redirected to local servers configured with private IP addresses.

## **VoIP Functions**

- H.323 / SIP dual mode communication
- SIP 2.0 (RFC3261), H.323v4 compliant
- Peer-to-Peer / H.323 GK / SIP proxy calls
- Voice codec support: G.711(A-law / $\mu$ -law), G.729 AB, G.723 (6.3 Kbps / 5.3Kbps)
- Voice processing: Voice Active Detection, DTMF detection, G.165/G.168 compliant echo canceller, silence detection, FAX (T.38 / T.30) Mode Option.
- Built in adaptive buffer that helps to smooth out the variations in delay (jitter) for voice traffic.
- Voice channels status display: This function display each port status likes as on-hook, off-hook, calling number called number, talk duration, codec.
- Life line support for co-existing FXO-FXS port of VIP-281, VIP-480, VIP-880, VIP-882, VIP-1680 and VIP-2480 while power down.

## **Package Content**

The contents of your product should contain the following items:

- $\triangleright$  The VoIP Gateway
- ¾ Power adapter (2 / 4 / 8-port model) / Power cord (16 / 24-port model)
- $\triangleright$  Quick Installation Guide
- ¾ User's Manual CD
- $\triangleright$  RJ-45 cable x 1
- <span id="page-8-0"></span> $\triangleright$  RS-232 cable x 1 (8 / 16 / 24-port model)
- ¾ 25 port Telephone Cable x 1 (16 / 24-port model)
- $\triangleright$  Rack mount brackets x 2 (16 / 24-port model)

## **Physical Details**

The following figure illustrates the front/rear panel of VIP-GW series:

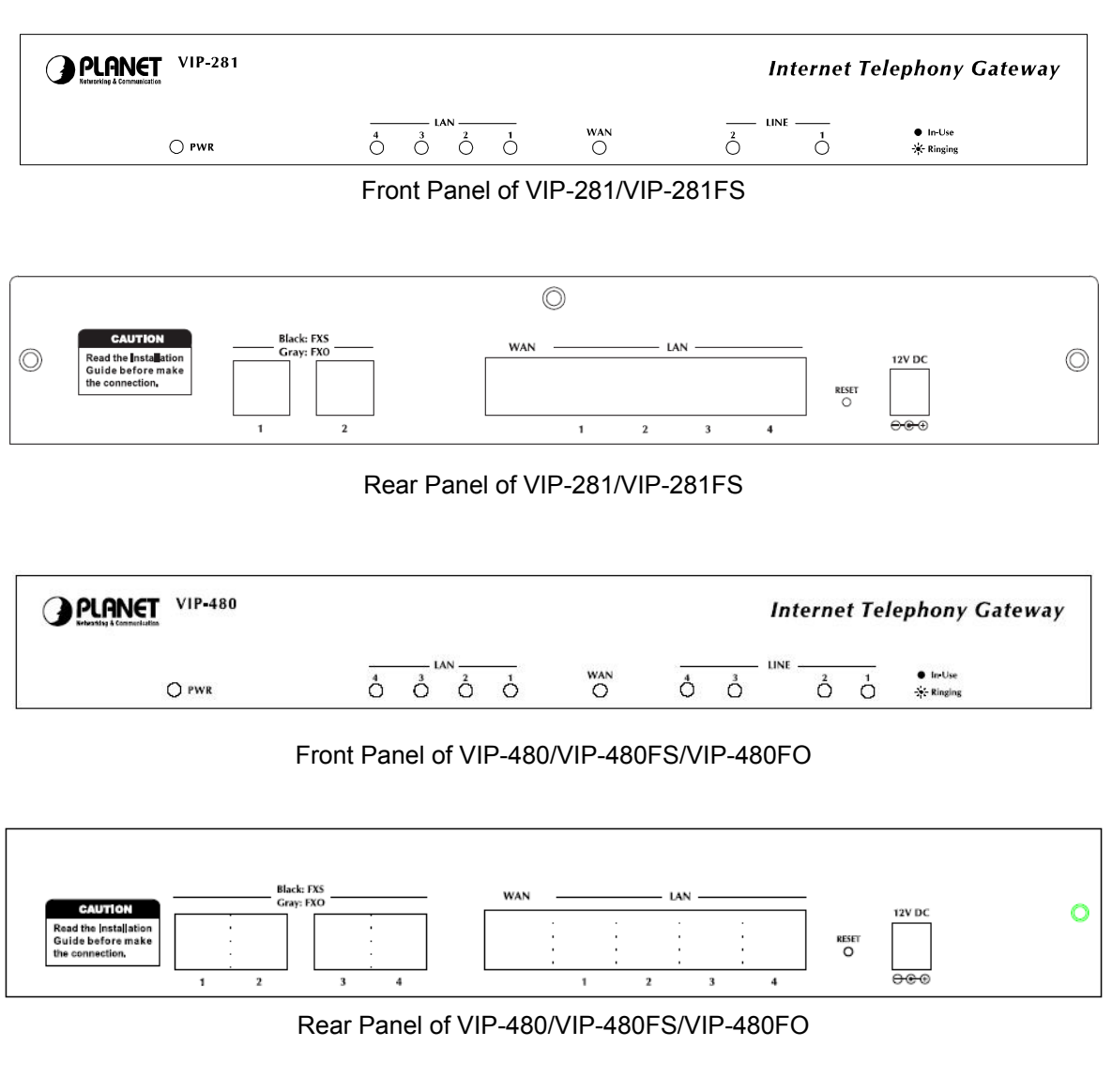

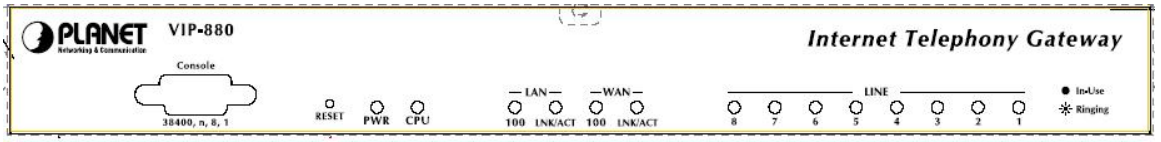

Front Panel of VIP-880/VIP-880FS/VIP-880FO

<span id="page-9-0"></span>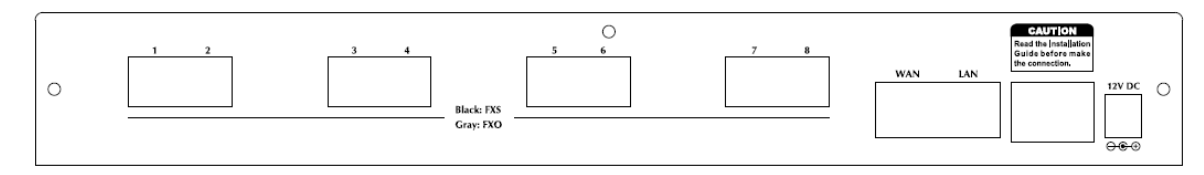

## Rear Panel of VIP-880/VIP-880FS/VIP-880FO

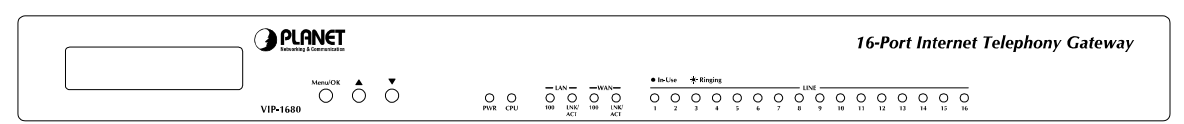

## Front Panel of VIP-1680/VIP-1680FS/VIP-1680FO/VIP-1680FD

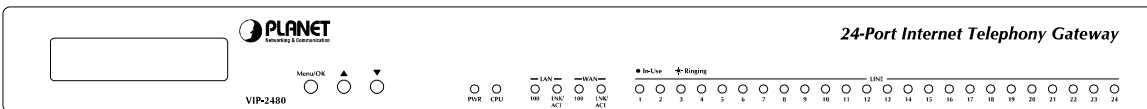

#### Front Panel of VIP-2480/VIP-2480FS/VIP-2480FO/VIP-2480FD

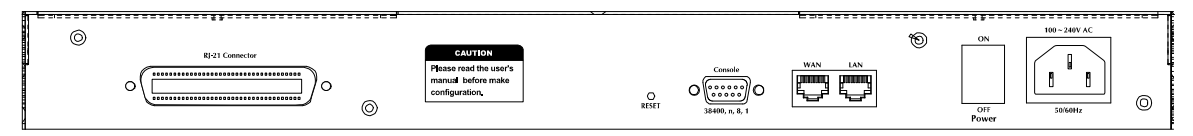

#### Rear Panel of VIP-1680/VIP-1680FO/VIP-2480/VIP-2480FO

## **Front Panel LED Indicators & Rear Panels**

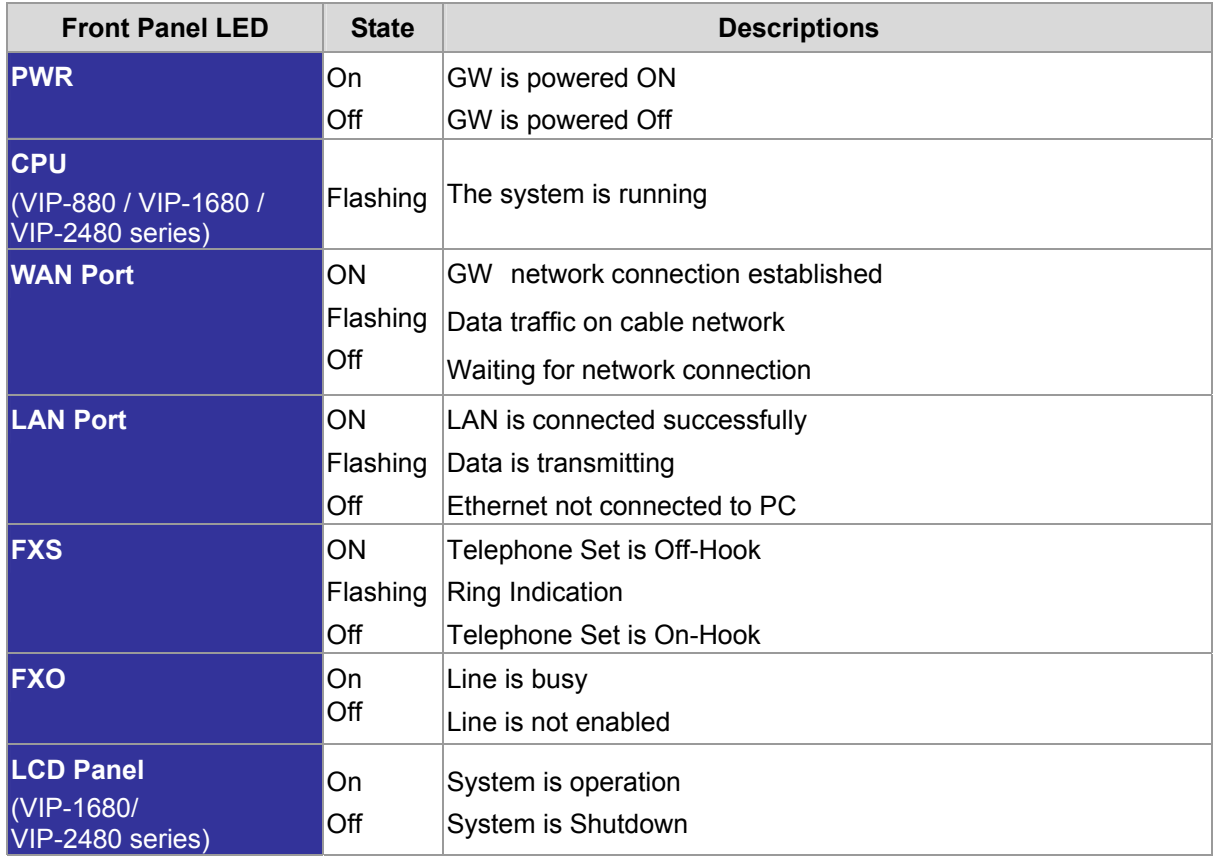

**NOTE**: System initialization will turn some LEDs ON for a few seconds.

## Í**Note**

The Default LAN IP is http://192.168.0.1. Press RESET button on rear panel over 5 seconds will reset the VoIP Gateway to this default LAN/WAN IP address and Username/Password function.

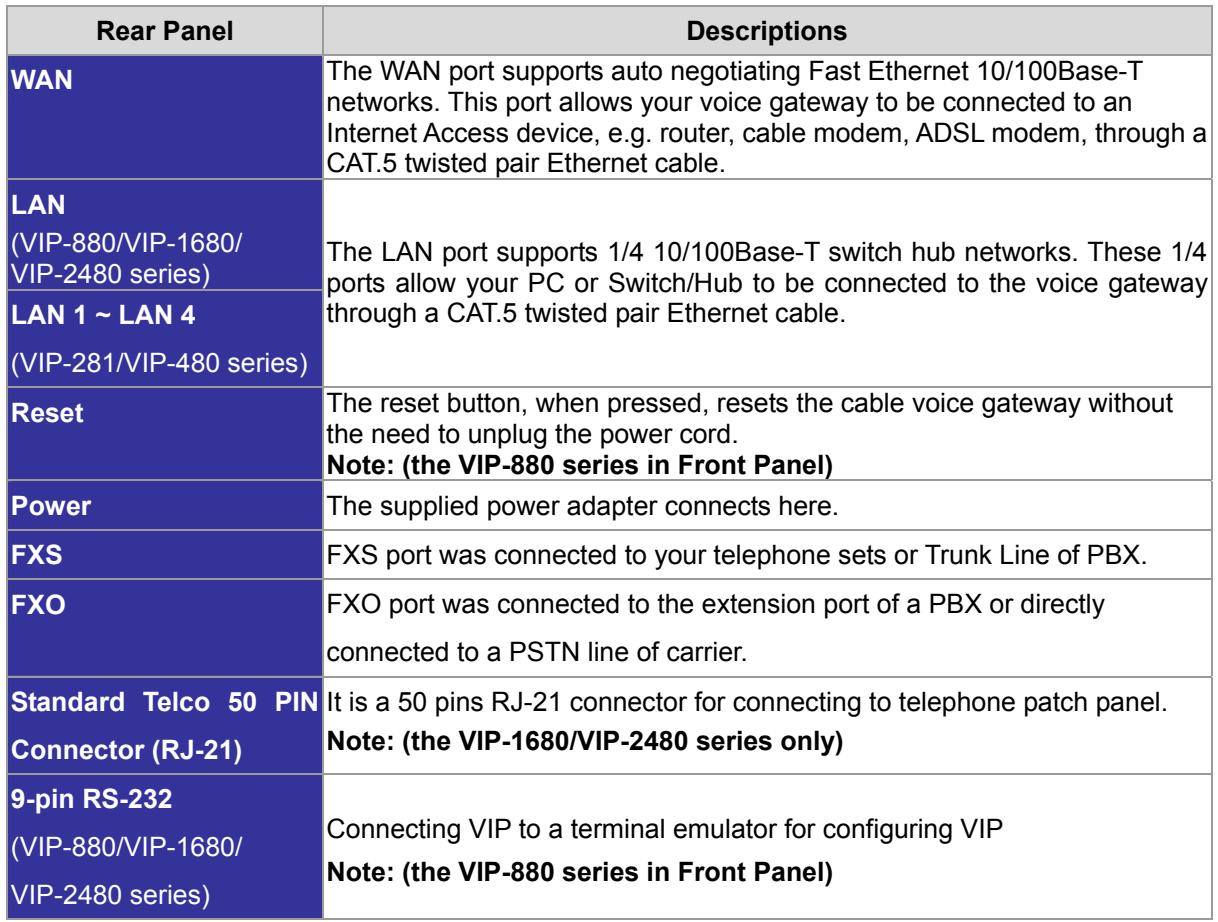

## **Connecting to the telephone patch panel (16-port/24-port model)**

**STEP 1:** Attach the 25 port patch panel to the gateway through its RJ-21 connector.

**STEP 2:** The FXS LED indicators at telephone patch panel should be steady ON if the RJ-21 connector is well connected to the gateway and the gateway is powered on.

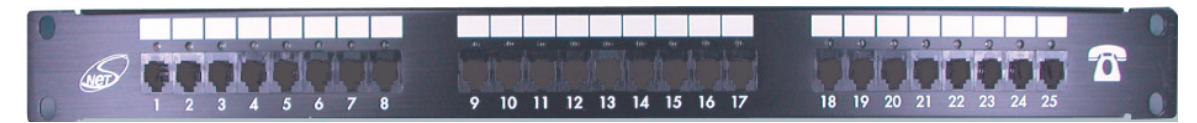

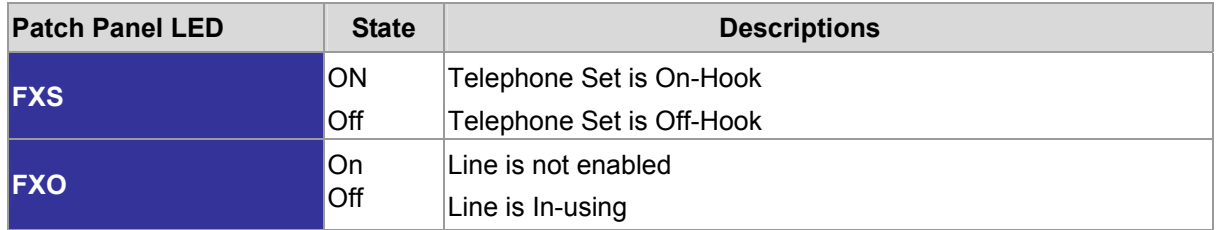

**Note:** The FXO interface is designed for connecting to PBXs (extension line) or central office switches

(CO line), and the FXS interface is designed for connecting to analog telephone sets or fax machines. If the telephone cable connects to VIP-16/2480 series, the FXS interfaces are odd ports i.e. 1, 3, 5, 7, 9, 11, 13, 15, 17, 19, 21, 23, and the FXO interfaces are even ports, i.e. 2, 4, 6, 8, 10, 12, 14, 16, 18, 20, 22, 24.

> Incorrectly connecting telephony devices to the RJ11 port on the Telephony Interface can cause permanent damage to the VoIP Gateway

# **2 Chapter 2 Preparations & Installation**

## <span id="page-12-0"></span>**Physical Installation Requirement**

This chapter illustrates basic installation of VIP-GW series

- Network cables. Use standard 10/100Base-TX network (UTP) cables with RJ45 connectors.
- TCP/IP protocol must be installed on all PCs.

For Internet Access, an Internet Access account with an ISP, and either of a DSL or Cable modem (for WAN port usage)

## **Administration Interface**

PLANET VIP-GW provides GUI (Web based, Graphical User Interface) for machine management and administration.

## **Web configuration access**:

To start VIP-GW web configuration, you must have one of these web browsers installed on computer for management

- Netscape Communicator 4.03 or higher
- Microsoft Internet Explorer 4.01 or higher with Java support

Default LAN interface IP address of VIP-GW is **192.168.0.1**. You may now open your web browser, and insert **http://192.168.0.1** in the address bar of your web browser to logon VIP-GW web configuration page.

VIP-GW will prompt for logon username/password, please enter: **admin / 123** to continue machine administration.

<span id="page-13-0"></span>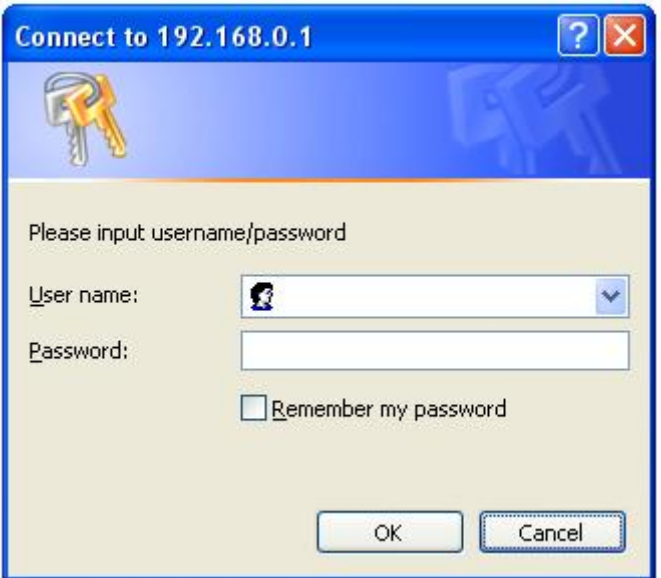

Í**Note**

Please locate your PC in the same network segment (192.168.0.x) of VIP-GW. If you're not familiar with TCP/IP, please refer to related chapter on user's manual CD or consult your network administrator for proper network configurations.

## **LAN/WAN Interface quick configurations**

Nature of PLANET VIP-GW is an IP Sharing (NAT) device, it comes with two default IP addresses, and default LAN side IP address is "**192.168.0.1**", default WAN side IP address is "**172.16.0.1**". You may use any PC to connect to the LAN port of VIP-GW to start machine administration.

## **C**) Hint

In general cases, the LAN IP address is the default gateway of LAN side workstations for Internet access, and the WAN IP of VIP-GW are the IP address for remote calling party to connect with.

## **LAN IP address configuration via web configuration interface**

Execute your web browser, and insert the IP address (default: **192.168.0.1**) of VIP in the adddress bar. After logging on machine with username/password (default: **admin** / **123**), browse to "**Advance Setup**" --> "**LAN setting**" configuration menu:

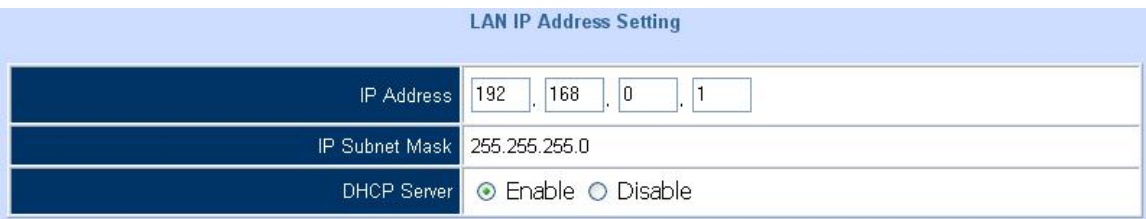

## <span id="page-14-0"></span>**Parameter Description**

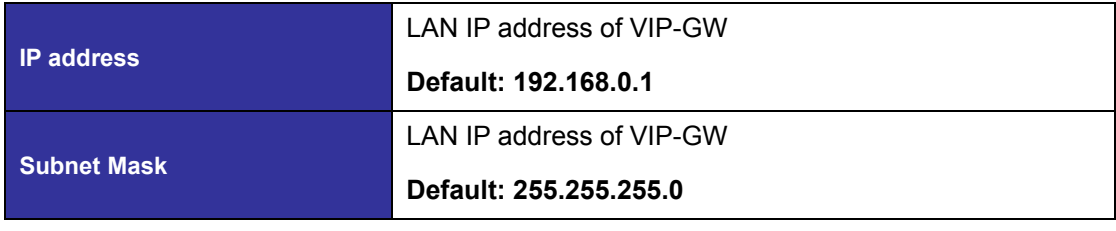

(i) Hint It is suggested to keep the DHCP server related parameters in default state to keep machine in best performance.

After confirming the modification you've done, Please click on the **Apply** button to macke the changes effective, and click **"Save Configuration"** to save configuration.

## **WAN IP address configuration via web configuration interface**

Execute your web browser, and insert the IP address (default: **172.16.0.1**) of VIP in the adddress bar. After logging on machine with username/password (default: **admin** / **123**), browse to "**WAN Setting**" configuration menu, you will see the configuration screen below:

## **WAN Port Type Configuration**

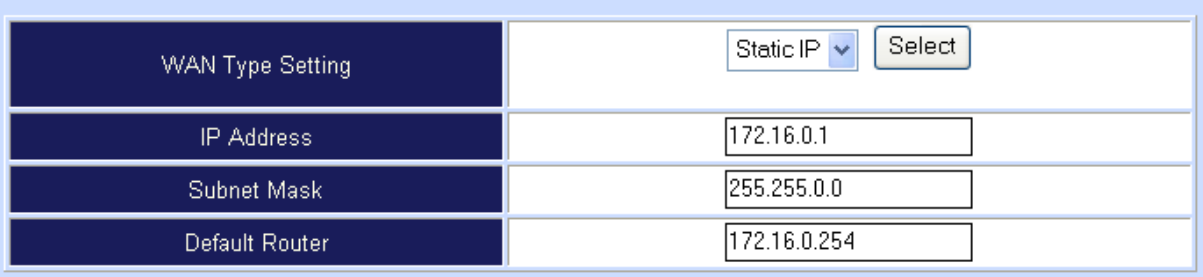

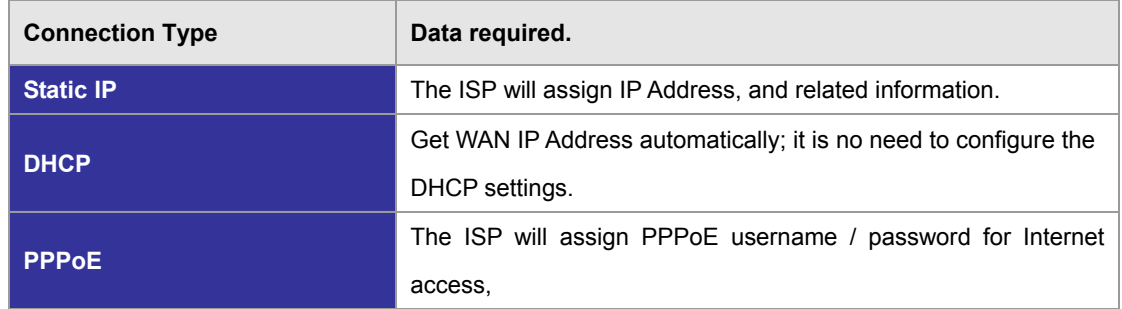

**U** Hint

Please consult your ISP personnel to obtain proper PPPoE/IP address related information, and input carefully. If Internet connection cannot be established, please check the physical connection or contact the ISP service staff for support information.

3 **Chapter 3** 

**Network Service Configurations** 

## <span id="page-15-0"></span>**Configuring and monitoring your VoIP Gateway from web browser**

The VIP-GW integrates a web-based graphical user interface that can cover most configurations and machine status monitoring. Via standard, web browser, you can configure and check machine status from anywhere around the world.

## **Overview on the web interface of VoIP Gateway**

With web graphical user interface, you may have:

- More comprehensive setting feels than traditional command line interface.
- Provides user input data fields, check boxes, and for changing machine configuration settings
- Displays machine running configuration

To start VIP-GW web configuration, you must have one of these web browsers installed on computer for management

- Netscape Communicator 4.03 or higher
- Microsoft Internet Explorer 4.01 or higher with Java support

## **Manipulation of VoIP Gateway via web browser**

#### **Log on VoIP Gateway via web browser**

After TCP/IP configurations on your PC, you may now open your web browser, and input *http://192.168.0.1* to logon VoIP gateway web configuration page.

VoIP gateway will prompt for logon username/password: *admin* / *123*

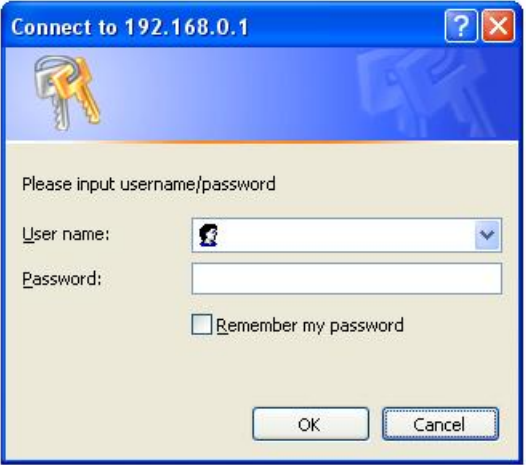

*VIP-GW log in page*

<span id="page-16-0"></span>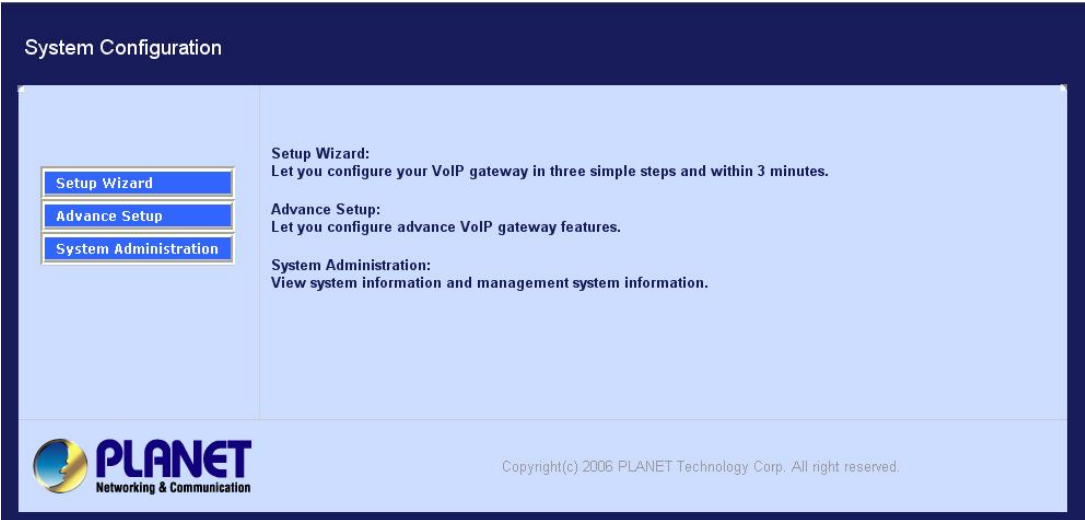

## *VIP-GW main page*

## **Wizard Setup for Quick Start**

#### **Wizard Setup**

After finishing the authentication, the Main menu will display 3 parts of configuration, please click "**Wizard Setup**" to enter quick start:

## **1. WAN Port Type Setup (Setup First)**

For most users, Internet access is the primary application. The VIP-GW support the WAN interface for Internet access and remote access. The following sections will explain more details of WAN Port Internet access and broadband access setup. When you click "**WAN Port Type Setup**" from within the **Wizard Setup**, the following setup page will be show:

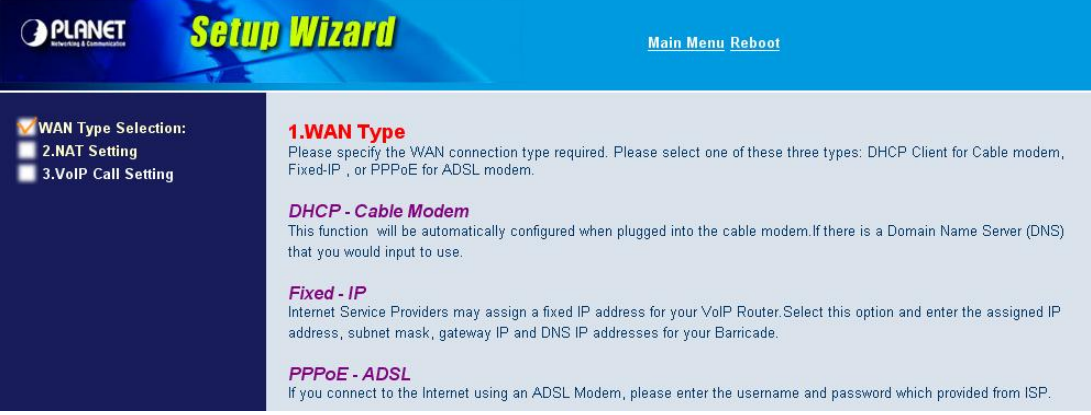

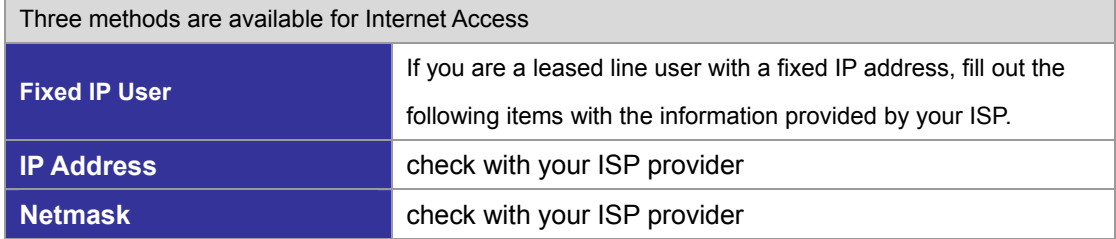

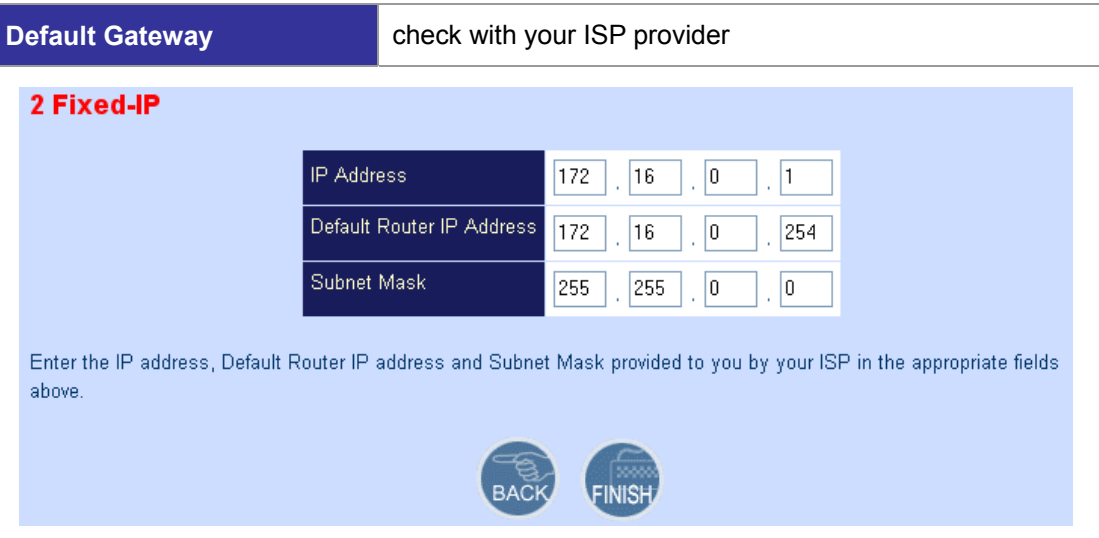

## **ADSL Dial-Up User (PPPoE Enable)**

Some ISPs provide DSL-based service and use PPPoE to establish communication link with end-users. If you are connected to the Internet through a DSL line, check with your ISP to see if they use PPPoE. If they do, you need to select this item.

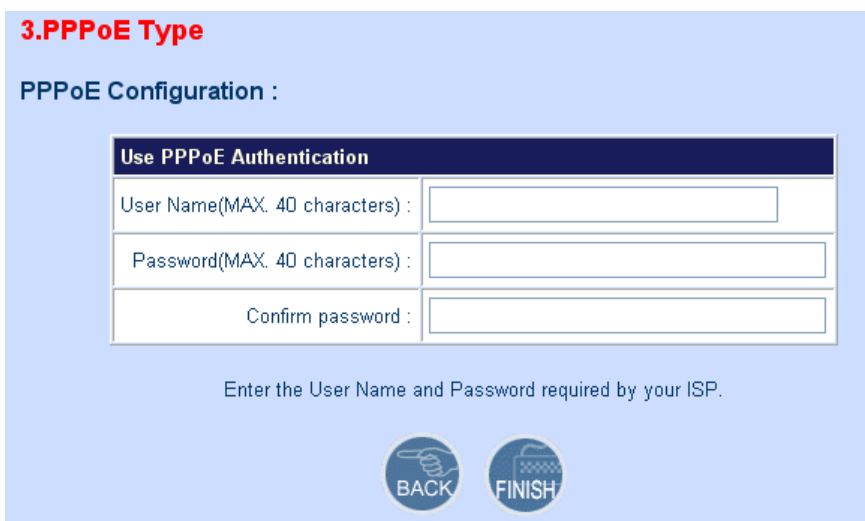

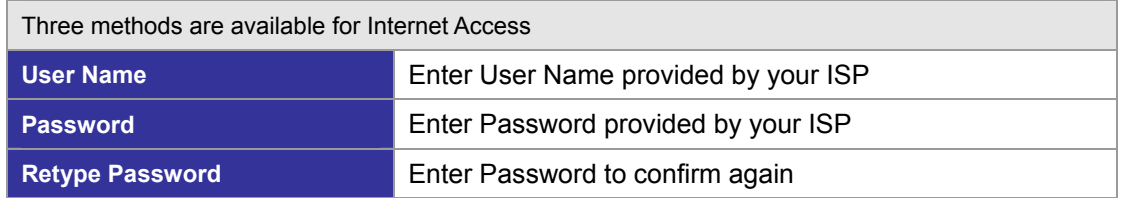

#### **DHCP Client (Dynamic IP): (Get WAN IP Address automatically)**

**IP Address:** If you are connected to the Internet through a Cable modem line then a dynamic IP address will be assigned.

<span id="page-18-0"></span>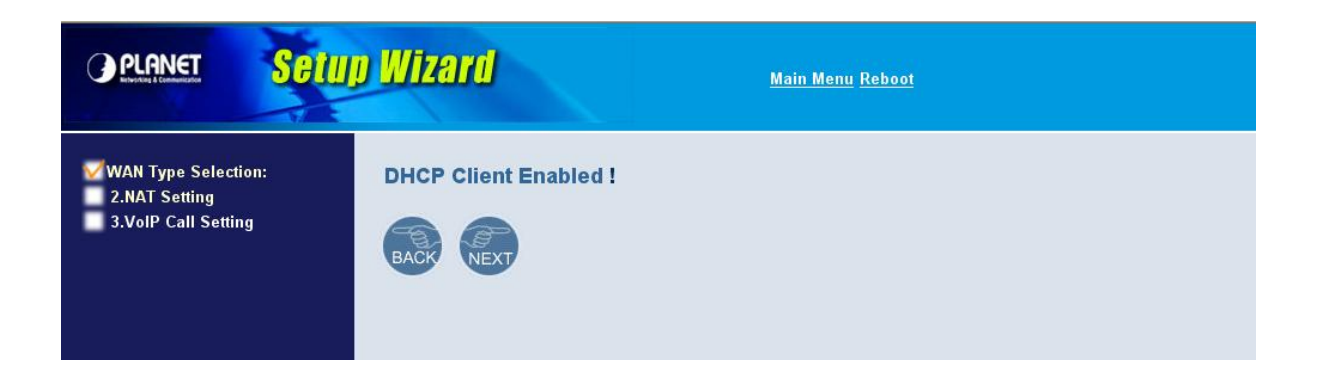

## **2. Configuring NAT or Bridge setting:**

## **Bridge Mode:**

When working on Bride Mode, the VoIP gateway will use only the LAN setting IP, The VIP-GW will use the same LAN IP setting as WAN IP. That means, when Bride mode enable, the WAN connection setting will be ignored.

#### **NAT mode:**

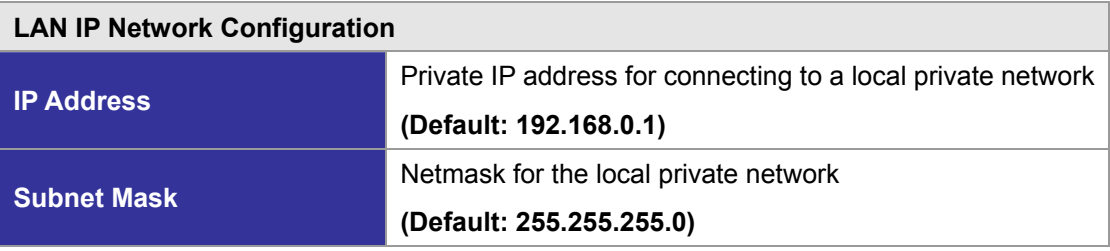

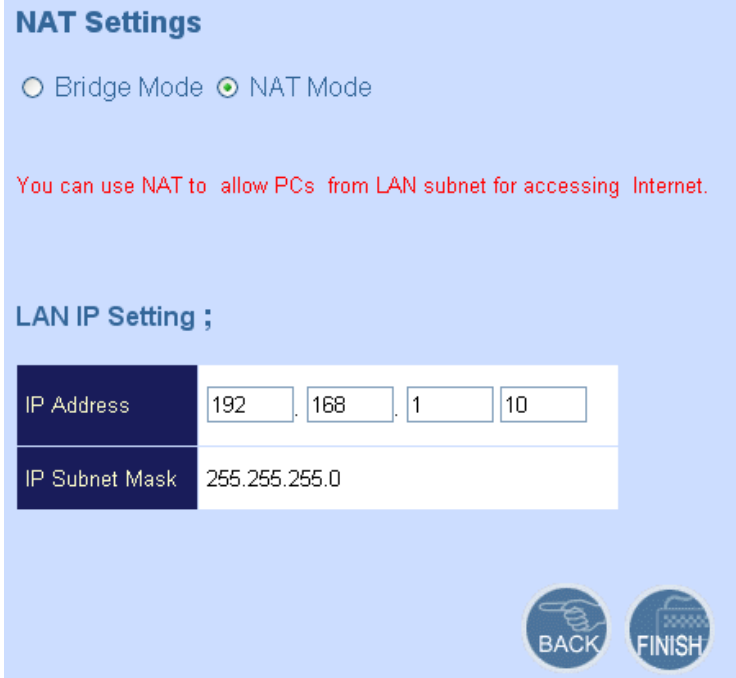

## <span id="page-19-0"></span>**3. VoIP Call Protocol Setup**

## **STEP 1 : Configure VoIP Call Signal Protocols :**

User could select either H.323 or SIP Protocol, and click "**select**"

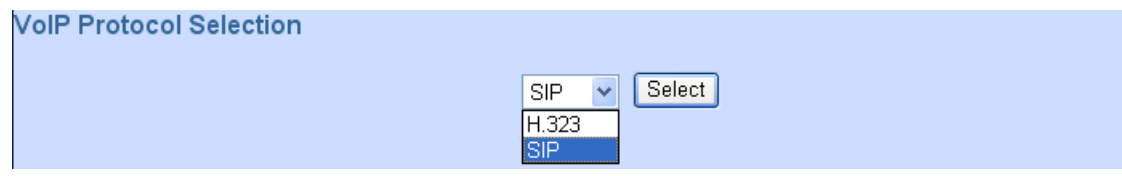

## **STEP 2 : Configure the numbering with phone/line ports**

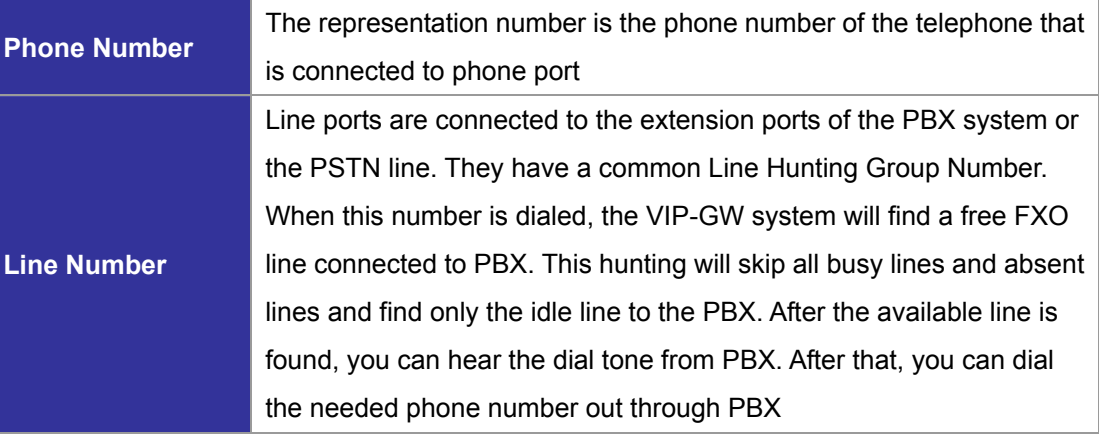

**VolP Call Settings** 

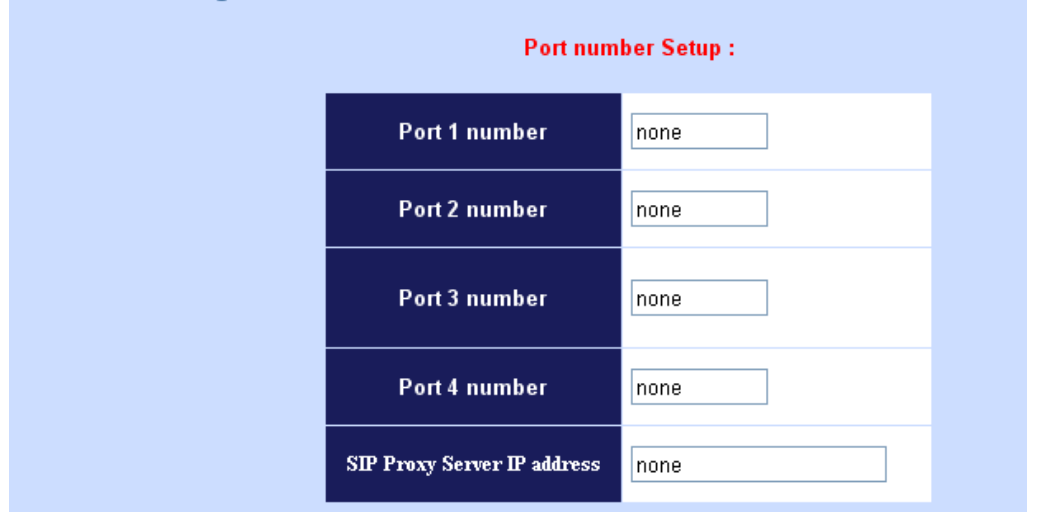

## **STEP 3: Let VIP-GW register to Gatekeeper/SIP Proxy Server**

**Note:** If user does not have Gatekeeper/SIP proxy server, please go to STEP 4: Outgoing Dialing Plan

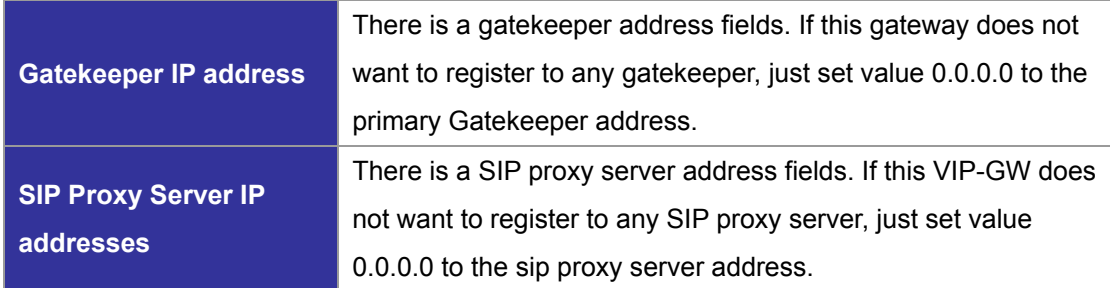

#### **STEP 4: Outgoing Dialing Plan**

The purpose of "Outgoing Direct Call" setting is to let user create a proprietary dialing plan when this Gateway is not registered to any H.323 Gatekeeper or any SIP proxy server. This setting can also assign some dialing plan to local ports (including prefix strip, prefix addition).

Through this setting, user can directly map a number to a specific gateway (IP address).

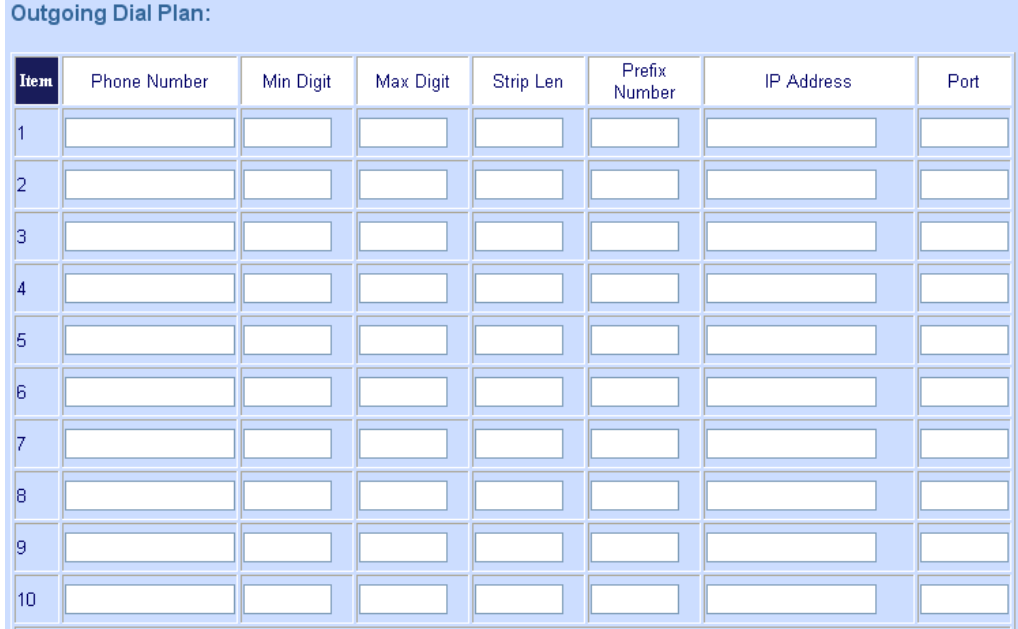

**In the "Outgoing Dial Plan" settings: Maximum Entries : 50** 

"**Leading Number**" is the leading digits of the dialing number.

"**Min Length**" and "**Max Length**" is the min/max allowed length you can dial.

"**Strip Length**" is the number of digits that will be stripped from beginning of the dialed number.

"**Prefix Number**" is the digits that will be added to the beginning of the dialed number.

"**Destination**" is the IP address of the destination gateway that owns this phone number

#### **STEP 5: Finishing the Wizard Setup**

After completing the Wizard Setup, please click "**Finish**" bottom. The VIP-GW will save the configuration and rebooting gateway automatically. After 20 Seconds, you could re-login the machine.

System will reboot, Please wait a minute!

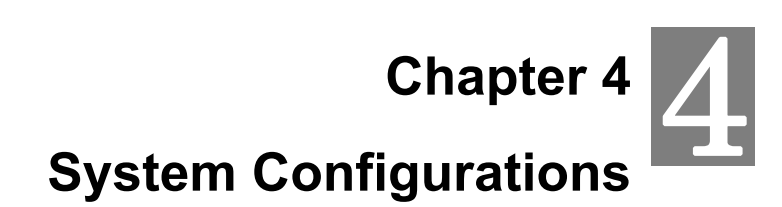

## <span id="page-21-0"></span>**Advance Setup of Network Setup**

In Advanced Setup, VIP-GW provides user two major parts function to configure:

One is "**Network Setup**", the other one is "**VoIP Call Setup**"

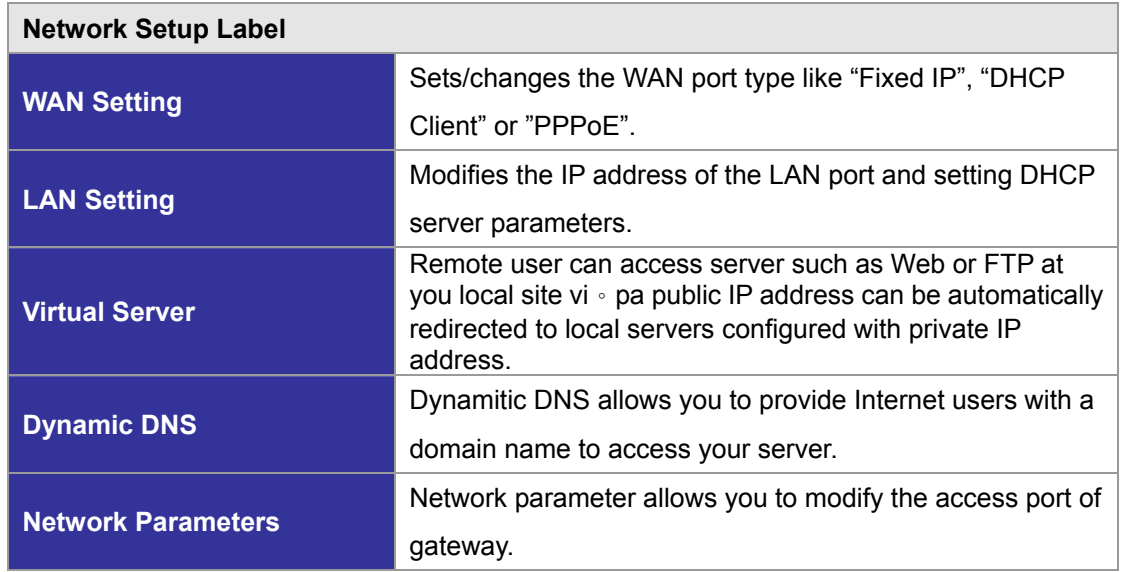

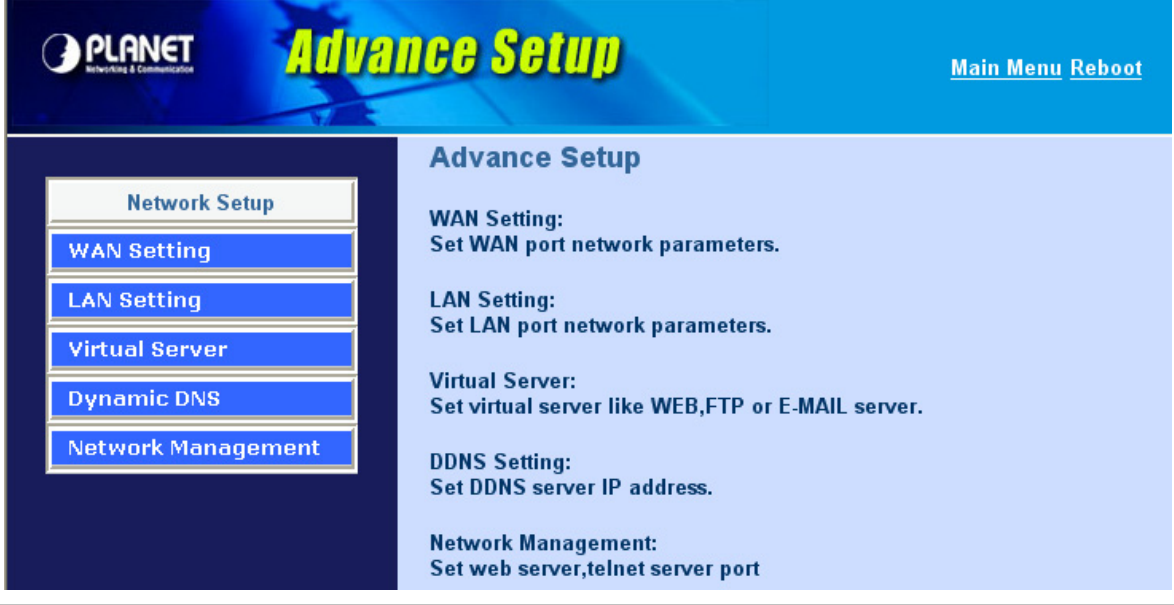

## **WAN Setting**

For most users, Internet access is the primary application. The VIP-GW series support the WAN interface for Internet access and remote access. The following sections will explain more details of WAN Port Internet access and broadband access setup. When you click "**WAN Setting**", the following setup page will be shown.Three methods are available for Internet access.

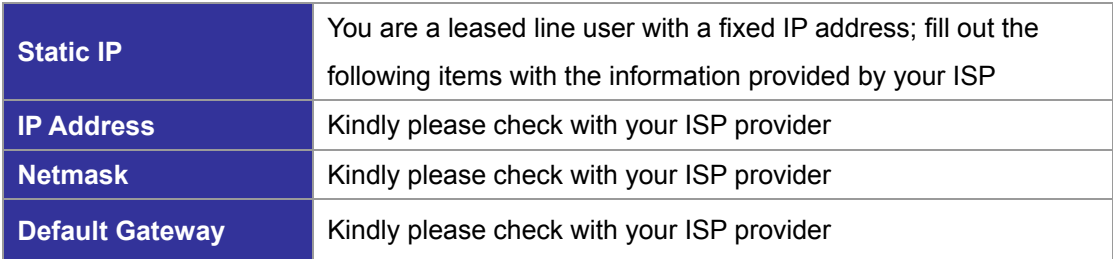

#### **WAN Port Type Configuration**

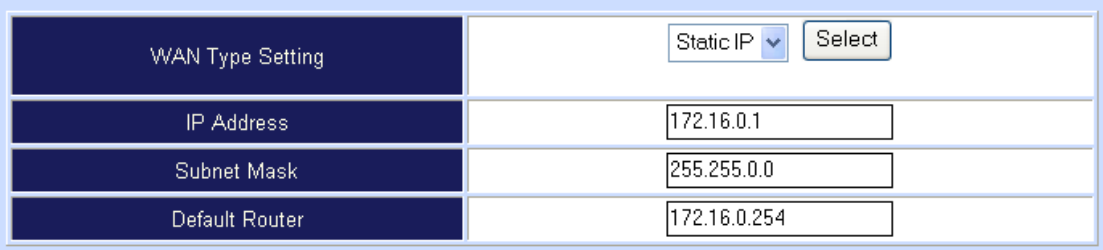

#### **PPPoE for ADSL**

Some ISPs provide DSL-based service and use PPPoE to establish communication link with end-users. If you are connected to the Internet through a DSL line, check with your ISP to see if they use PPPoE. If they do, you need to select this item.

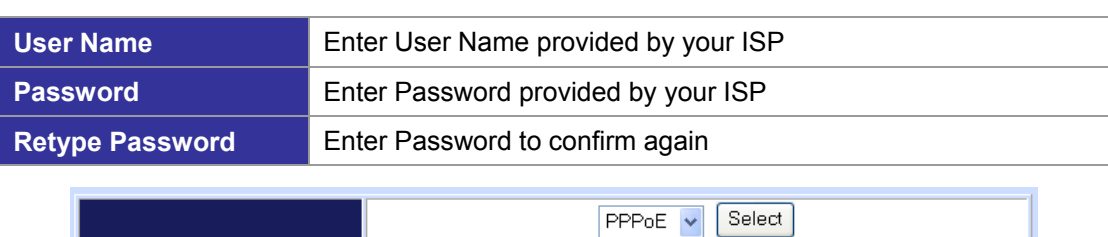

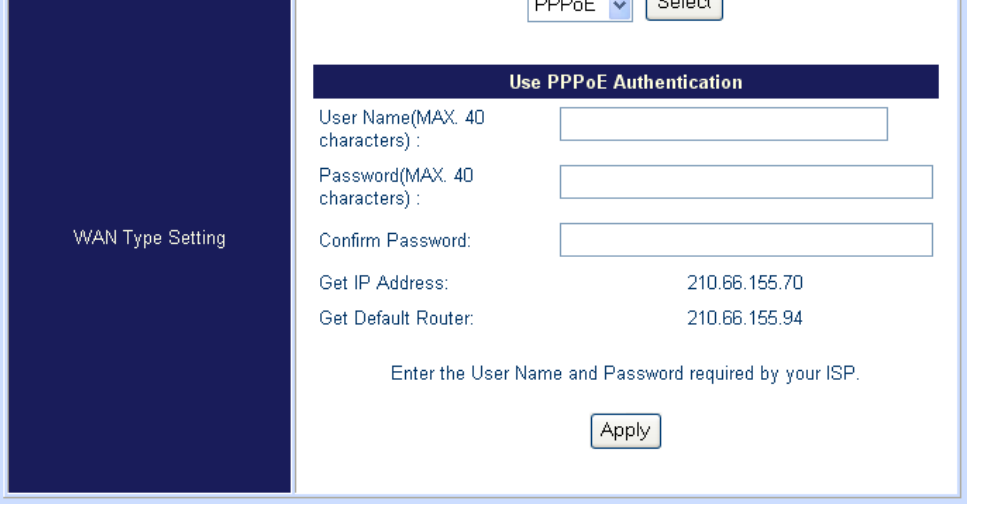

## **DHCP client (Dynamic IP): (get WAN IP address automatically)**

**IP Address:** If you are connected to the Internet through a Cable modem line then a dynamic IP address will be assigned.

<span id="page-23-0"></span>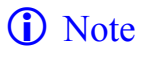

*D* Note WAN port display the IP address, Subnet Mask and default gateway IP address if DHCP client is successful

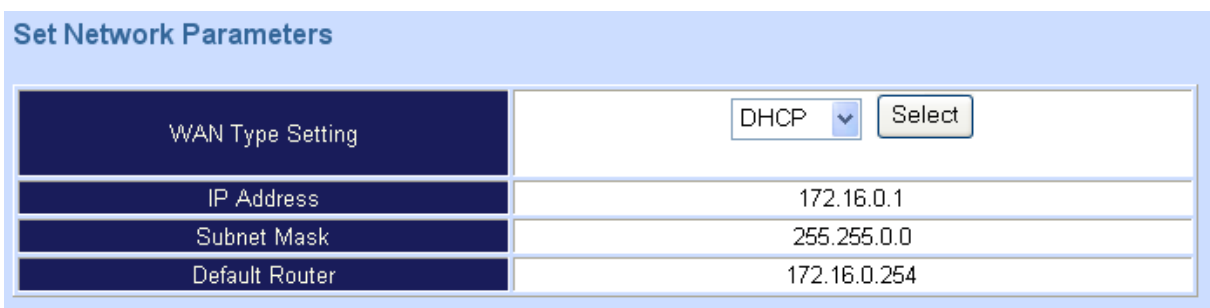

## **LAN Setting**

There are two kinds of network feature to configure: **Bridge** Mode and **NAT** Mode:

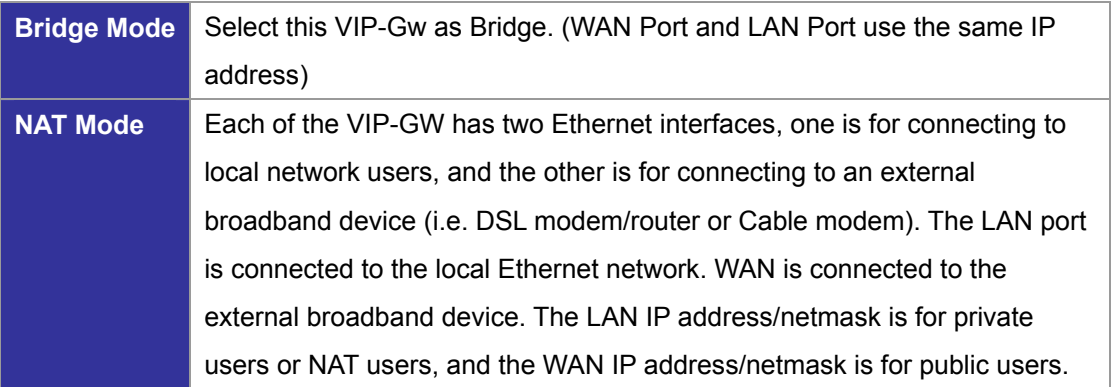

#### **LAN Mode Selecting**

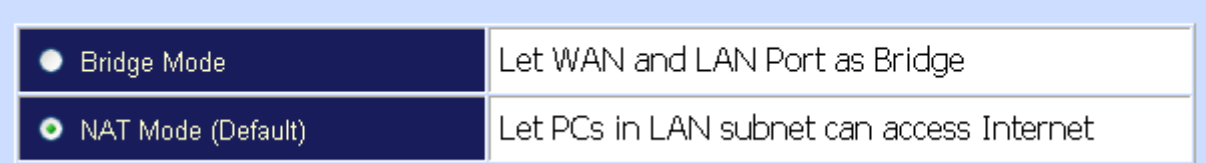

## **LAN IP Network Configuration**

**IP Address:** Private IP address for connecting to a local private network (**Default: 192.168.0.1**). **Subnet Mask:** Netmask for the local private network (**Default: 255.255.255.0**).

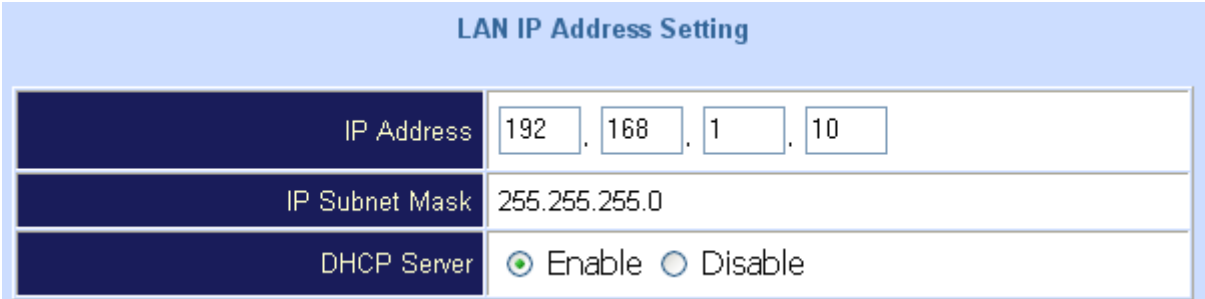

#### <span id="page-24-0"></span>**DHCP Server Configuration**

DHCP stands for Dynamic Host Configuration Protocol. It can automatically dispatch related IP settings to any local user configured as a DHCP client. The DHCP server supports up to 253 users (PCs) on **Yes:** Enables the DHCP server. **No:** Disables the DHCP server.

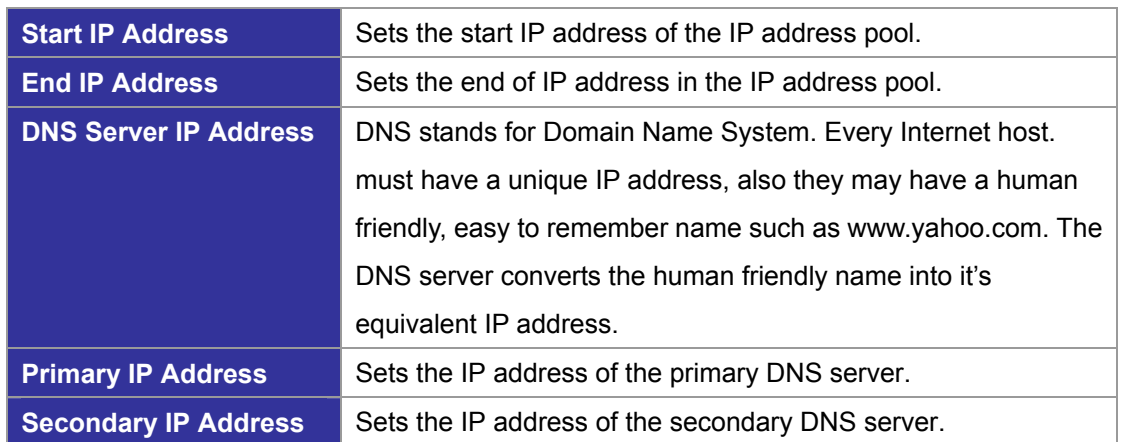

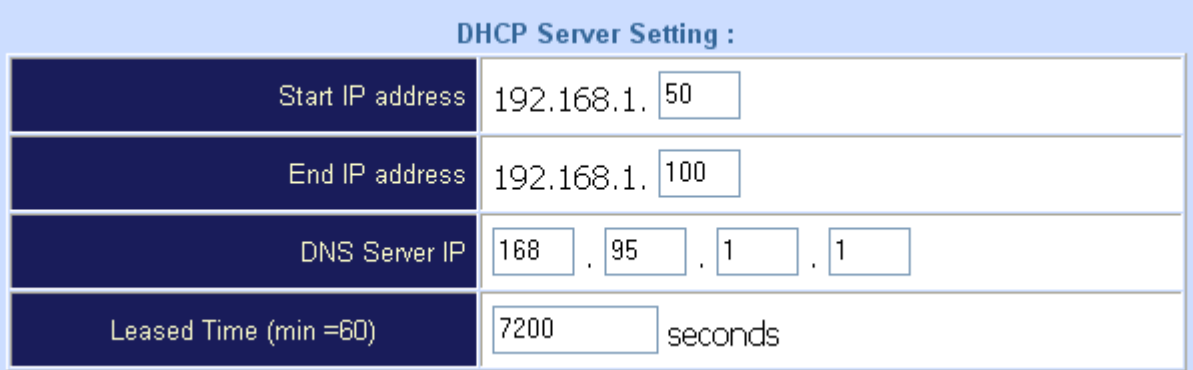

## **Virtual Server**

"Natural firewall" allows requests for Internet access from the local network. However, any request from the Internet to the local network is blocked. By setting the Virtual Server function, computers outside the Intranet are allowed to access specific ports of local client. The Virtual Server Port Table may be used to expose internal servers to the public domain or open a specific port number to internal hosts. Internet hosts can use the WAN IP address to access internal network services, such as FTP, WWW, and Telnet etc.

#### **How to set a Virtual Server**

The following example shows how an internal FTP server is exposed to the public domain. The internal FTP server is running on the local host addressed as **192.168.0.100**.

## <span id="page-25-0"></span>**Virtual Server Configuration:**

## **Virtual Server Setting**

Remote Users can access services such as the Web or FTP at your local site via public IP addresses can be automatically redirected to local servers configured with private IP addresses.

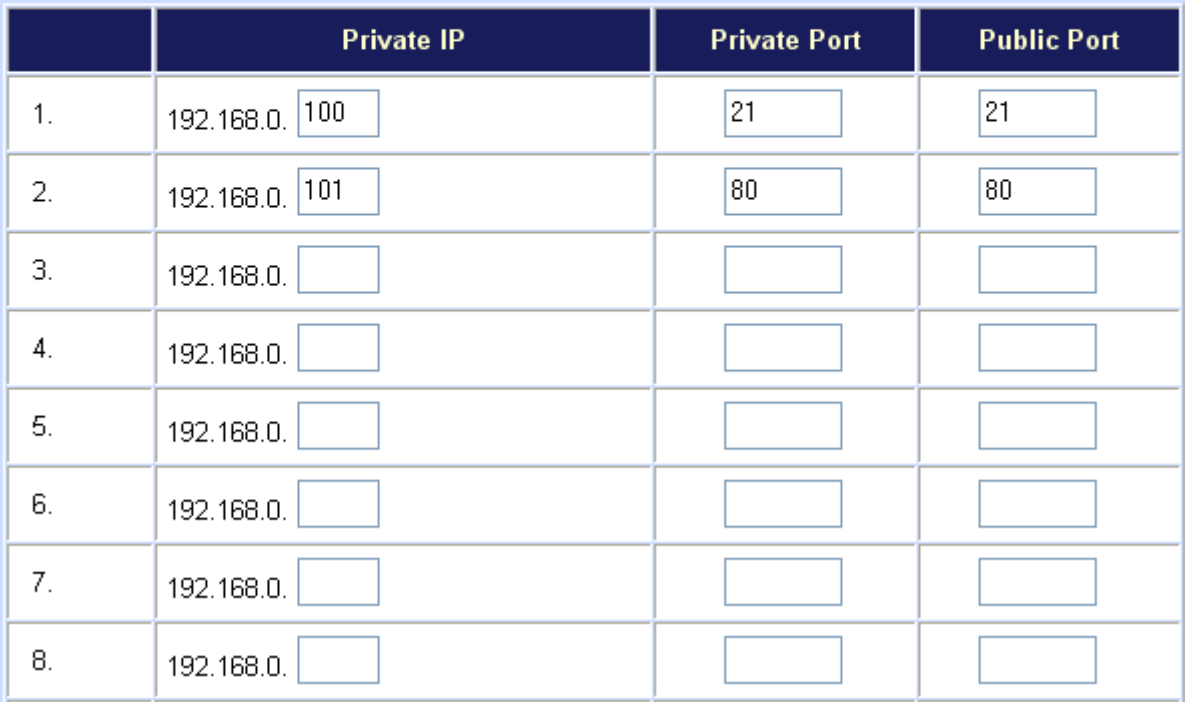

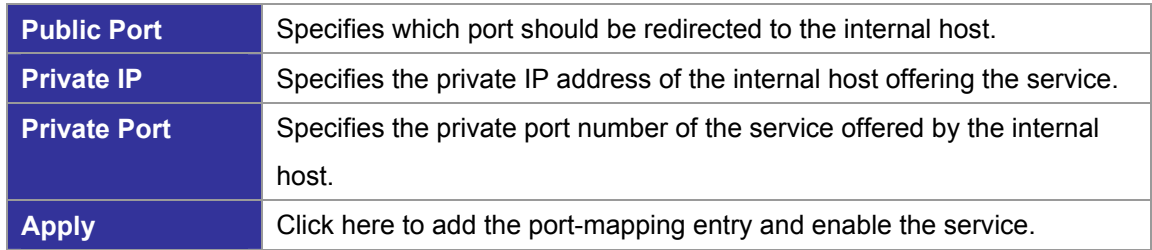

## **Dynamic DNS**

DDNS is a service that maps Internet domain names to IP addresses. DDNS serves a similar purpose to DNS: DDNS allows anyone hosting a Web or FTP server to advertise a public name to prospective users. Unlike DNS that only works with static IP addresses, DDNS works with dynamic IP addresses, such as those assigned by an ISP or other DHCP server. DDNS is popular with home network, who typically receive dynamic, frequently-changing IP addresses from their service provider. To use DDNS, one simply signs up with a provider and installs network software on their host to monitor its IP address.

## <span id="page-26-0"></span>**DDNS(Dynamic DNS) Service Configuration:**

## **DDNS Service**

Dynamic DNS allows you to provide Internet users with a domain name (instead of an IP Address) to access your Virtual Servers.

Register for this FREE service at http://www.dyndns.org

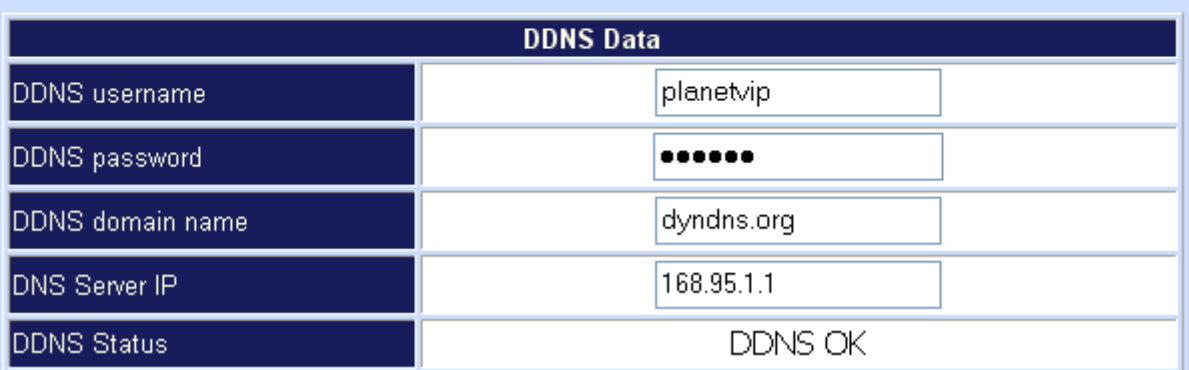

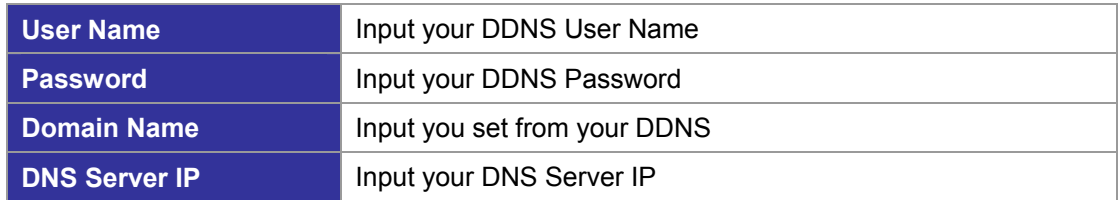

## **Netwrok Management**

Network Parameter allows you to modify the access port of gateway.

For example: Setting HTTP port: **80** and Setting TELNET port: **23**

## Access Service Configuration (HTTP Port and TELNET Port Configuration):

**Access Port Service** 

Access Port Configuration allows you to modify the HTTP port or TELNET port for accessing VoIP gateway

(Default Parameter: HTTP Port is 80; TELNET Port is 23)

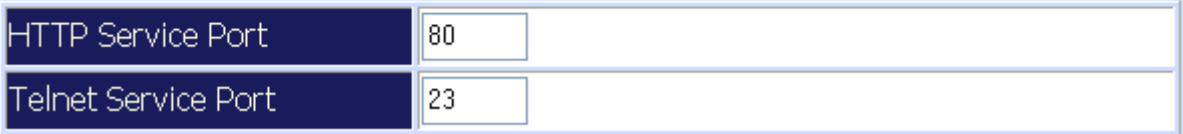

## <span id="page-27-0"></span>**Advance Setup of VoIP Setup**

In Advanced Setup, VIP-GW provides user two major parts function to configure:

One is "**Network Setup**", the other one is "**VoIP Call Setup**"

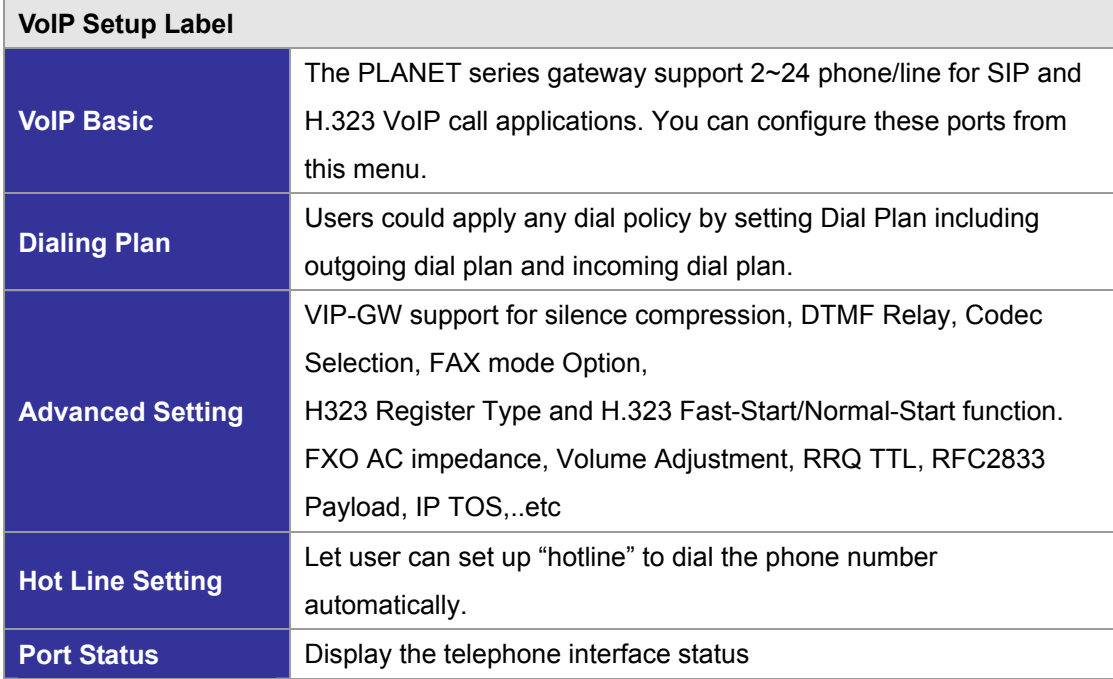

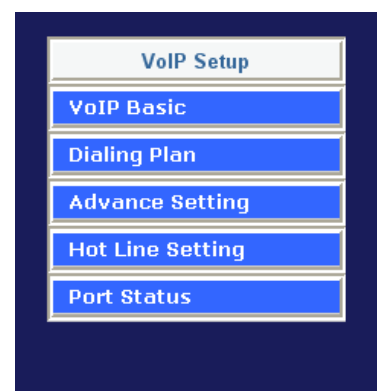

**VolP Basic:** Set VoIP basic parameters such as VoIP protocol selection, phone number. **Dial Plan:** Set outbound and inbound dial plan.

**Advance Setting:** Set advance parameters such as codec, voice volume

**Auto Dial Setting:** Set auto dial number

**Port Status:** Display current telephone port status

## **VoIP Basic Configuration to H.323 protocol**

VoIP Basic Configuration: (Configure the VoIP protocol to **H.323** Protocol)

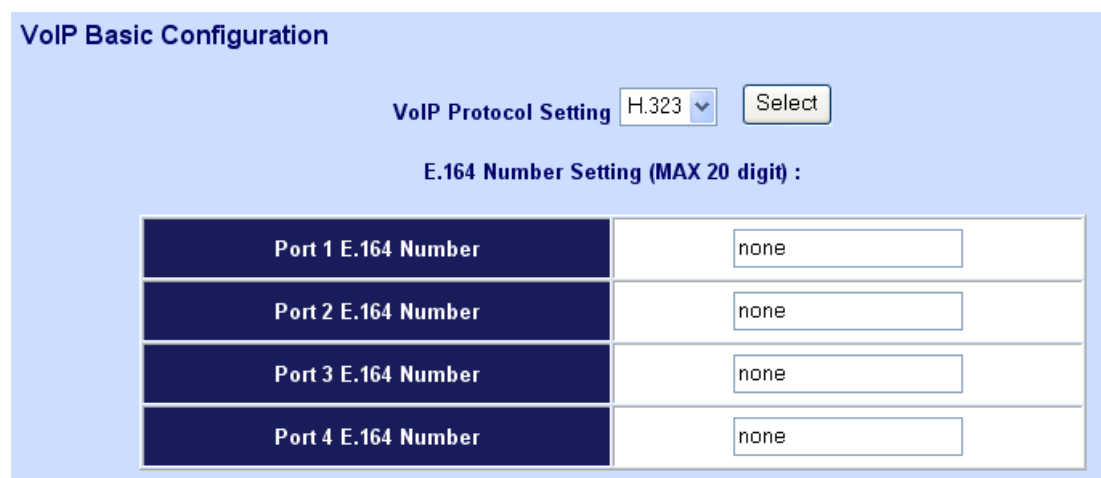

Configure the numbering with FXS / FXO ports. (Depending on GW model number: if user uses the model number is VIP-1680, this VIP-1680 has 16 voice channels for setting, and the VIP-2480 had 24 voice channels for setting)

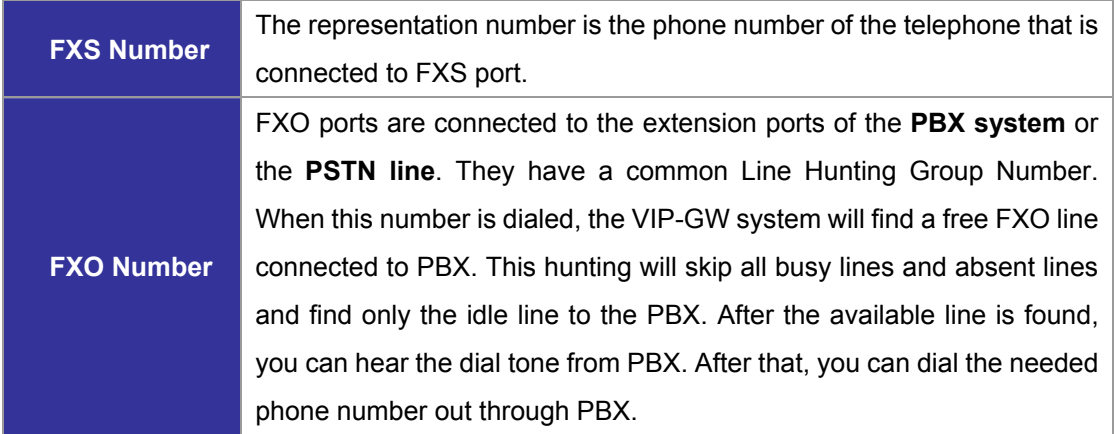

#### **Configure the ANI (Answer Number Indication) / Caller ID of the FXS/FXO ports**

ITSP needs ANI for authorization when gateway calls Off-Net call to PSTN number or mobile phone number.

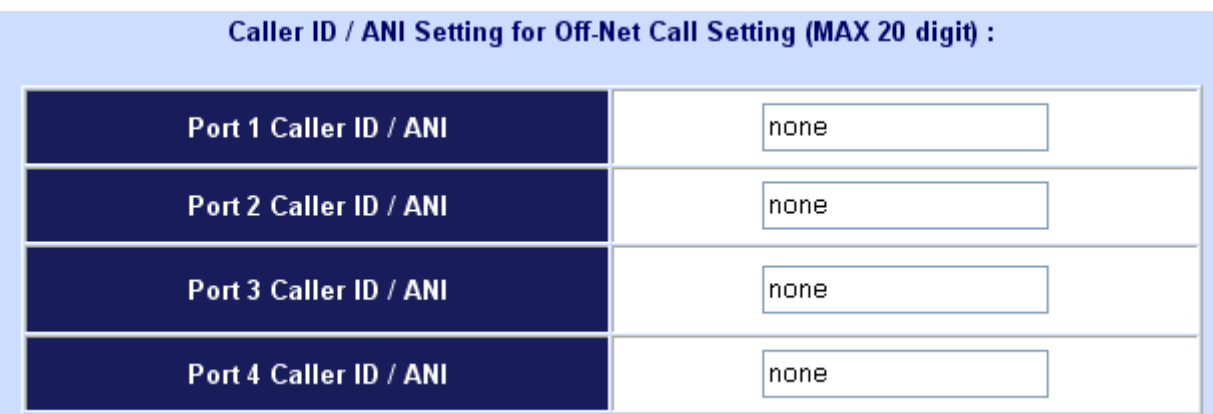

#### **Register to H.323 Gatekeeper server**

**Note:** If user does not have Gatekeeper, please go to H.323 Dialing Plan Policy for more understandings.

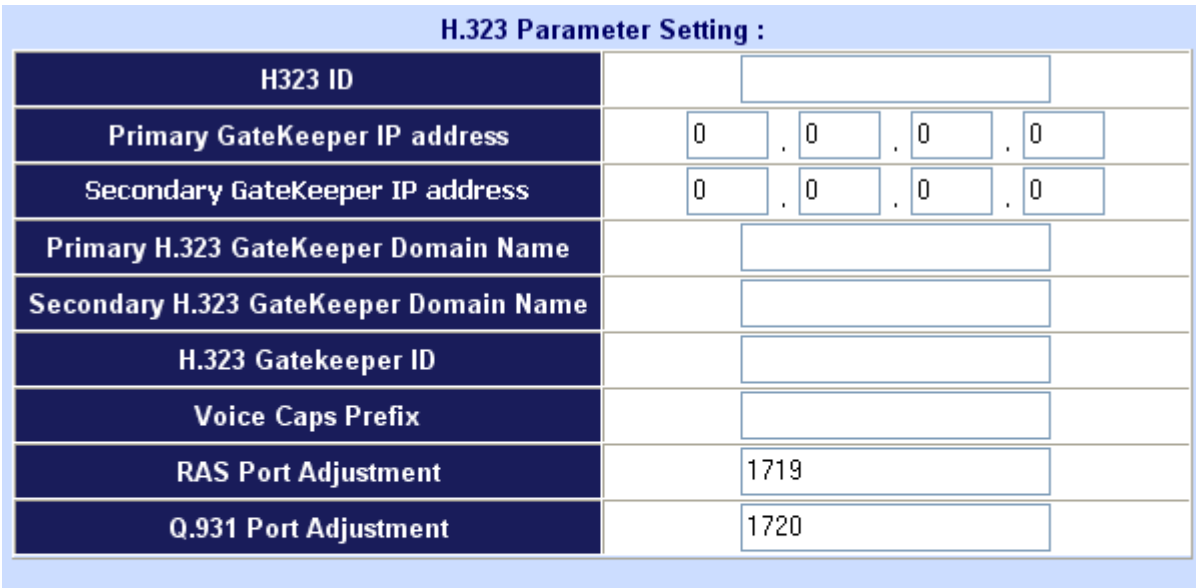

## H.323 Call Pass Through NAT Configuration:

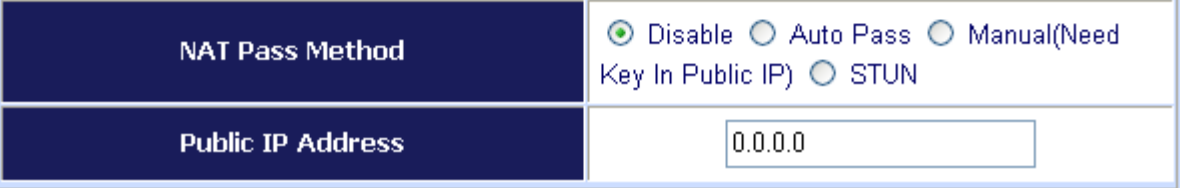

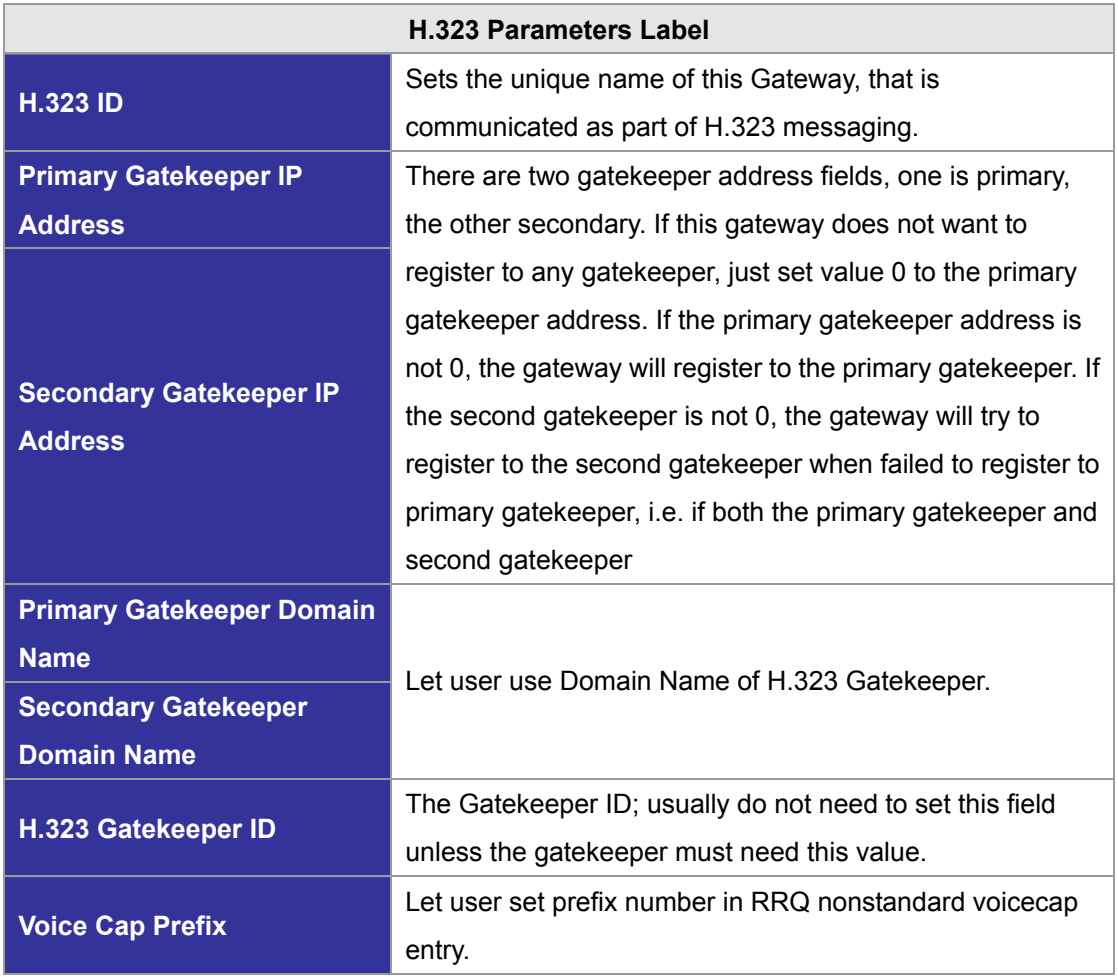

<span id="page-30-0"></span>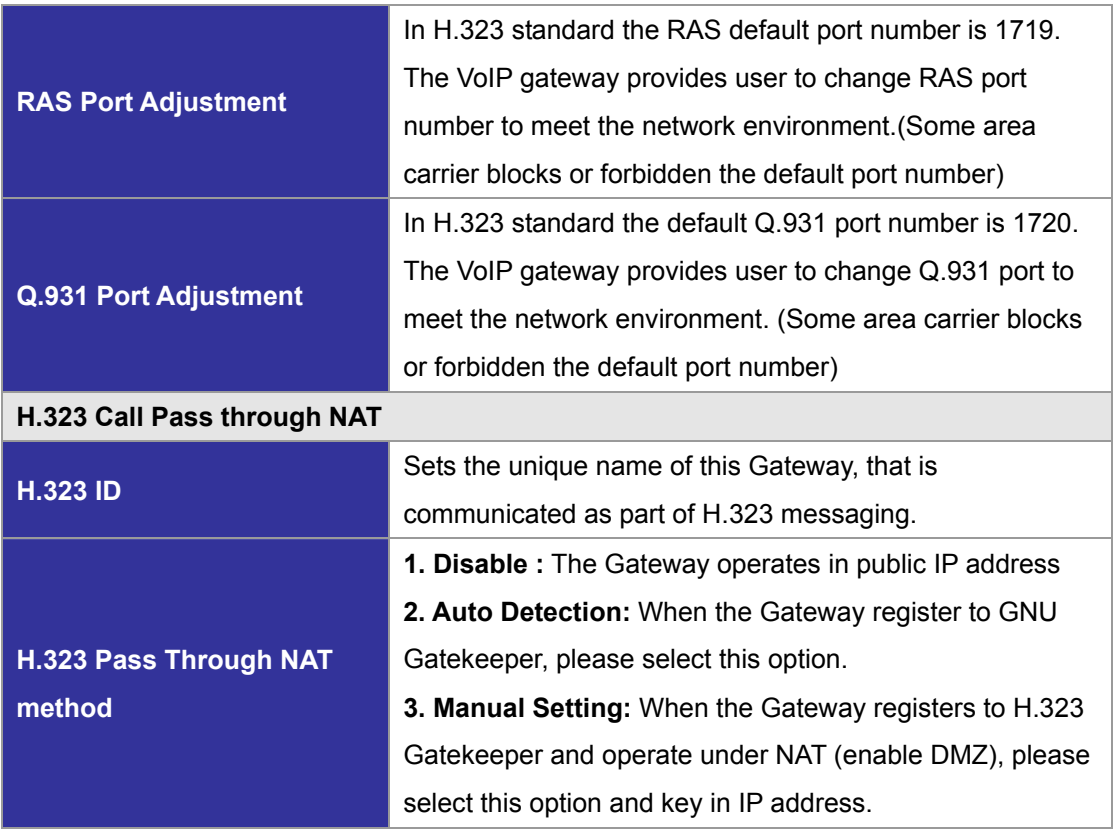

## **Dialing Plan to H.323 protocol**

The "**Dialing plan**" needs setting when the user uses the method of Peer-to-Peer H.323 VoIP call or registering H.323 Gatekeeper mode. The H.323 Dialing Plan has three kinds of directions: Outgoing (call out) and Incoming (call in) and PSTN route.

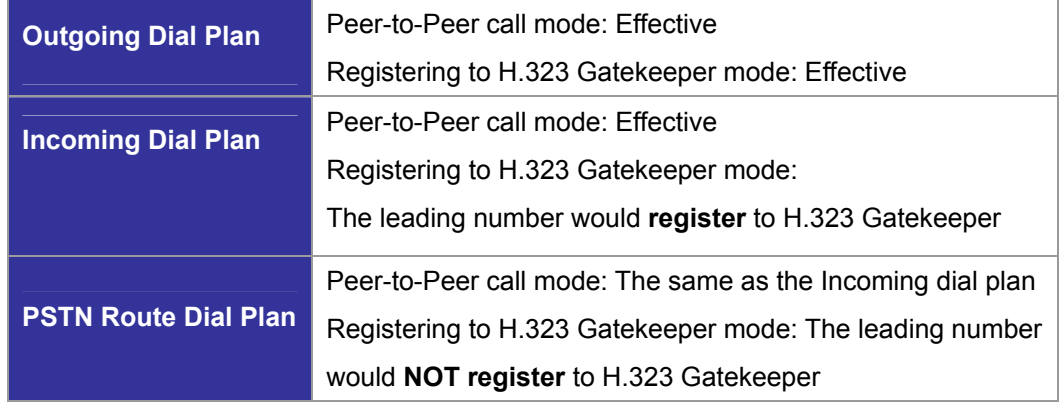

## **In the "Outgoing Dial Plan Configurations" settings: Maximum Entries : 50**

**"Outbound number"** is the leading digits of the call out dialing number.

**"Length of Number"** has two text fields need filled: "Min Length" and "Max Length" is the min/max allowed length you can dial.

**"Delete Length"** is the number of digits that will be stripped from beginning of the dialed number.

**"Add Digit Number"** is the digits that will be added to the beginning of the dialed number.

**"Destination IP Address / Domain Name"** is the IP address / Domain Name of the

destination gateway that owns this phone number.

Outgoing Dial Plan: (maximun 50 entries, maximun length of prefix digits is 16 digit, maximun length of number is 20 digit)

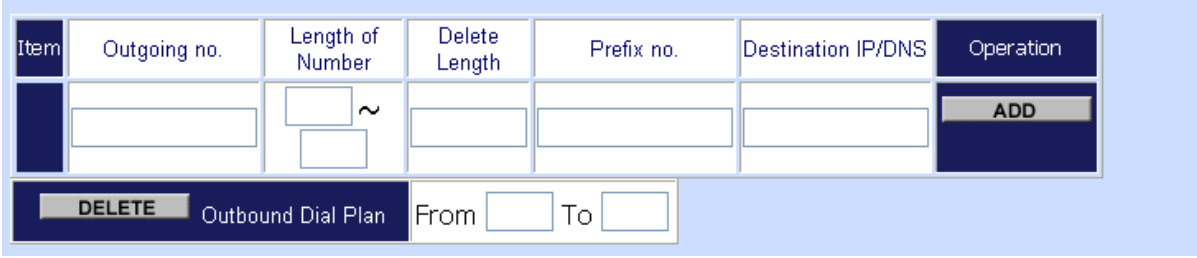

#### **Scenario description: Normally dial**

001x leading call out, call to destination IP address: 172.16.0.100

002x leading call out, call to destination domain name: h323gw.test.com

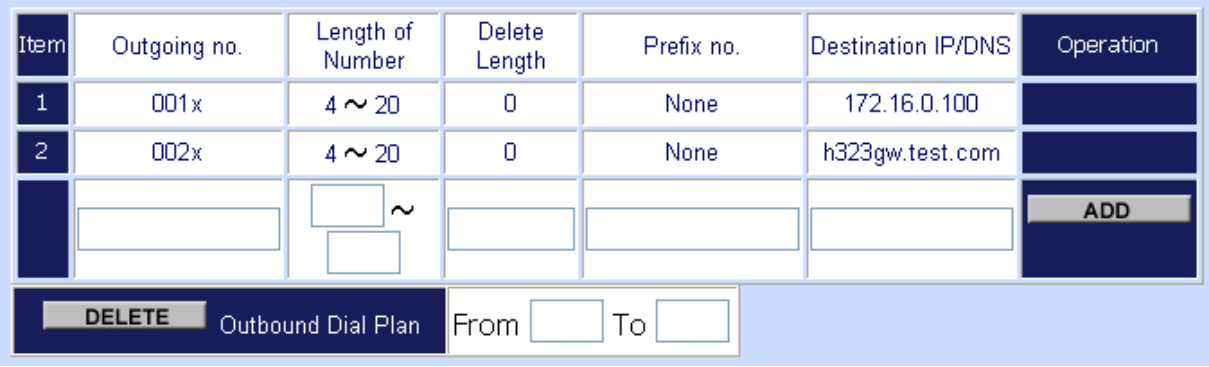

#### **Scenario description: Speed dial**

If user dials "101", the gateway automatically dials "1234567890" to destination IP address: 172.16.0.101

If user dials "202", the gateway automatically dials "0987654321" to destination IP address: 172.16.0.202

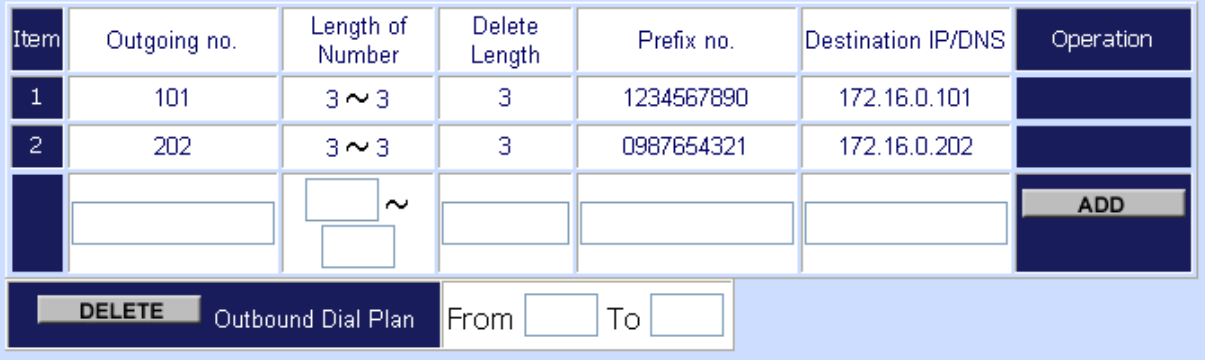

**In the "Incoming Dial Plan Configurations" settings: Maximum Entries : 50** 

**"Inbound number"** is the leading digits of the dialing number.

**"Length of Number"** has two text fields need filled: "Min Length" and "Max Length" is the min/max allowed length you can dial.

**"Delete Length"** is the number of digits that will be stripped from beginning of the dialed number.

**"Add Digit Number"** is the digits that will be added to the beginning of the dialed number.

**"Destination telephone port"** is **"FXS/FXO port number"** ; this is for local dial plan setting phone number.

Incoming Dial Plan: (maximun 50 entries, maximun length of prefix digits is 16 digit, maximun length of number is  $20$  digit):

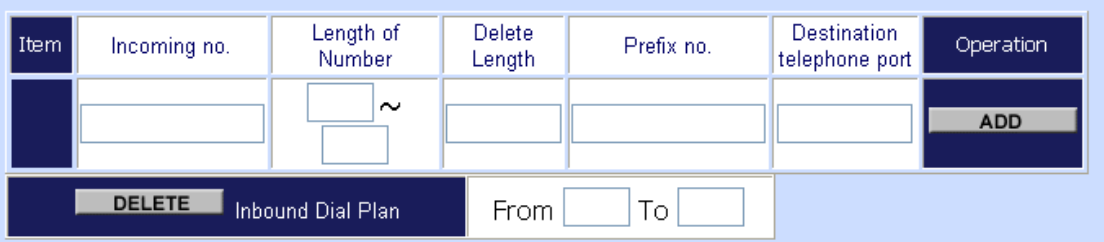

**Scenario description: Hunting for FXS port (VIP-480FS)** 

Port 1: FXS

Port 2: FXS

Port 3: FXS

Port 4: FXS

H.323 number "123" call incoming, the port 1 will be ringing.

If port 1 is busy, the port 2 will be ringing.

If port 1 and port 2 are busy, the port 3 will be ringing.

If port 1, port 2 and port 3 are busy, the port 4 will be ringing.

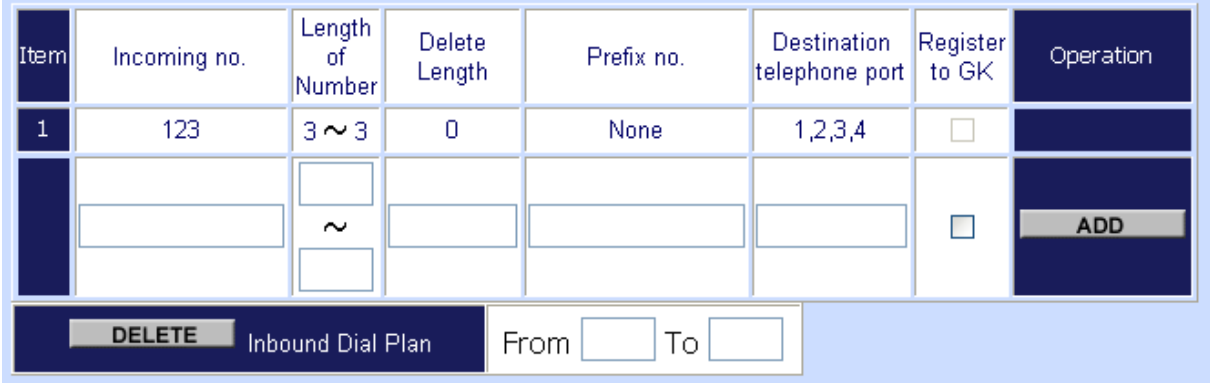

**Note:** "123" will be register to H.323 Gatekeeper if "Register to GK" was enabled, show as below:

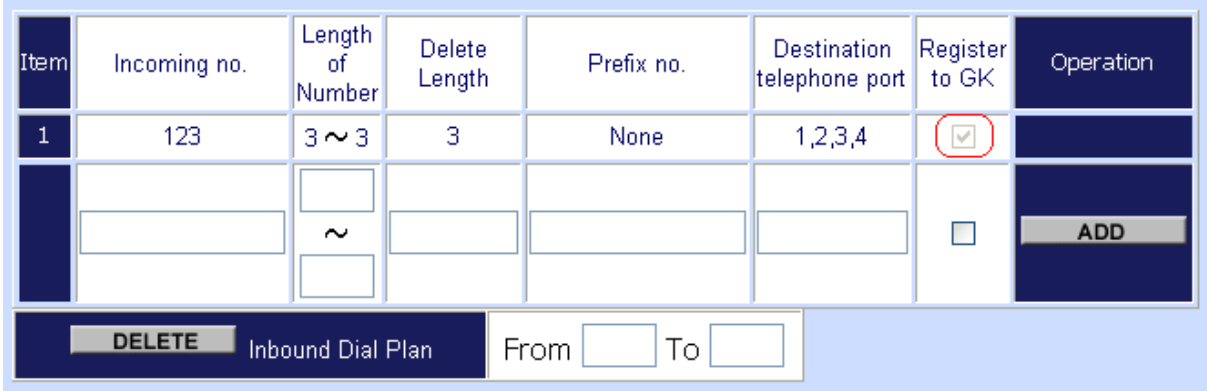

#### **Scenario description: Hunting for FXO port (VIP-480FO)**

Port 1: FXO was connected to PSTN.

Port 2: FXO was connected to PSTN.

Port 3: FXO was connected to PSTN.

Port 4: FXO was connected to PSTN.

H.323 number "123" call incoming, the port 1 will be off-hook and hear the dial tone from PSTN.

If port 1 is busy, the port 2 will be will be off-hook and hear the dial tone from PSTN.

If port 1 and port 2 are busy, the port 3 will be off-hook and hear the dial tone from PSTN.

If port 1, the port 2 and port 3 are busy, the port 4 will be off-hook and hear the dial tone from PSTN.

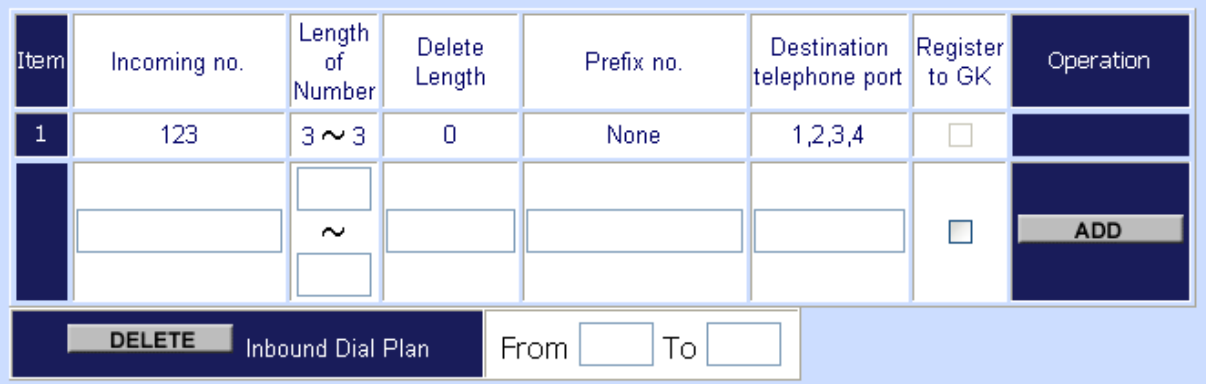

**Note:** "123" will be register to H.323 Gatekeeper if "Register to GK" was enabled, show as below:

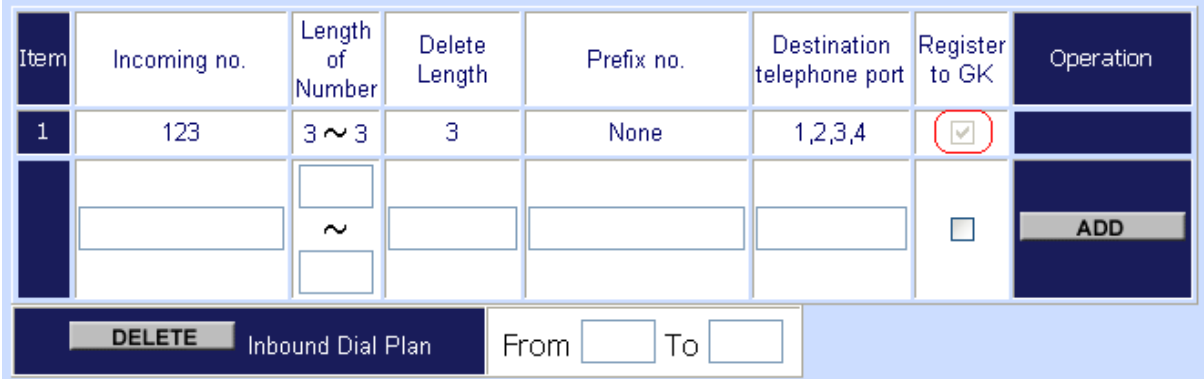

#### <span id="page-34-0"></span>**Scenario description: Termination call to FXO for one-shoot call**

Port 1: FXO was connected to PSTN (area code is 81xxxxxxxx).

H.323 leading number "081x" incoming, and delete the first one digit "0", and call to PSTN number.

**Note:** "081x" will be registered to H.323 Gatekeeper if "Register to GK" was enabled, show as below:

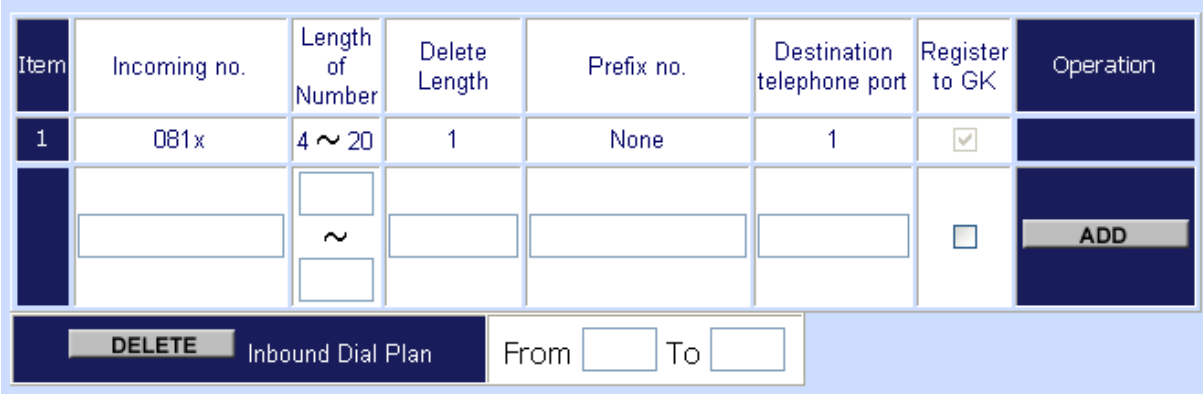

#### **Scenario description: Termination call to FXO**

Port 1: FXS

Port 1: FXO was connected to PSTN (area code is 92xxxxxxxx).

Port 1 FXS call to "092x" to PSTN, the FXO port will delete the first one digit "0" and call to PSTN number.

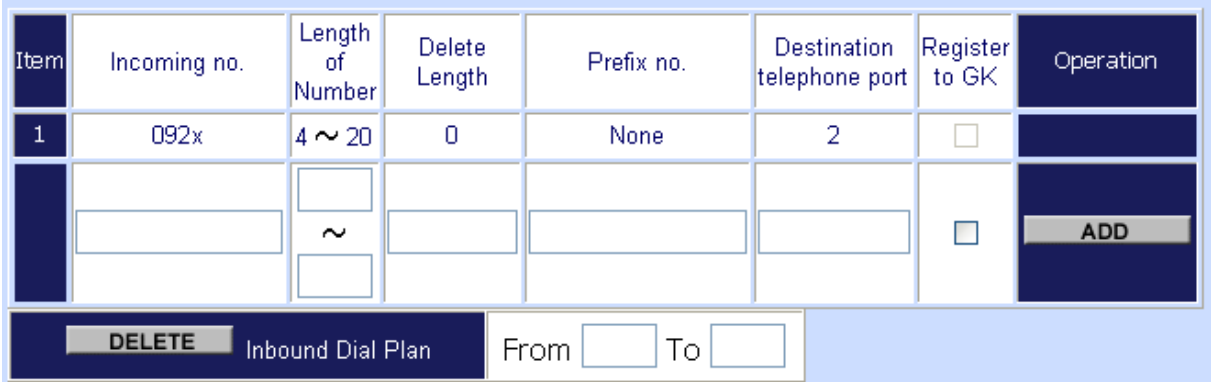

**Note:** "092x" will be NOT register to H.323 Gatekeeper when gateway when registering H.323 Gatekeeper mode

## **Advance Setting to H.323 protocol**

In Advanced Setting , VIP-GW provides user three major parts function to configure:

One is "**VoIP Advance**", the other one is "**Telephone Advance**" and "**Network Advance**"

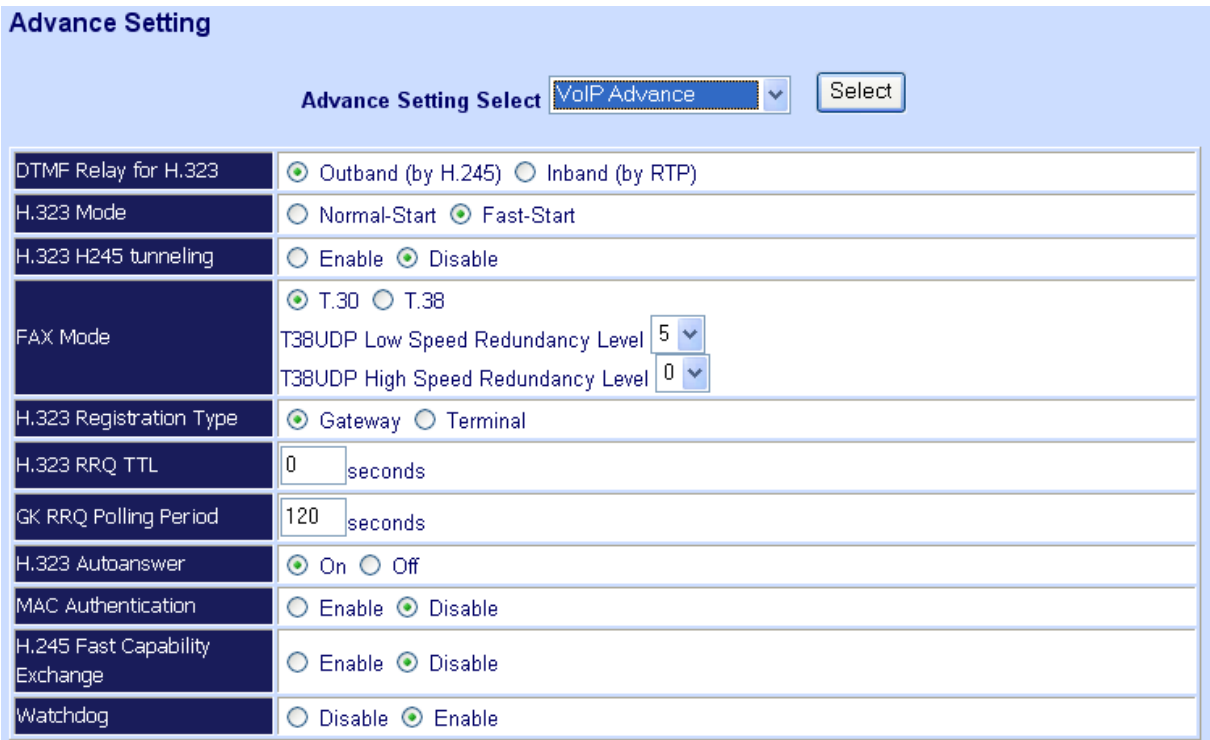

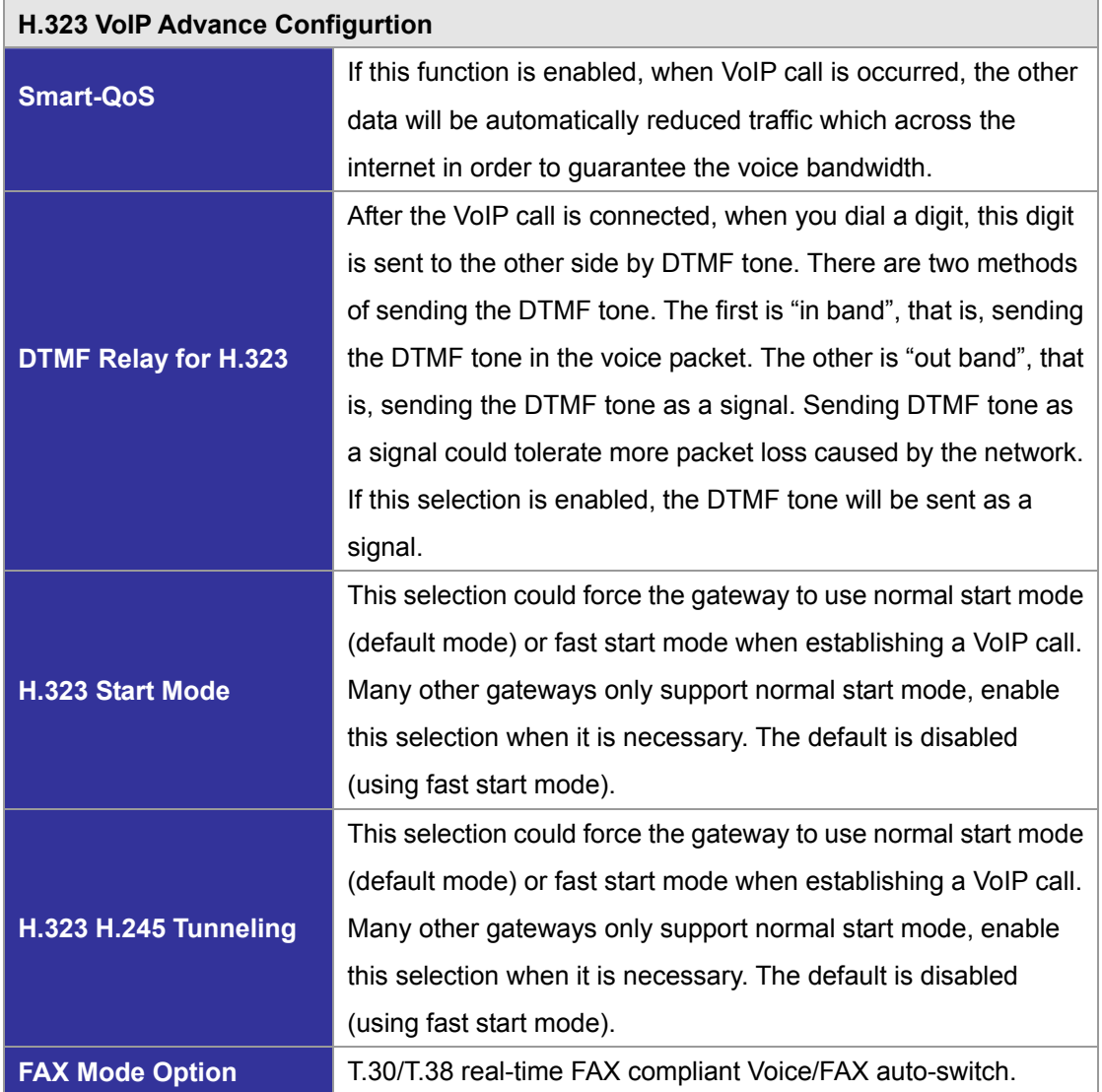
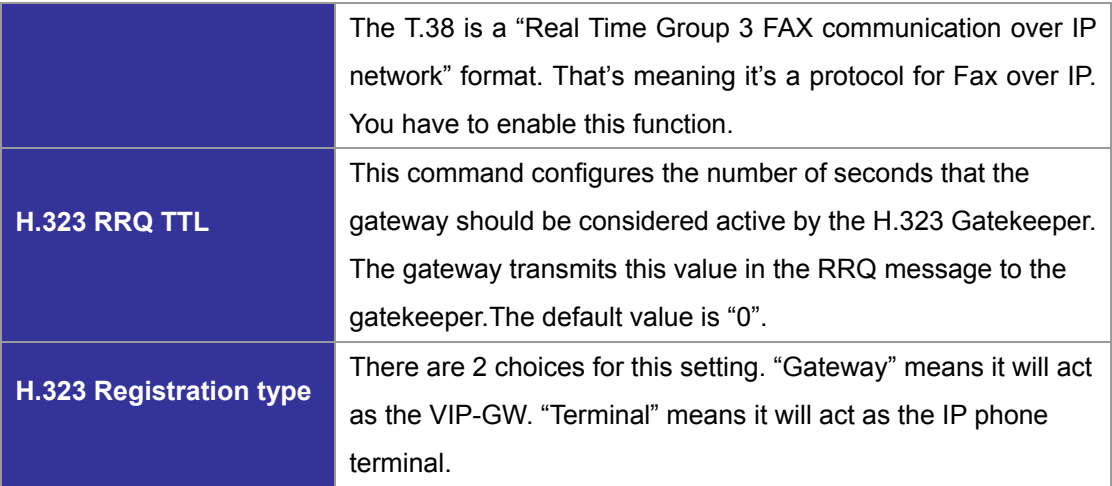

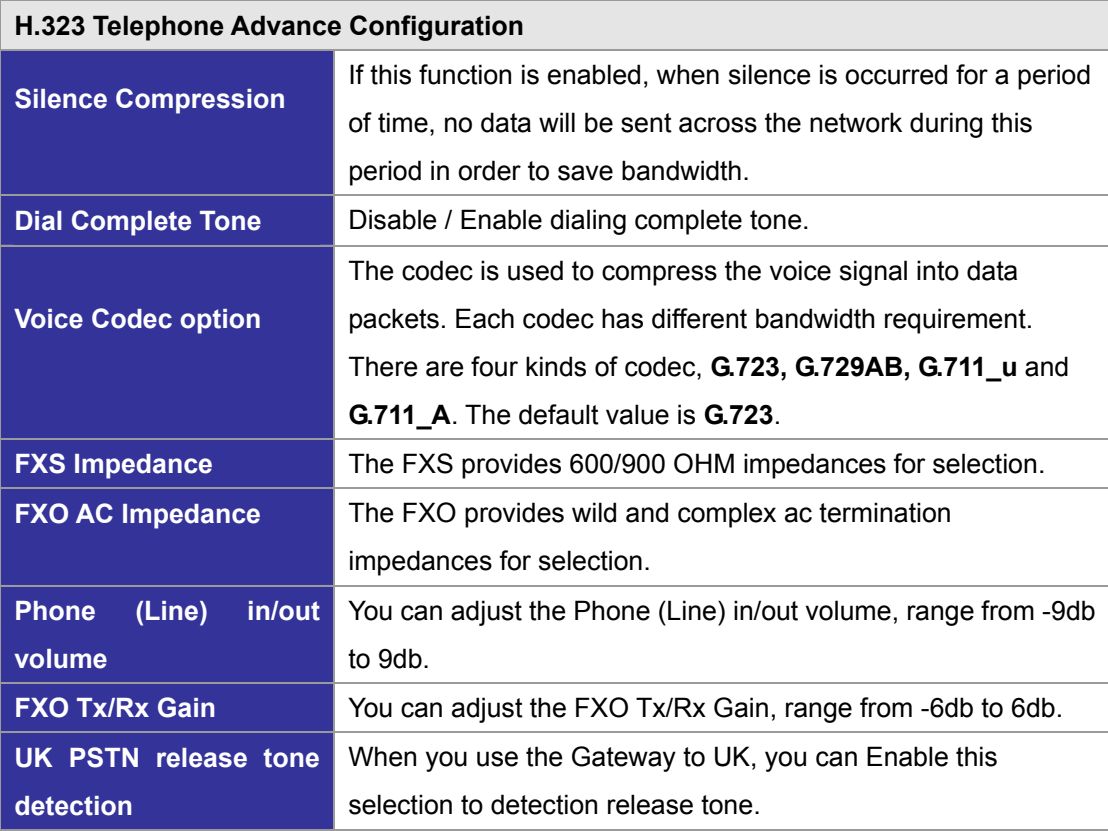

**Scenario description: Flash detection and generation duration**

- 1. PSTN Call from PSTN to Office PBX and dial the extension 102 go to gateway.
- 2. Call to gateway of oome by Hotline.
- 3. Home user needs call transfer to extension number 101.
- 4. Dial flash and gateway FXS detect and generate the flash to PBX in office.

**Flash Detection:** Let you change flash detection (milliseconds) of gateway when phone generate flash to FXS.

**Flash Generation:** Let you change flash generation time (milliseconds) for PBX detection.

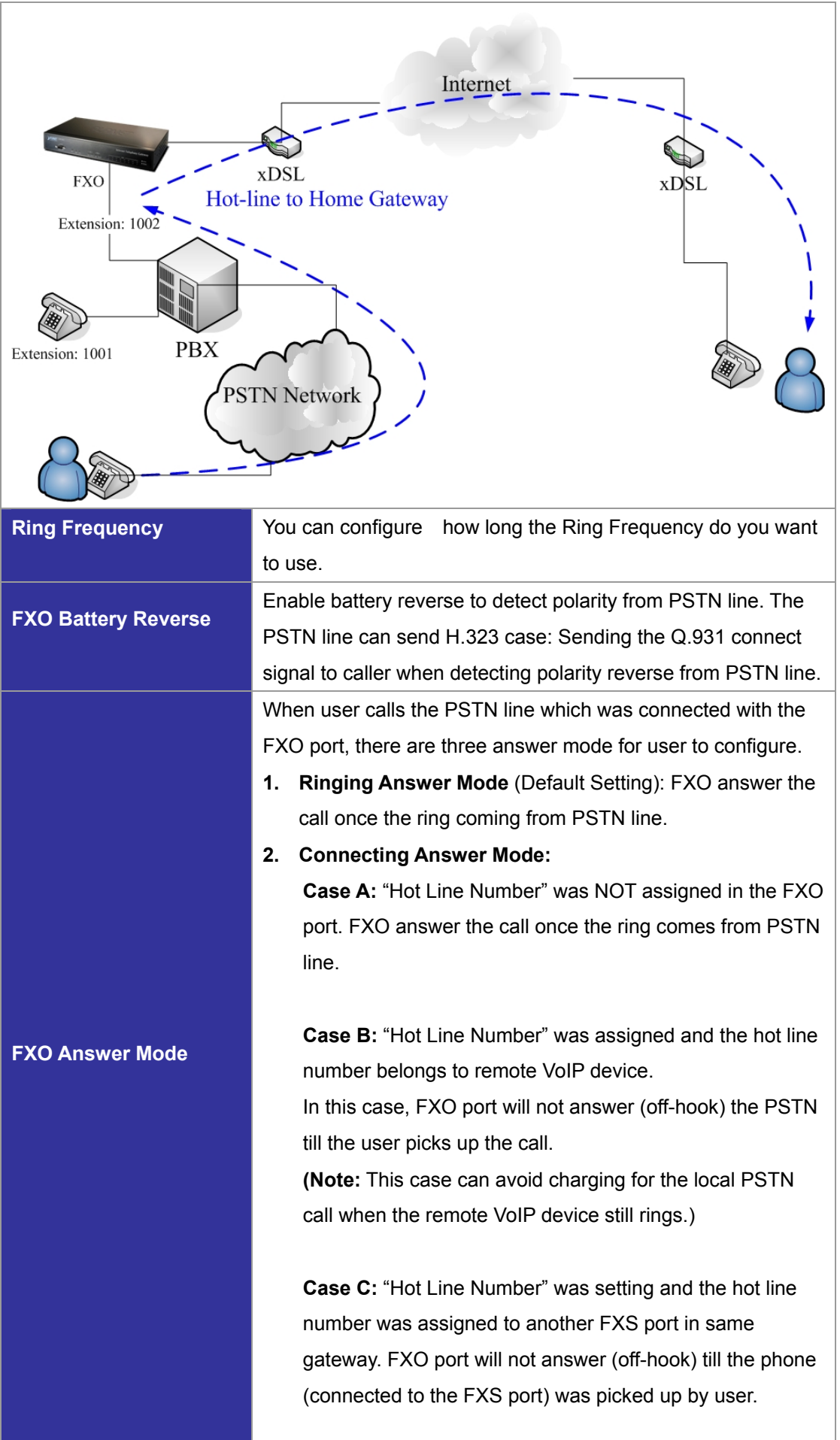

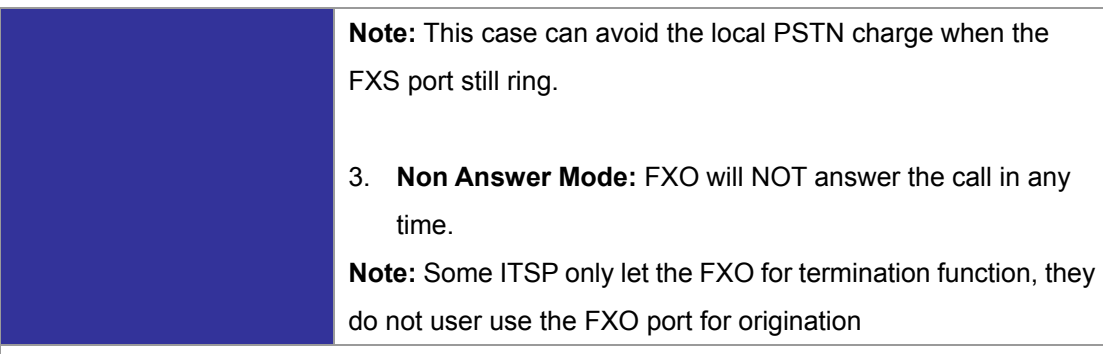

**Scenario description: H.323 call connecting answer mode**

**Case B:** "Hot Line Number" was assigned and the Hot line number belongs to remote H.323 device.

**Note:** The remote H.323 device need Disable the "Auto Answer"

- 1. When the call com from PSTN to FXO, FXO start the Hot line dialing to remote H.323 gateway
- 2. The phone of remote H.323 gateway start ring.
- 3. When the phone was picked up, the remote H.323 Gateway send "Q.931 connects" signal to FXO port.
- 4. Once FXO port receives the "Q.931 connects" signal, FXO port would off-hook to answer the PSTN call.

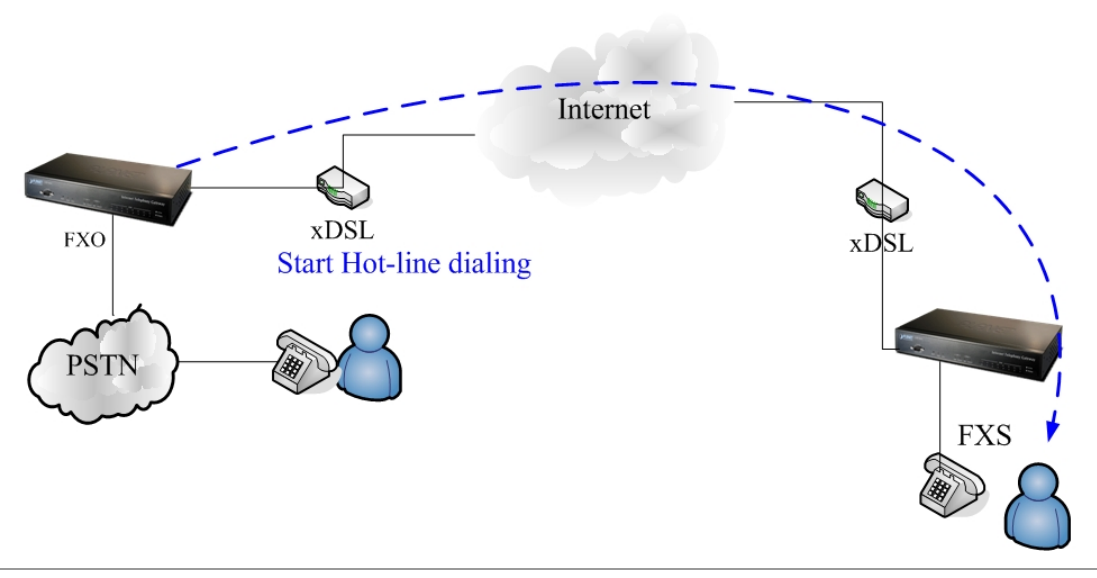

**Case C:** "Hot Line Number" was setting and the Hot line number was assigned to another FXS port in same gateway.

- 1. When the call com from PSTN to FXO, FXO start the hot line dialing to FXS port.
- 2. The phone start ring.
- 3. Once the phone was picked up, FXO port would off-hook to answer the PSTN call.

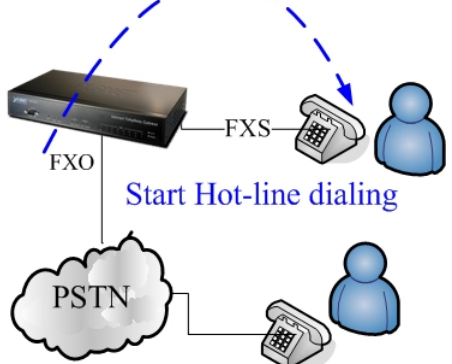

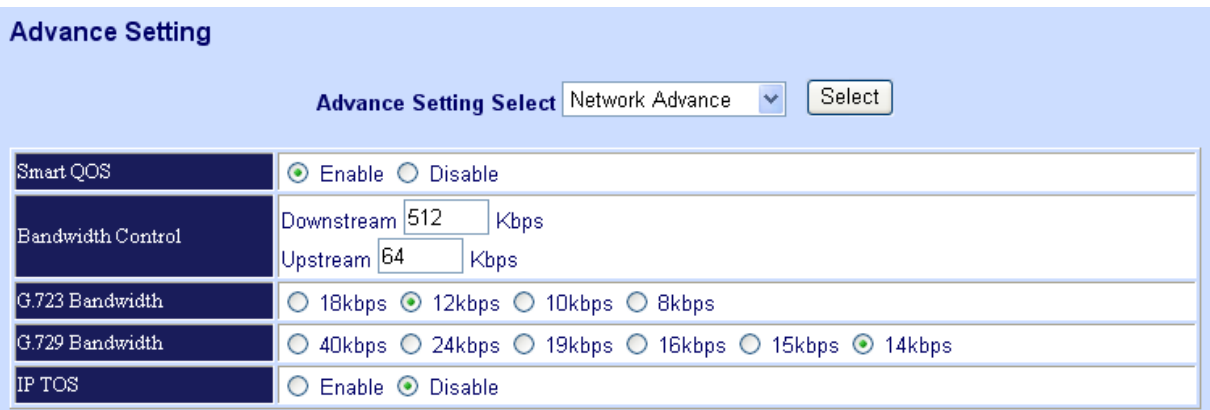

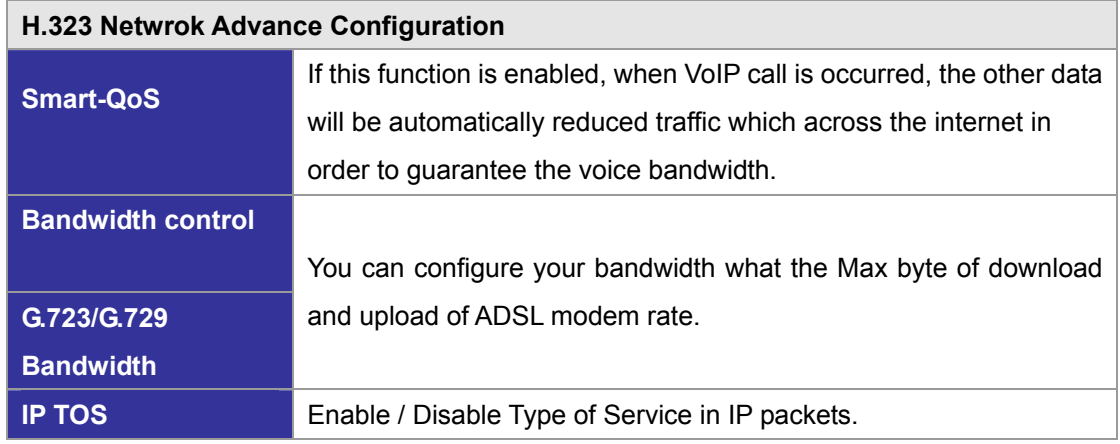

#### **VoIP Basic Configuration to SIP Protocol**

#### **Select "SIP Protocol"**

**SIP number (username) and Password Setting:** Please fill out the SIP account including username / password from ITSP.

**Note:** now only support digits type for SIP number / username

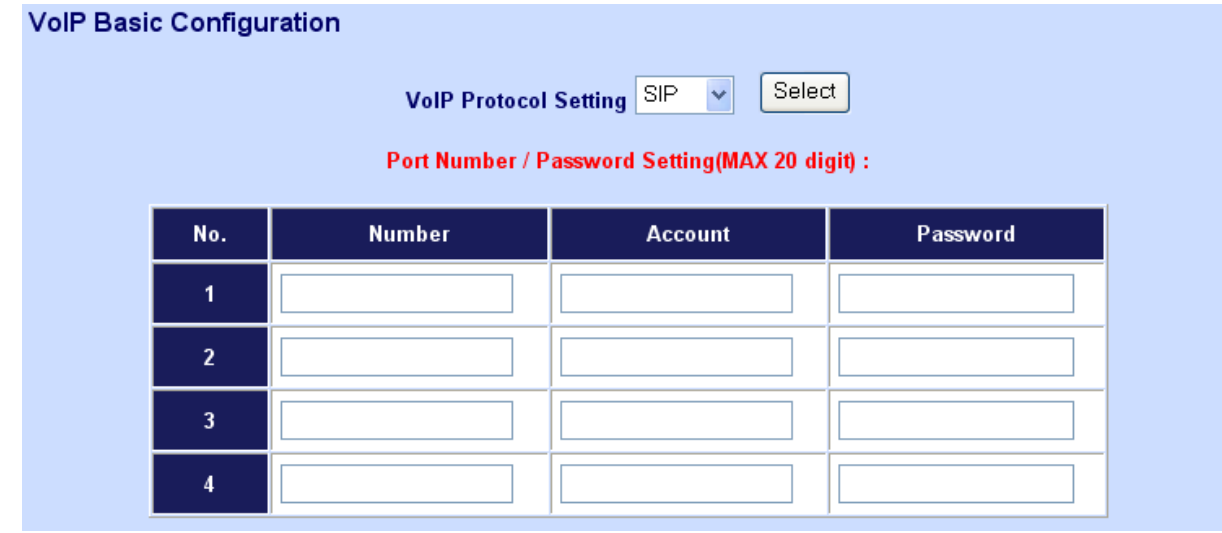

**SIP Hunting Table:** This allows gateway can answer SIP call from internet by Hunting.

For example: Port 1 and port 2 is hunting for the port 1 SIP account. If the port 1 is incoming call, the other one SIP call from internet will ring port 2.

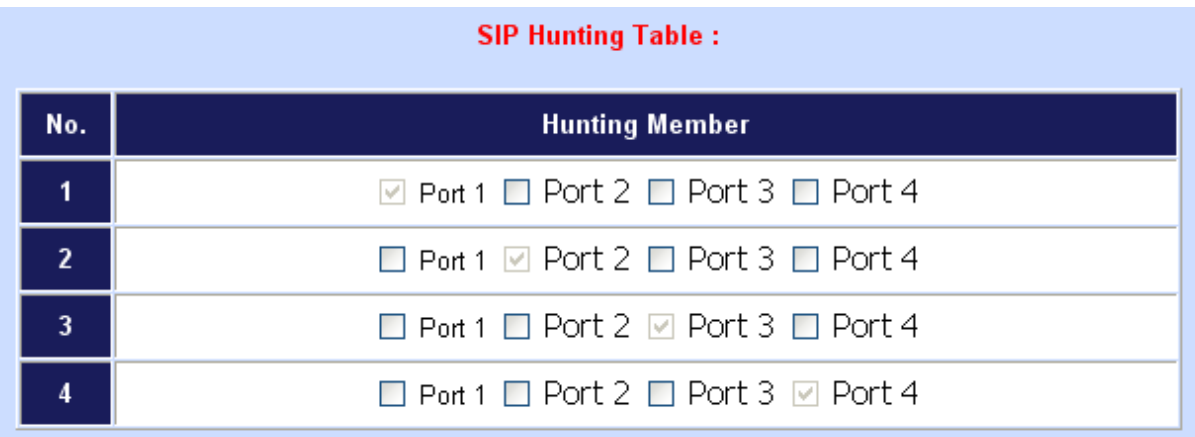

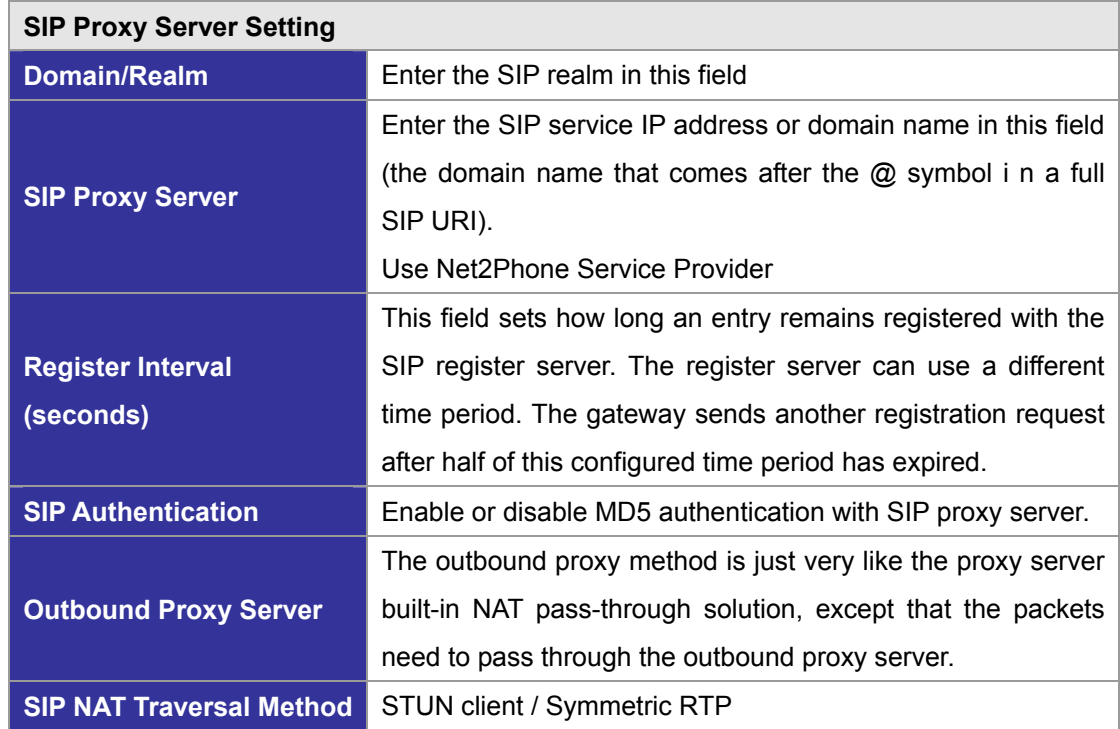

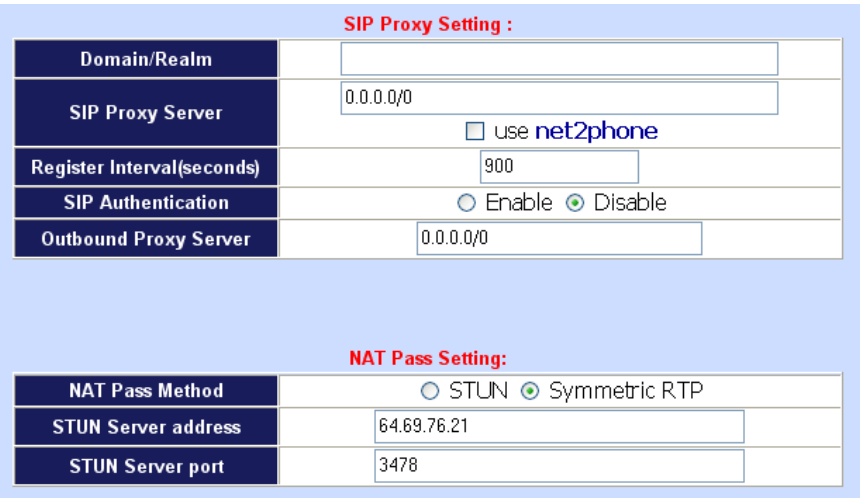

#### **Dialing Plan to SIP protocol**

The "**Dialing plan**" needs setting when the user uses the method of Peer-to-Peer or registering SIP proxy server mode. The SIP dialing plan has two kinds of directions: Outgoing (call out) and incoming (call in).

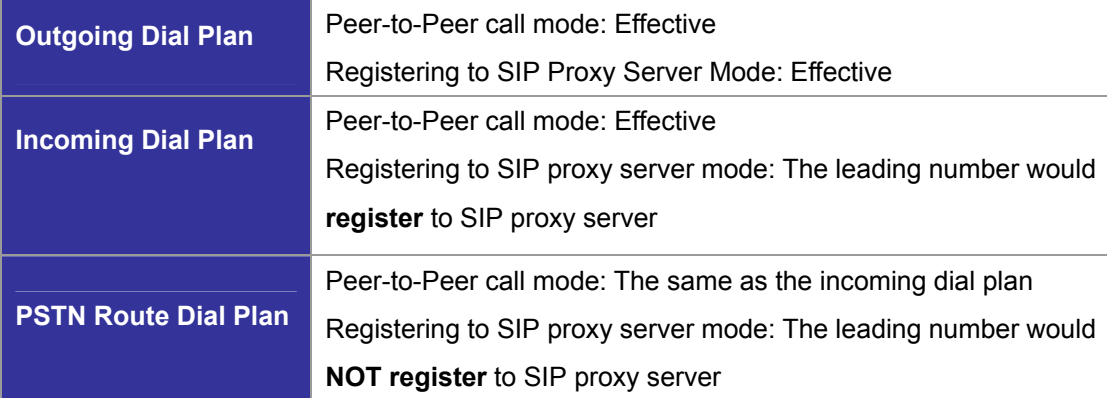

#### **In the "Outgoing Dial Plan Configurations" settings: Maximum Entries : 50**

**"Outbound number"** is the leading digits of the call out dialing number.

**"Length of Number"** has two text fields need filled: "Min Length" and "Max Length" is the min/max allowed length you can dial.

**"Delete Length"** is the number of digits that will be stripped from beginning of the dialed number.

**"Add Digit Number"** is the digits that will be added to the beginning of the dialed number.

**"Destination IP Address / Domain Name"** is the IP address / Domain Name of the

destination gateway that owns this phone number.

**"Destination Port"** is the UDP port of the remote SIP proxy, which usually refer to the SIP server on the ITSP side.

Outgoing Dial Plan: (maximun 50 entries, maximun length of prefix digits is 16 digit, maximun length of number is 20 digit)

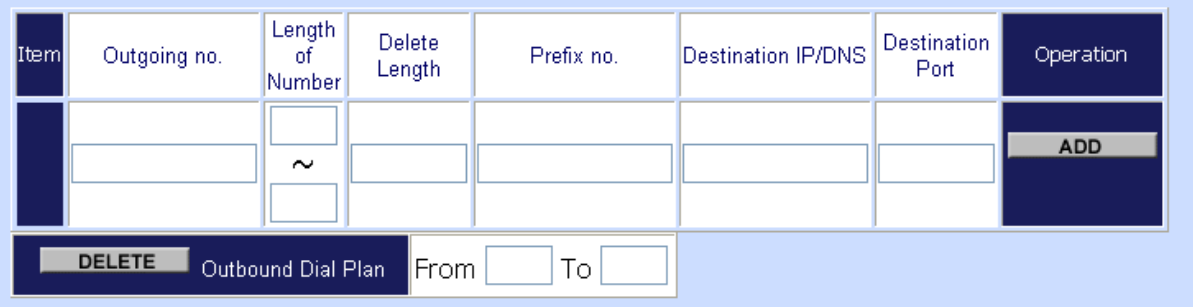

#### **Scenario description: Normally dial**

2290x leading call out, call to destination domain name: sipgw.test.com

221 leading call out, call to destination IP address: 172.16.0.100

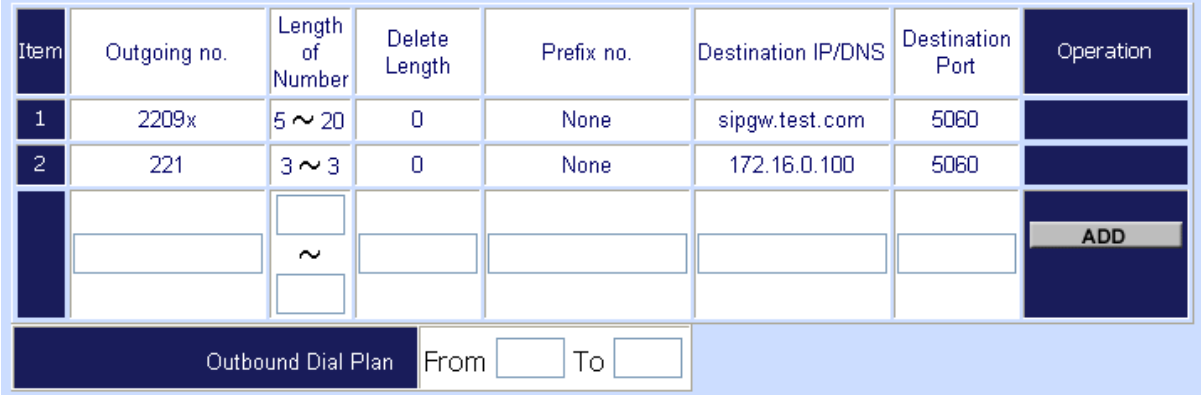

#### **Scenario description: Speed dial**

If user dials "101", the gateway automatically dials "1234567890" to destination IP address: 172.16.0.101

If user dials "202", the gateway automatically dials "0987654321" to destination IP address: 172.16.0.202

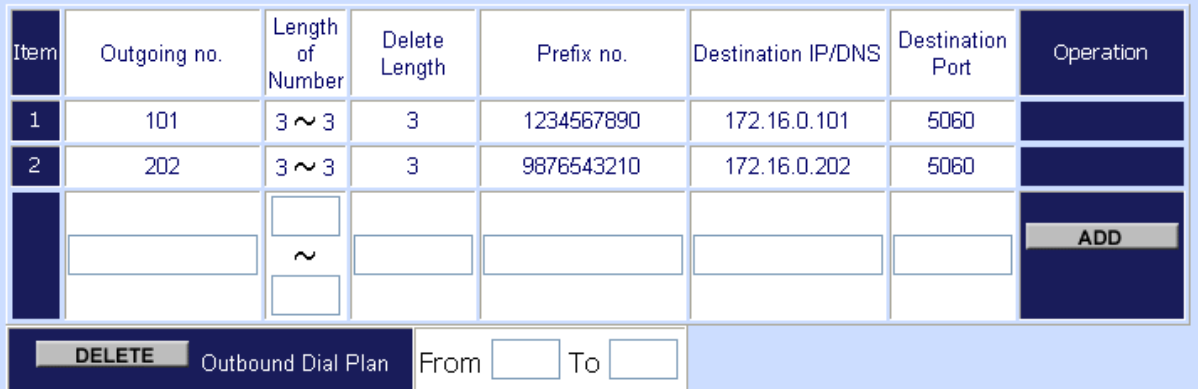

**In the "Incoming Dial Plan Configurations" settings: Maximum Entries : 50** 

**"Inbound number"** is the leading digits of the dialing number.

**"Length of Number"** has two text fields need filled: "Min Length" and "Max Length" is the min/max allowed length you can dial.

**"Delete Length"** is the number of digits that will be stripped from beginning of the dialed number.

**"Add Digit Number"** is the digits that will be added to the beginning of the dialed number.

**"Destination Tele port"** is **"FXS/FXO port number"**; this is for local dial plan setting phone number.

Incoming Dial Plan: (maximun 50 entries, maximun length of prefix digits is 16 digit, maximun length of number is  $20$  digit):

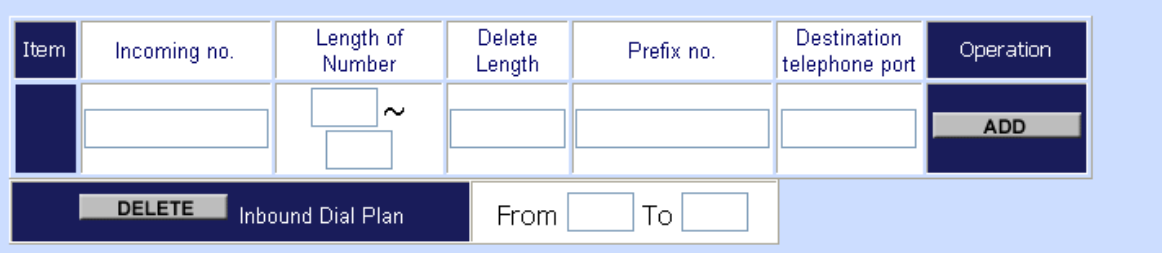

**Scenario description: Hunting for FXS port (VIP-400FS)** 

Port 1: FXS

Port 2: FXS

Port 3: FXS

Port 4: FXS

H.323 number "123"call incoming, the port 1 will be ringing.

If port 1 is busy, the port will be ringing.

If port 1 and port 2 are busy, the port 3 will be ringing.

If port 1, port 2 and port 3 are busy, the port 4 will be ringing.

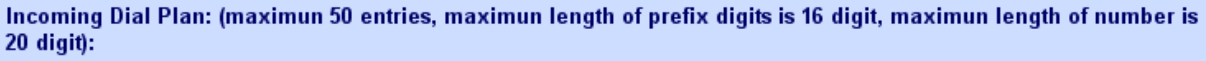

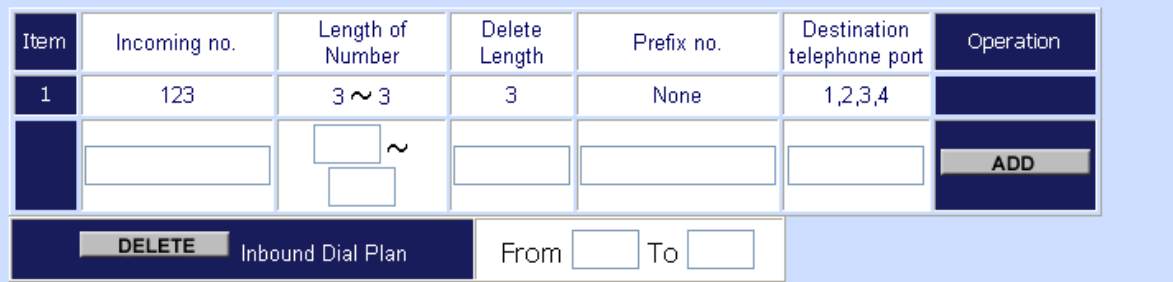

**Note**: "123" will be **NOT** register to SIP Proxy Server when Gateway is Registering SIP proxy server mode

**Scenario description: Hunting for FXO port (VIP-400FO)** 

Port 1: FXO was connected to PSTN.

Port 2: FXO was connected to PSTN.

Port 3: FXO was connected to PSTN.

Port 4: FXO was connected to PSTN.

H.323 number "123"call incoming, the port 1 will be off-hook and hear the dial tone from PSTN.

If port 1 is busy, the port will be will be off-hook and hear the dial tone from PSTN.

If port 1 and port 2 are busy, the port 3 will be off-hook and hear the dial tone from PSTN.

If port 1, port 2 and port 3 are busy, the port 4 will be off-hook and hear the dial tone from PSTN.

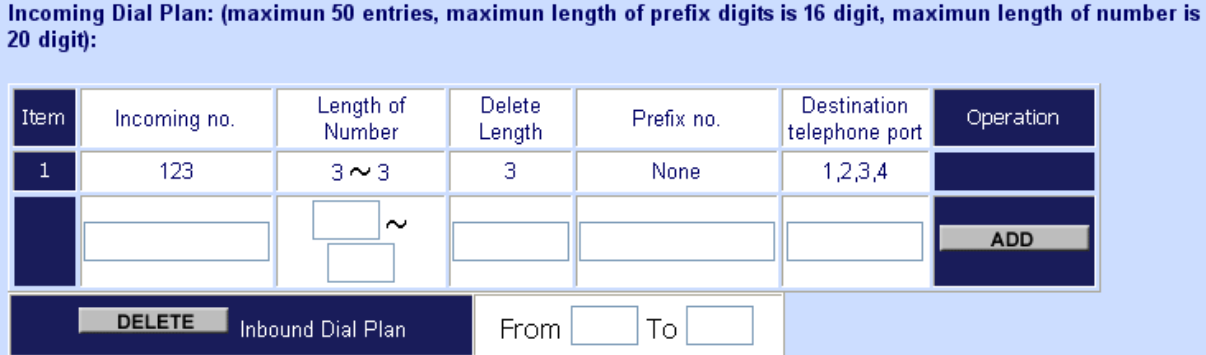

**Note:** "123" will be **NOT** register to SIP proxy server when gateway is registering SIP proxy server mode

#### **Scenario description: Termination call to FXO for one-shoot call**

Port 1: FXO was connected to PSTN (area code is 81xxxxxxxx).

SIP leading number "081x" incoming, and delete the first one digit "0", and call to PSTN number.

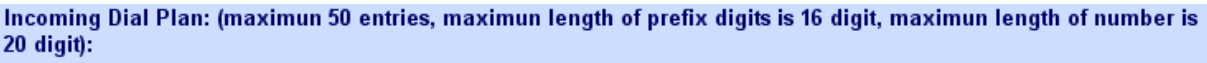

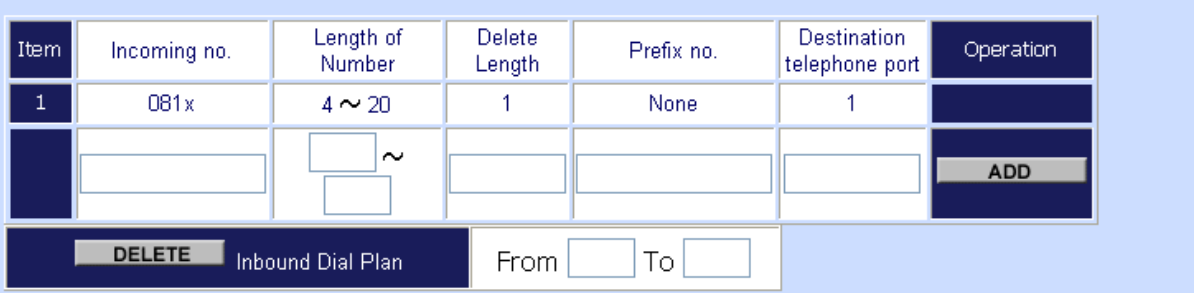

**Note:** "081x" will be **NOT** register to SIP proxy server when gateway is registering SIP proxy server mode.

#### **Advance Setting to SIP protocol**

In Advanced Setting, VIP-GW provides user three major parts function to configure:

One is "**VoIP Advance**", the other one is "**Telephone Advance**" and "**Network Advance**"

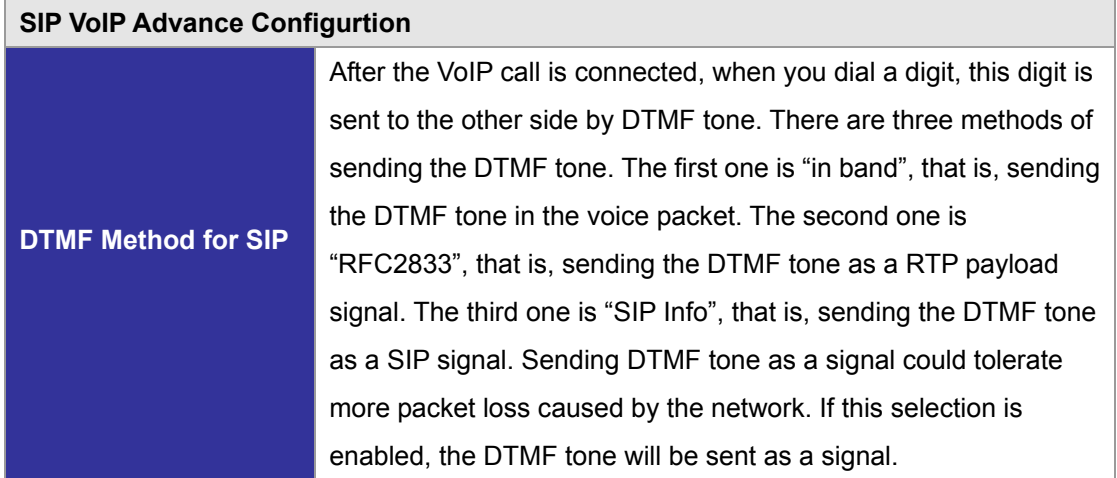

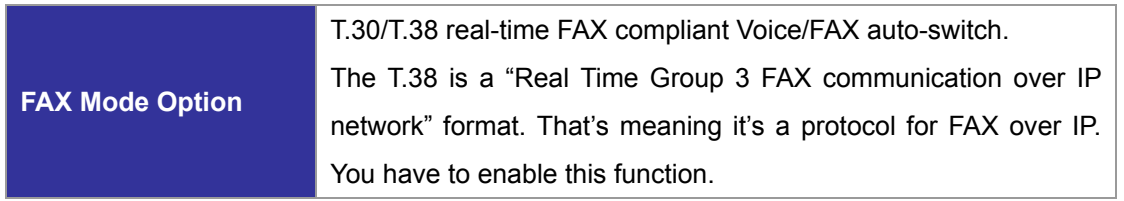

#### **Advance Setting**

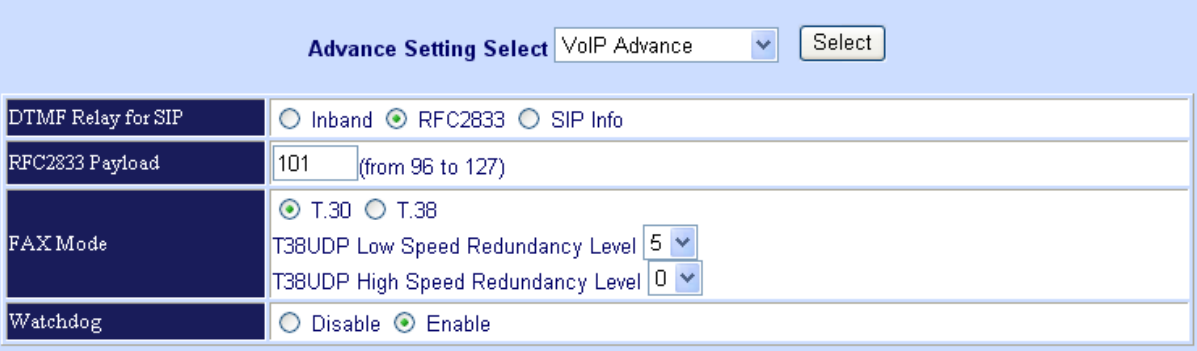

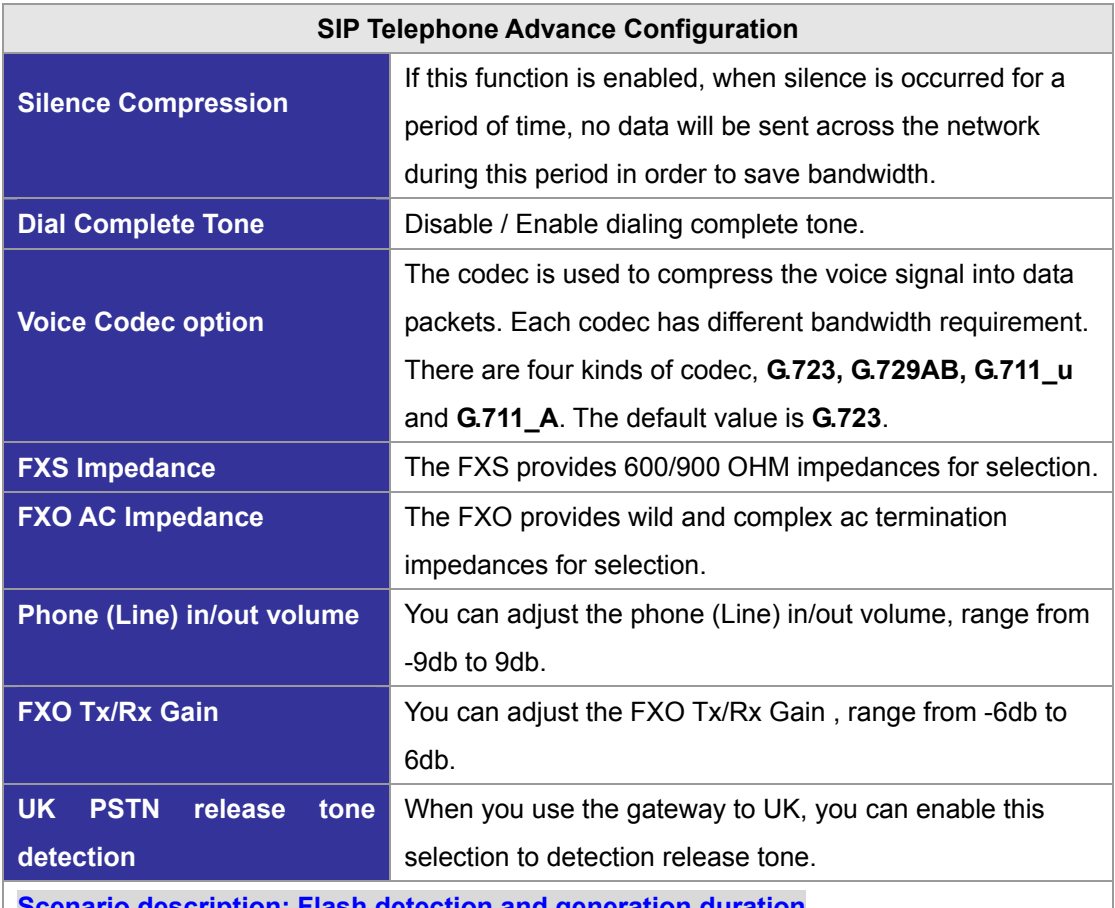

**Scenario description: Flash detection and generation duration**

- 5. PSTN call from PSTN to office PBX and dial the extension 102 go to gateway.
- 6. Call to gateway of home by hotline.
- 7. Home user needs call transfer to extension number 101.
- 8. Dial flash and gateway FXS detect and generate the flash to PBX in office.

**Flash Fetection:** Let you change flash detection (milliseconds) of gateway when phone

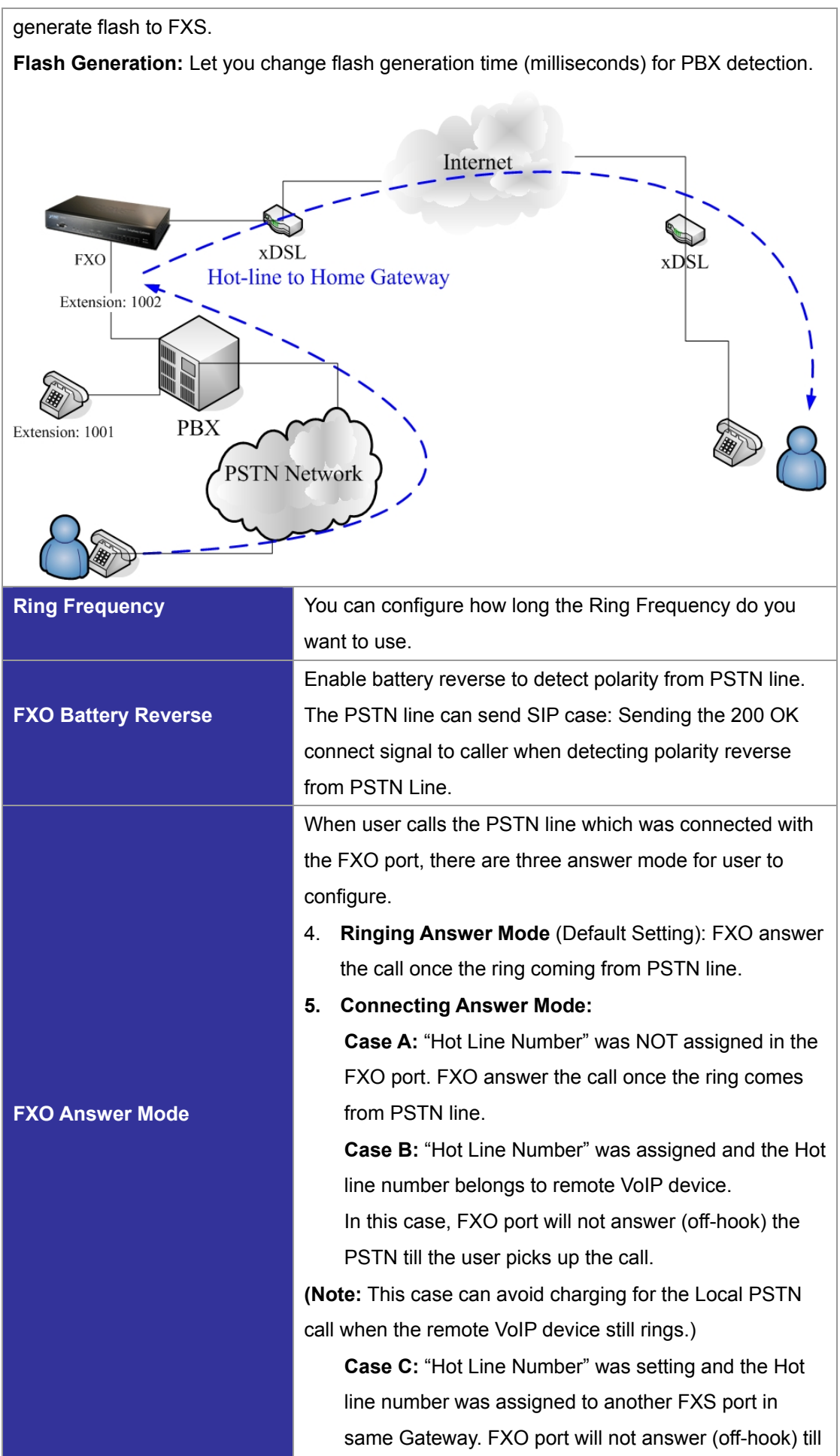

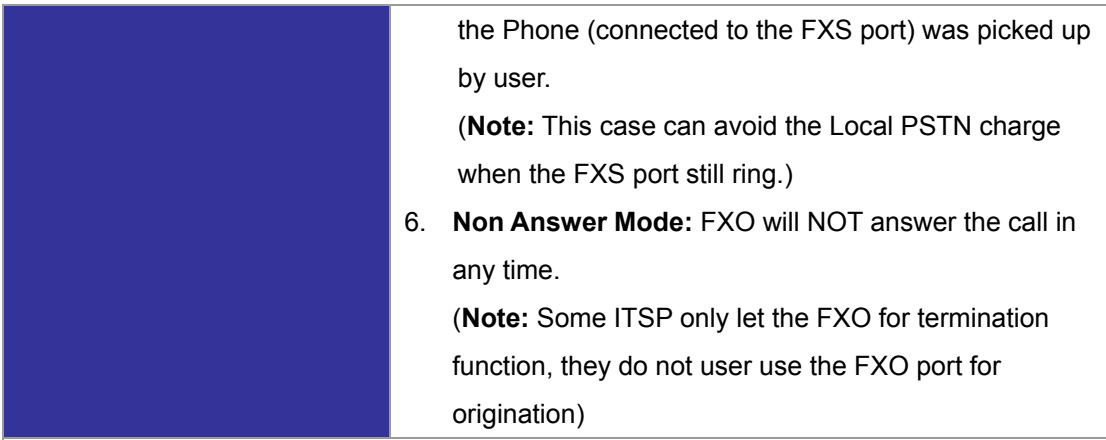

**Scenario description: SIP call connecting answer mode**

**Case B:** "Hot Line Number" was assigned and the hot line number belongs to SIP device.

- 1. When the call com from PSTN to FXO, FXO start the Hot line dialing to remote SIP gateway
- 2. The phone of remote SIP gateway start ring.
- 3. When the phone was picked up, the remote SIP Gateway sends "SIP 200 OK" signal to FXO port.
- 4. Once FXO port receives the "SIP 200 OK" signal, FXO port would off-hook to answer the PSTN call.

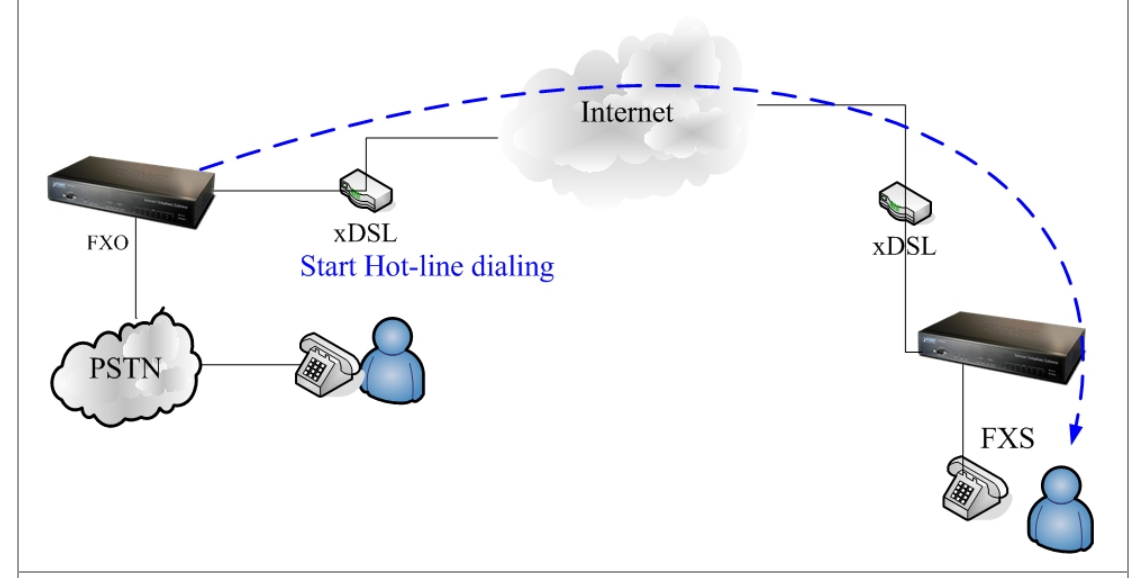

**Case C:** "Hot Line Number" was setting and the Hot line number was assigned to another FXS port in same Gateway.

- 1. When the call com from PSTN to FXO, FXO start the Hot line dialing to FXS port.
- 2. The phone start ring.
- 3. Once the phone was picked up, FXO port would off-hook to answer the PSTN call.

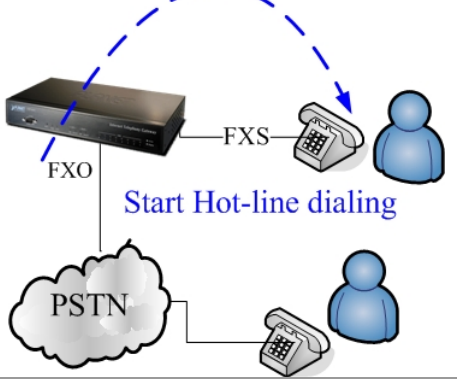

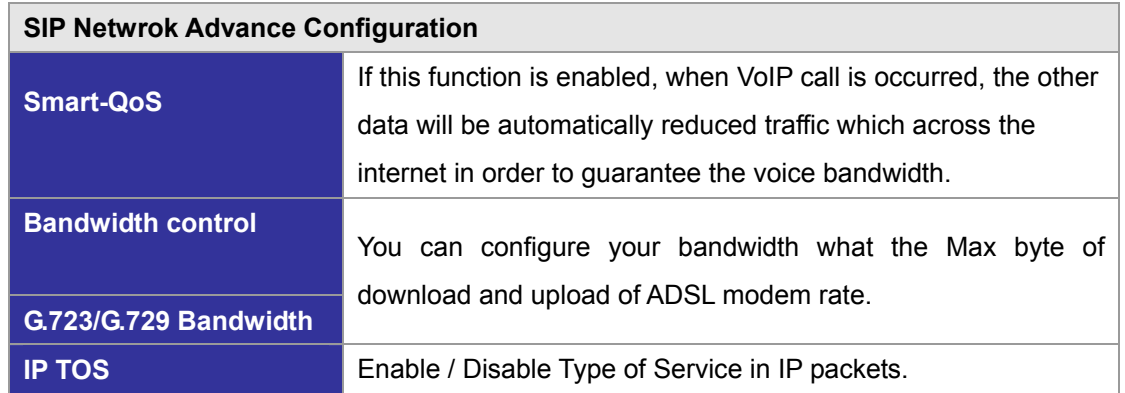

#### **Advance Setting**

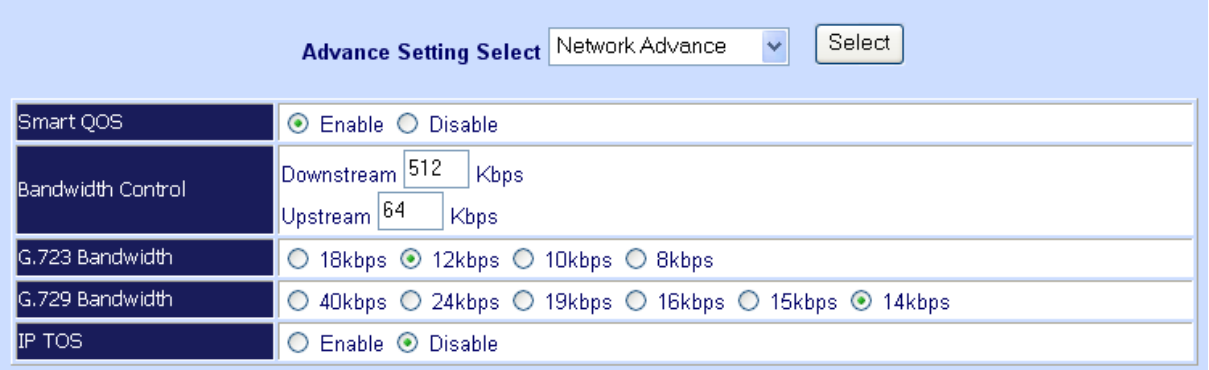

### **VoIP Basic & Dialing Plan Configuration for FXO Caller ID model**

#### **- Step 1: Configure SIP Proxy Server**

#### You can find **Set SIP Server** in **Advance Setting** – **VoIP Basic**

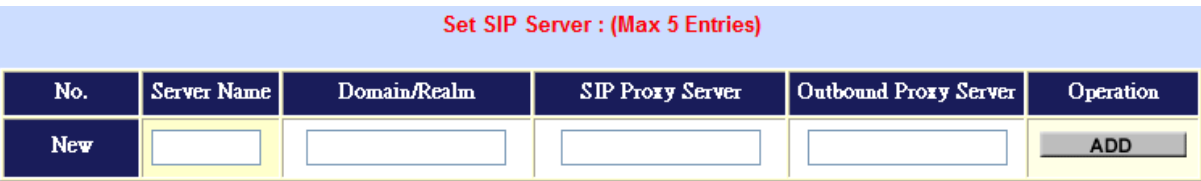

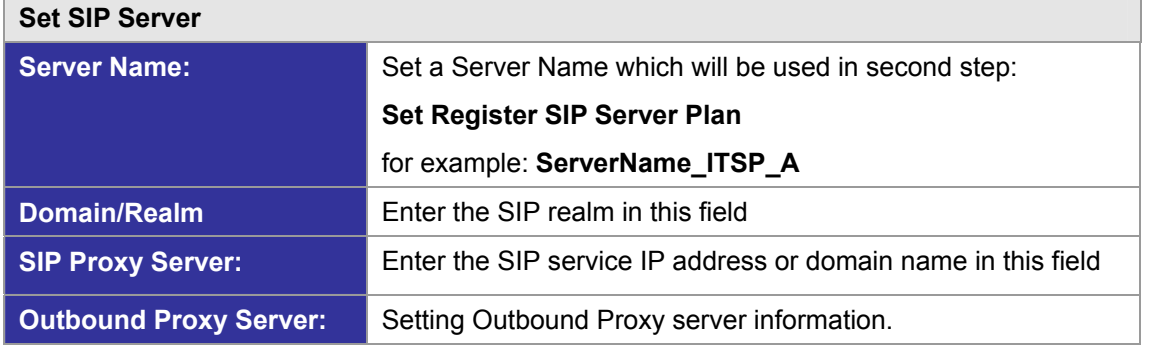

Example: **ITSP\_A** and **ITSP\_B** are configured in this setting.

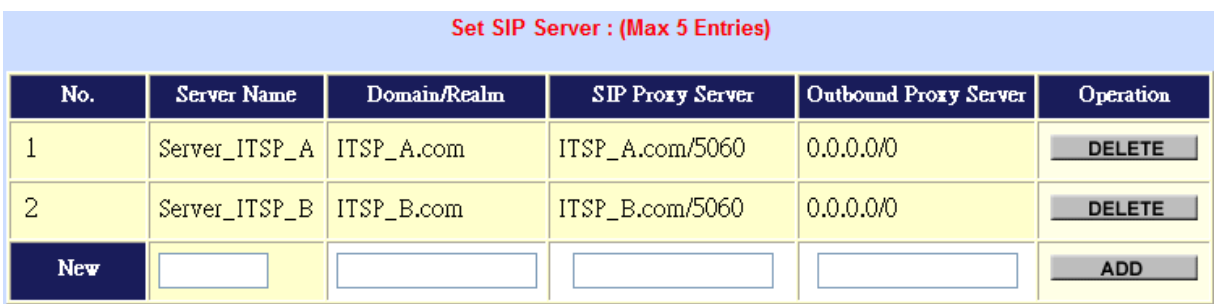

#### **- Step 2: Configure SIP Account**

#### You can find **Set Register SIP Server Plan** in **Advance Setting** – **VoIP Basic**

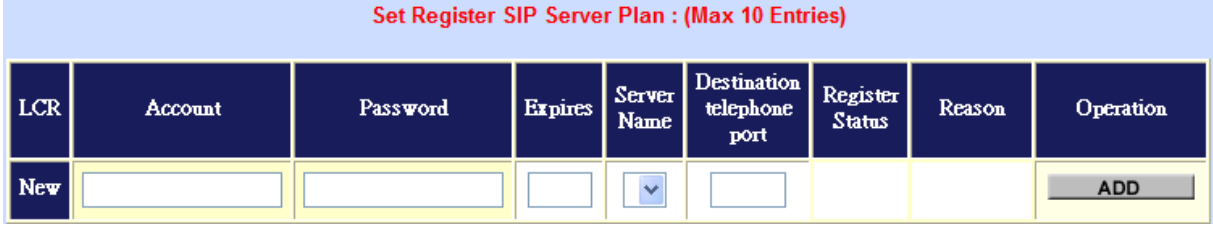

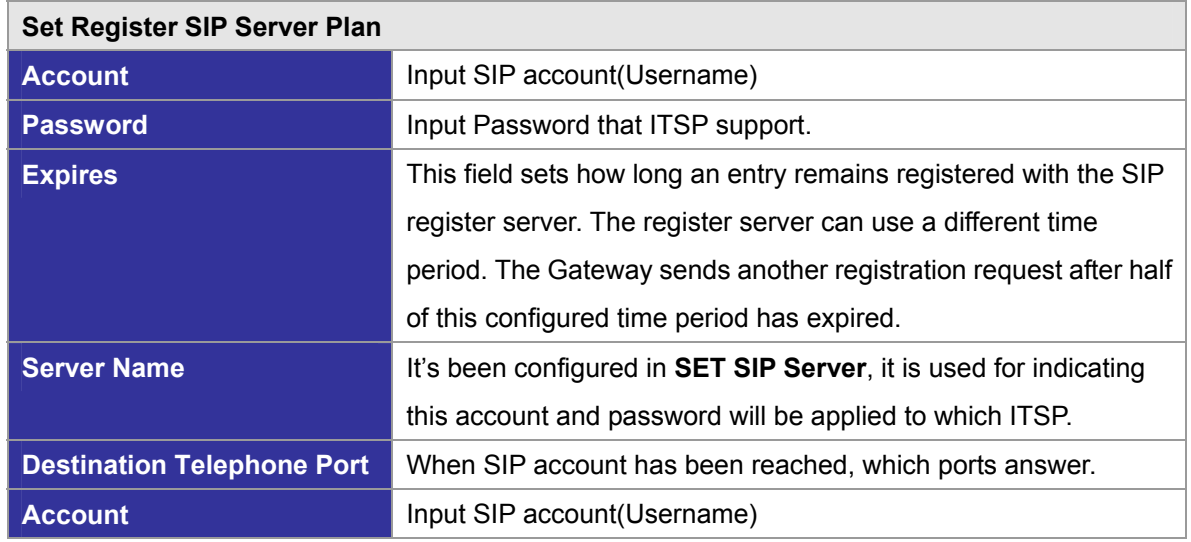

#### Example: Both Accounts are configured in this setting.

#### Set Register SIP Server Plan : (Max 10 Entries)

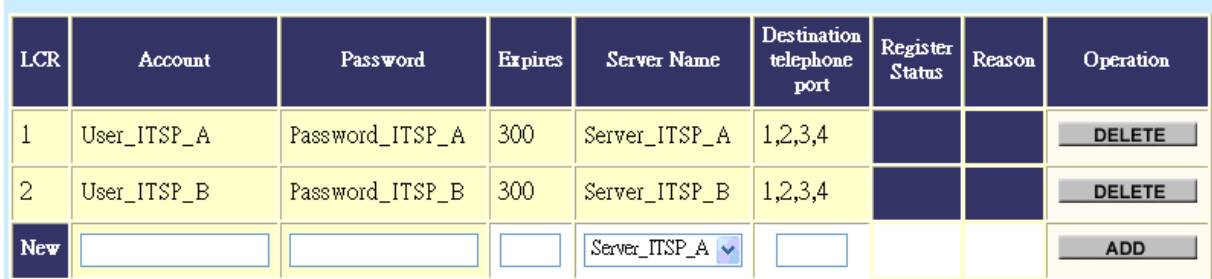

#### **- Step 3: Configure Least Cost Route**

#### You can find **LCR Outgoing Dial Rule** in **Advance Setting** – **Dialing Plan**

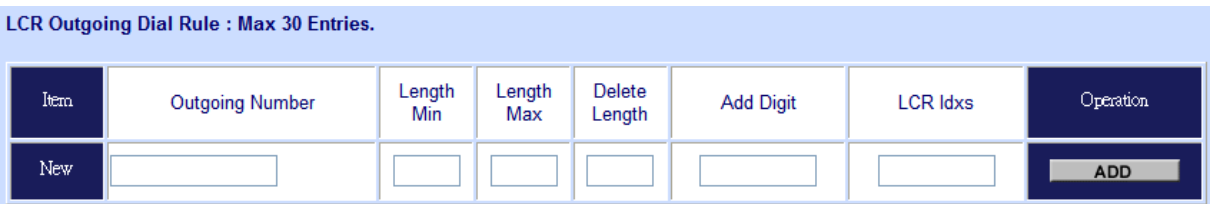

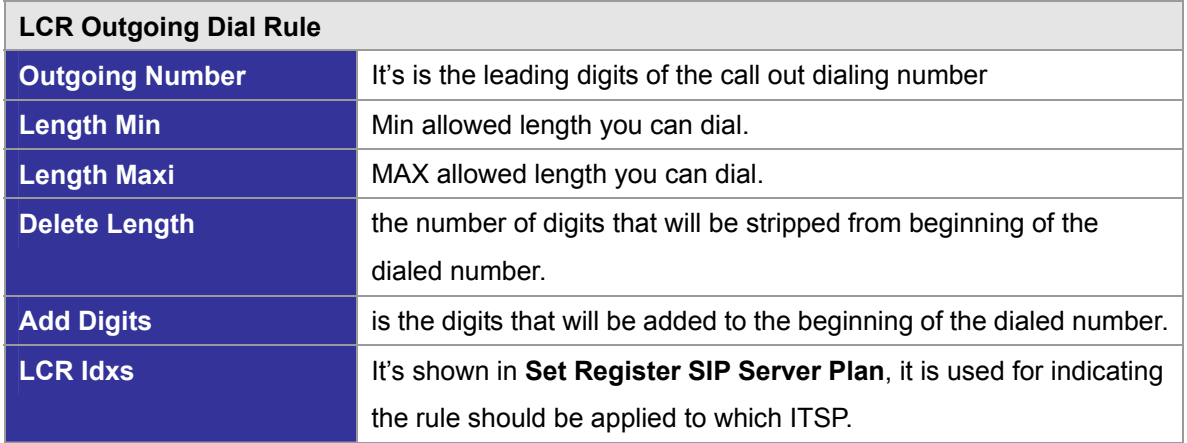

As we know that make international calls, we should dial **International Prefix Code + Country Code + Telephone Number.** 

In our case, calling to **U.S.A(+1)**, we should apply the setting with **ITSP\_A**.

The number is like  $00 + 1 + x$  (wildcard)

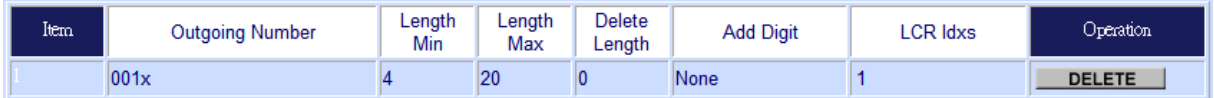

The setting above means when dialing 001x….the call will use the Route **LCR IDX 1**

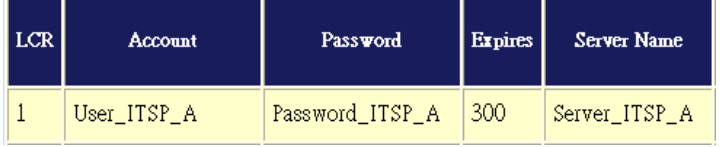

Calling to **China(+86)**, we should apply the setting with **ITSP\_B**.

#### The number is like  $00 + 86 + x$  (wildcard)

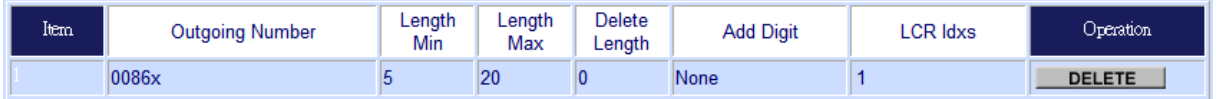

The setting above means when dialing 0086x….the call will go though the Route **LCR IDX 2**

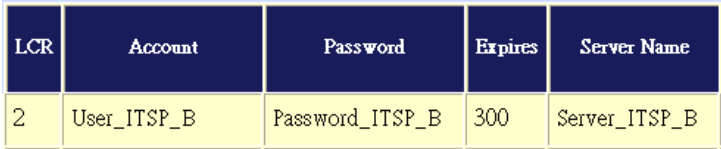

According the rules, the gateway can achieve the goal: **Least Cost Route** by making calls through relatively cheaper ITSP providers.

#### **Port Status**

**Port Status Display**: This selection will display concurrent call status of this gateway. The status information of each voice channel includes codec, dialing number and destination IP address. The status is refreshed every 3 seconds.

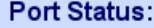

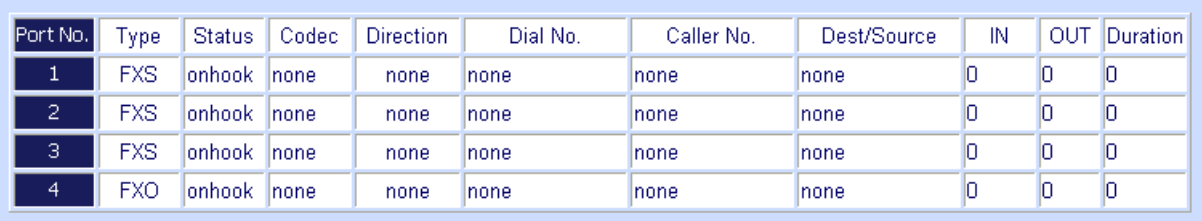

# **Chapter 5 System Administrations** 5

## **Management**

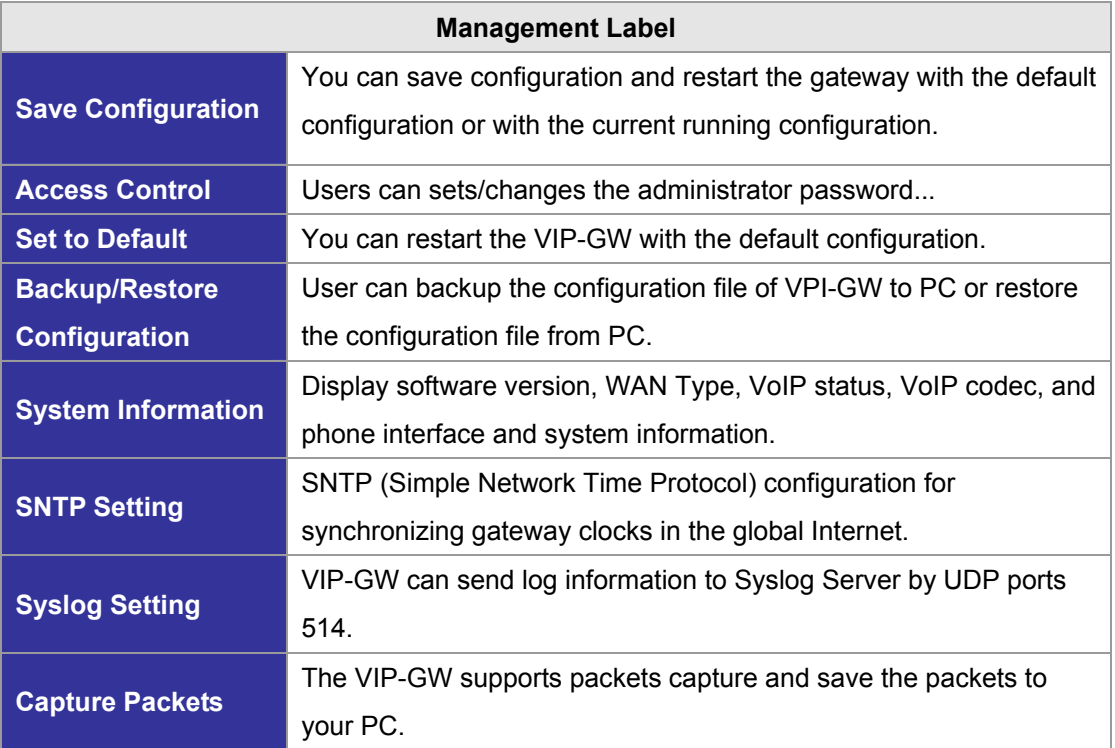

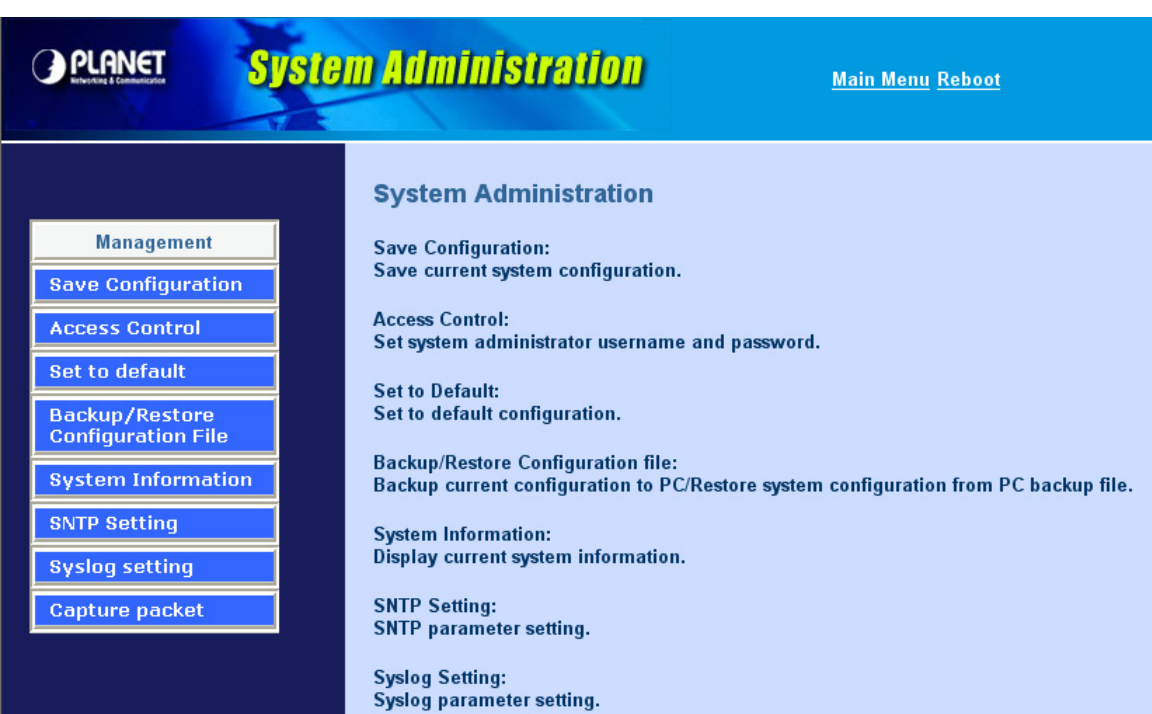

#### **Save Configuration**

This page allows you to click **"Save Configuration and Reboot"** to save configuration and begin to restart.

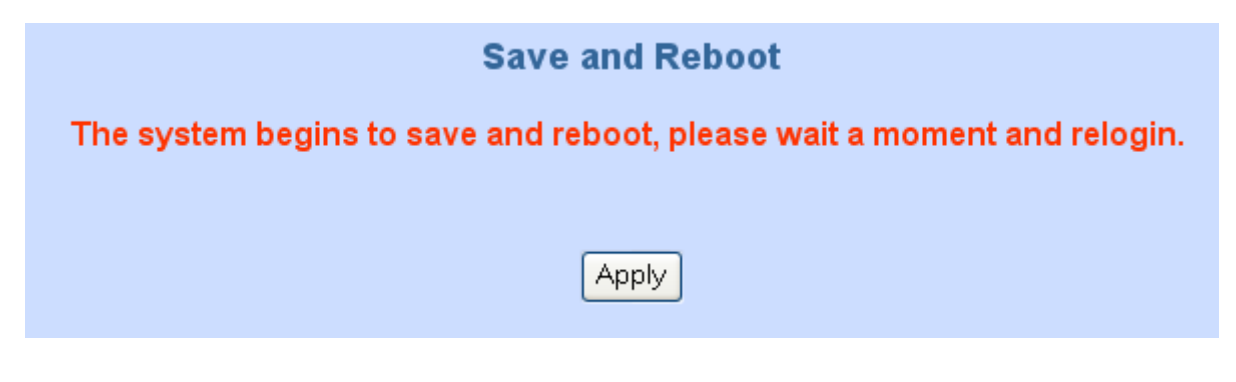

#### **Access Control**

#### **Changing the Administrator/Guest Password**

For security reasons, we strongly recommend that you set an administrator/password for the router. On first setup the router requires no password. If you don't set a password the router is open and can be logged into and settings changed by any user from the local network or the Internet.

Click **Access Control Setup**, the following screen will open.

Administrator username/password: **admin/123** 

Guest username/password: **guest/guest**

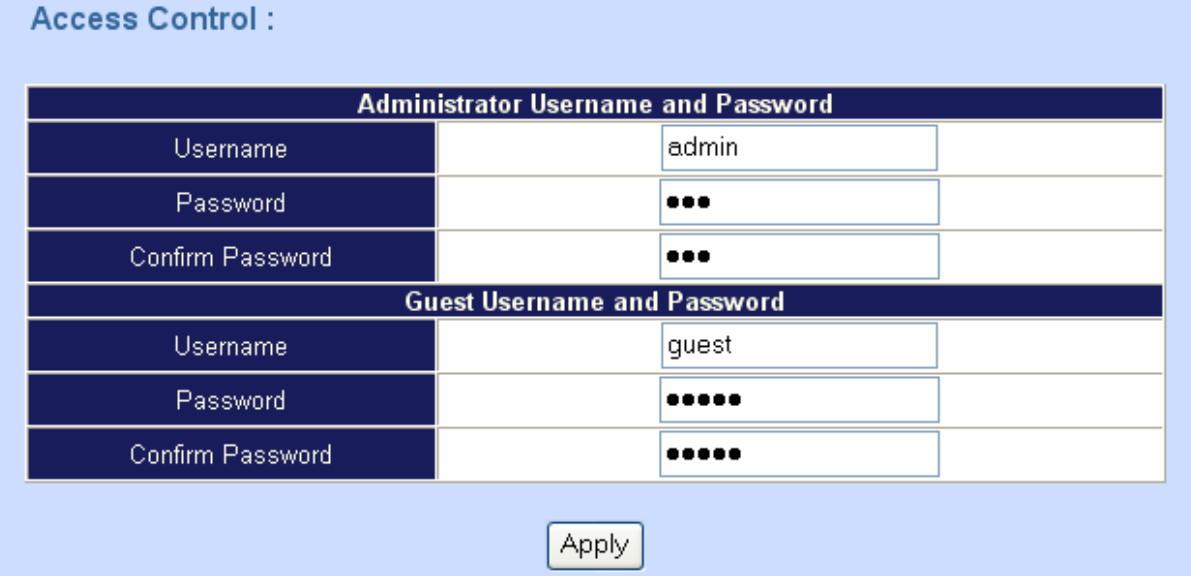

#### **Set To Default Configuration**

If you want to reboot the router using **factory default configuration**, click "**Apply**" then reset the router' s settings to default values.

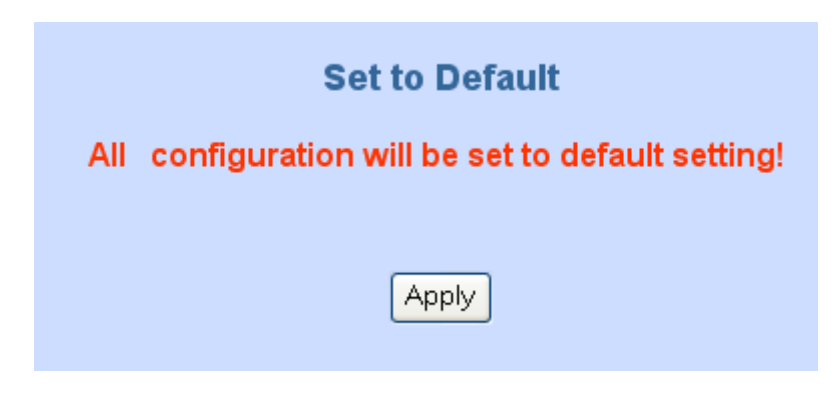

#### **Backup/Restore Configuration to a File**

User can backup the configuration to a File at Microsoft Operation System. And also restore the configuration file to the VIP-GW from PC.

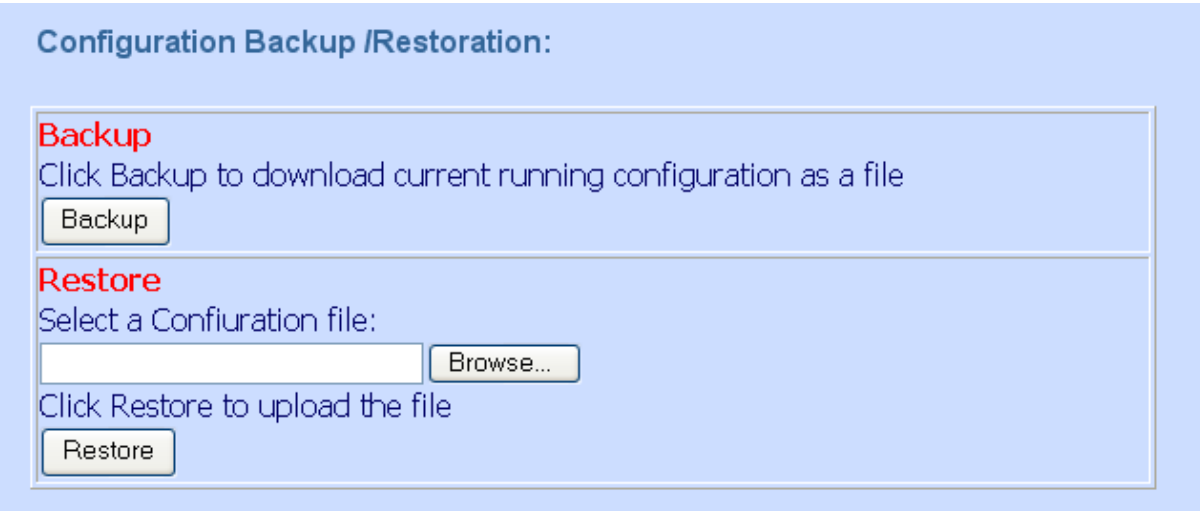

#### **System Information Display Function**

Click **System Information Display to** open the Online Status page. In the example, on the foll owing page, both PPPoE connections is up on the WAN interface, H323/SIP Status, MAC addr ess, Register Status.., etc.

**System Information:** 

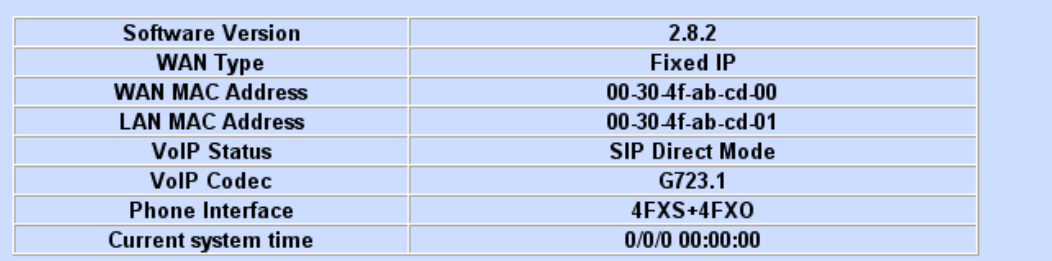

#### **SNTP Setting Function**

Click **SNTP setting to** open the Online Status page. In the example, on the following page:

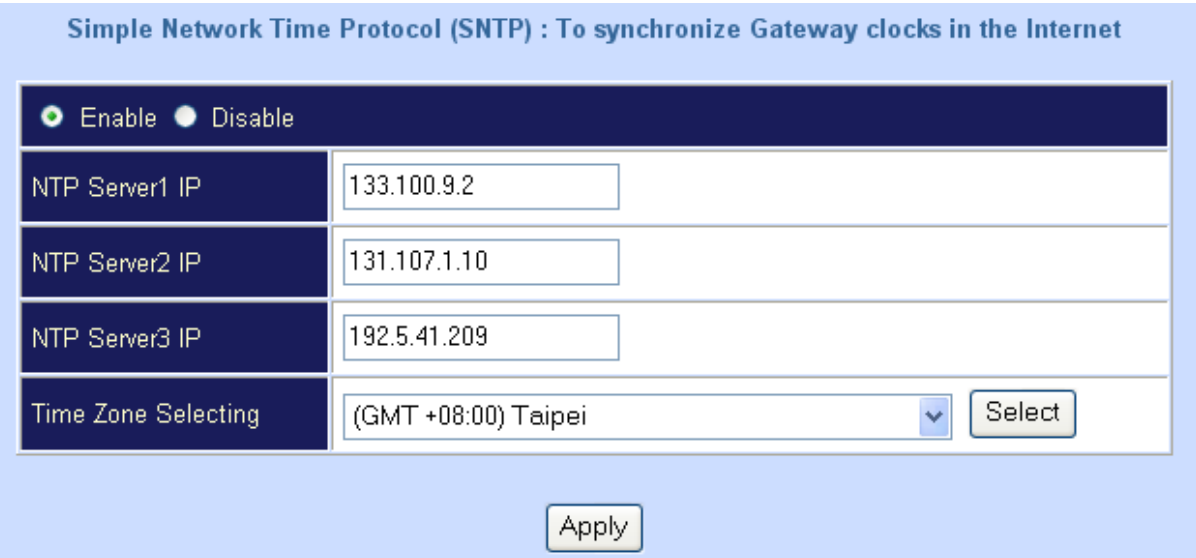

Use SNTP Setting— when checked, gateway uses a Simple Network Time Protocol (SNTP) to set the date and time. The gateway synchronizes the gateway's time after you select the time zone. Use SNTP Setting; select the time zone which gateway was at.

#### **Syslog setting**

Use Syslog server to record your VIP-GW log file. To set the Syslog server IP address for this function. Kindly please download for this FREE service at <http://www.kiwisyslog.com/index.php>for more understandings.

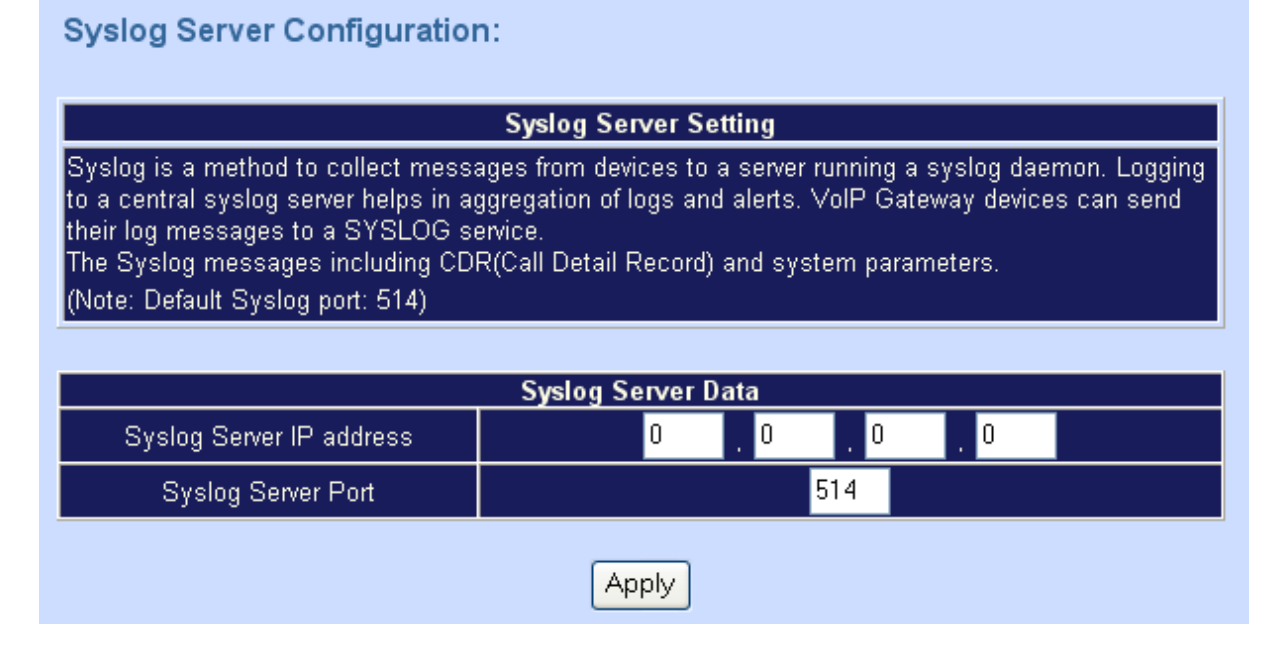

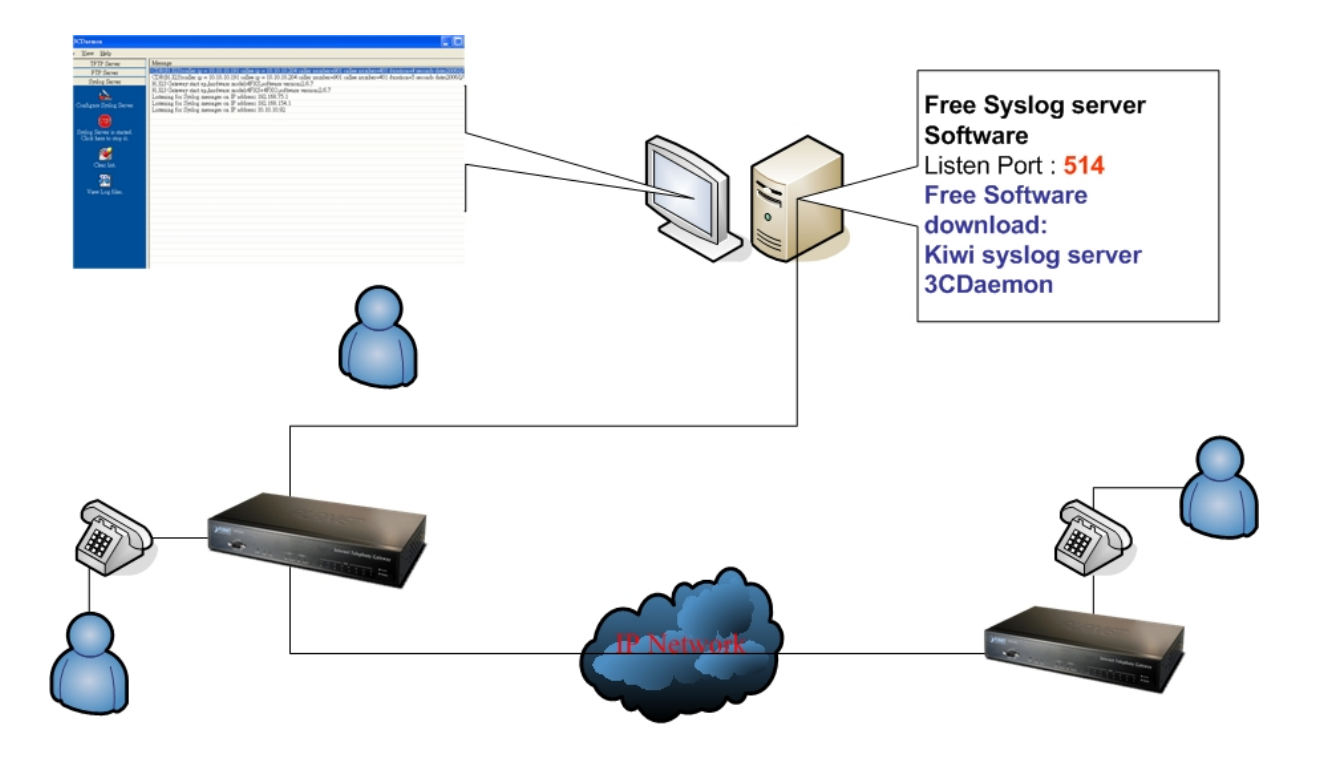

#### **Capture packetackets Function**

Use "Capturer Packets" to record VIP-GW packets. Users can start and stop the capture then save the

file to PC. Use the Ethereal Tool ([www.ethereal.com\)](http://www.ethereal.com/) to analyze the packets.

To troubleshoot what is going on on the network level, you can generate PCAP files on this page. These files can be read with Ethereal network tool. Press the start button to start recording, and press the stop button to stop.Please remember that the data is stored in a 15KB buffer and that the recording may have a negative impact on the phone's performance. · En jav io Comm solo Salas selo<br>• En jav io Comm solo Salas selo

Start Stop

Click here to save the current pcap trace. (0 packets, 0 octets, duration 0 se

# **Appendix A**

#### **Voice communications**

The chapter shows you the concept and command to help you configure your PLANET VIP-GW through sample configuration. And provide several ways to make calls to desired destination in VIP-GW. In this section, we'll lead you step by step to establish your first voice communication via web browsers operations.

#### **Concepts: Voice port**

\*

There are two type of the voice port, **FXO** (Foreign exchange Office) and **FXS**. (Foreign exchange Station) On the printing of the RJ-11 port, you should find that.

#### **FXO (Foreign exchange Office) port**

The FXO port allows the connection with a device that already has a fixed number; say 222, or 412-1111. So the only connections for FXO port will be to your local PSTN or one of your extension-line from your PBX system.

With your FXO connect to PSTN; the Internet Voice can then have a local call through this line/number (412-1111). Or, locally, you can have an Internet Call through the line 412-1111

The same to PBX system, you are required to know with which extension number to the FXO port. Your PBX users will need to know this number in the future.

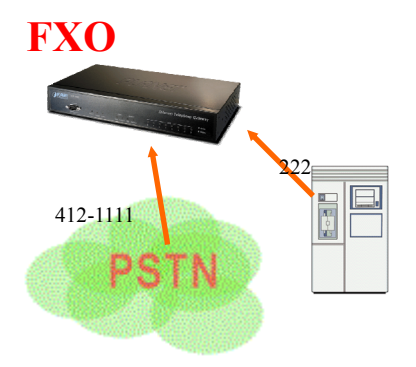

**Hint** FXO port cannot connect to an end-node like telephone or fax machine (since they do not provide a number!). If you connect those to FXO port, you will hear nothing once you pick up the handset.

#### **FXS (Foreign exchange Station) port**

The FXS port allows the connection to an end node, like **telephone**, **fax machine**, or **out-line of PBX system**.

FXS port is as like your local phone service provider who provides a number to you. It is easy to tell that after you have connected an end-device to FXS port and you will hear the dial-tone from FXS port once the hand set off-hook.

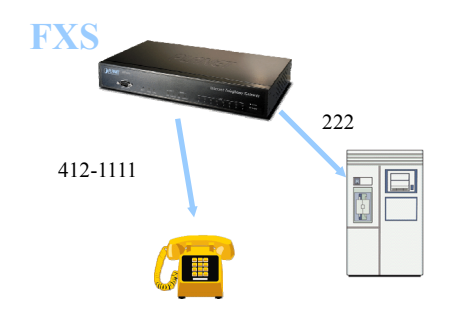

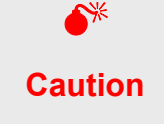

The FXS port is with voltage and current. **DO NOT** connects the port to any PBX extension line or PSTN line. This may make the FXS port or your PBX extension port malfunction.

#### **H.323 VoIP Call: Peer-To-Peer Mode**

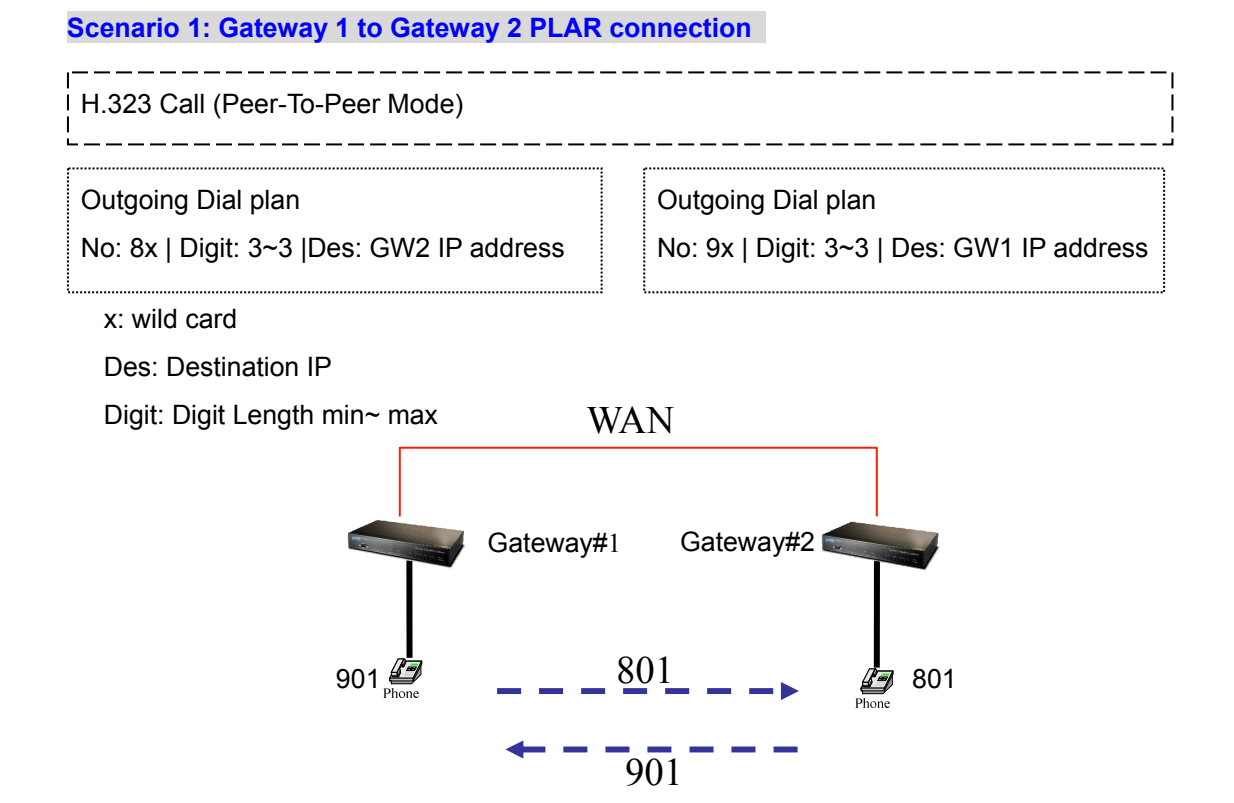

#### **Scenario 2: Gateway 1 (with PBX) to Gateway 2 PLAR connection**

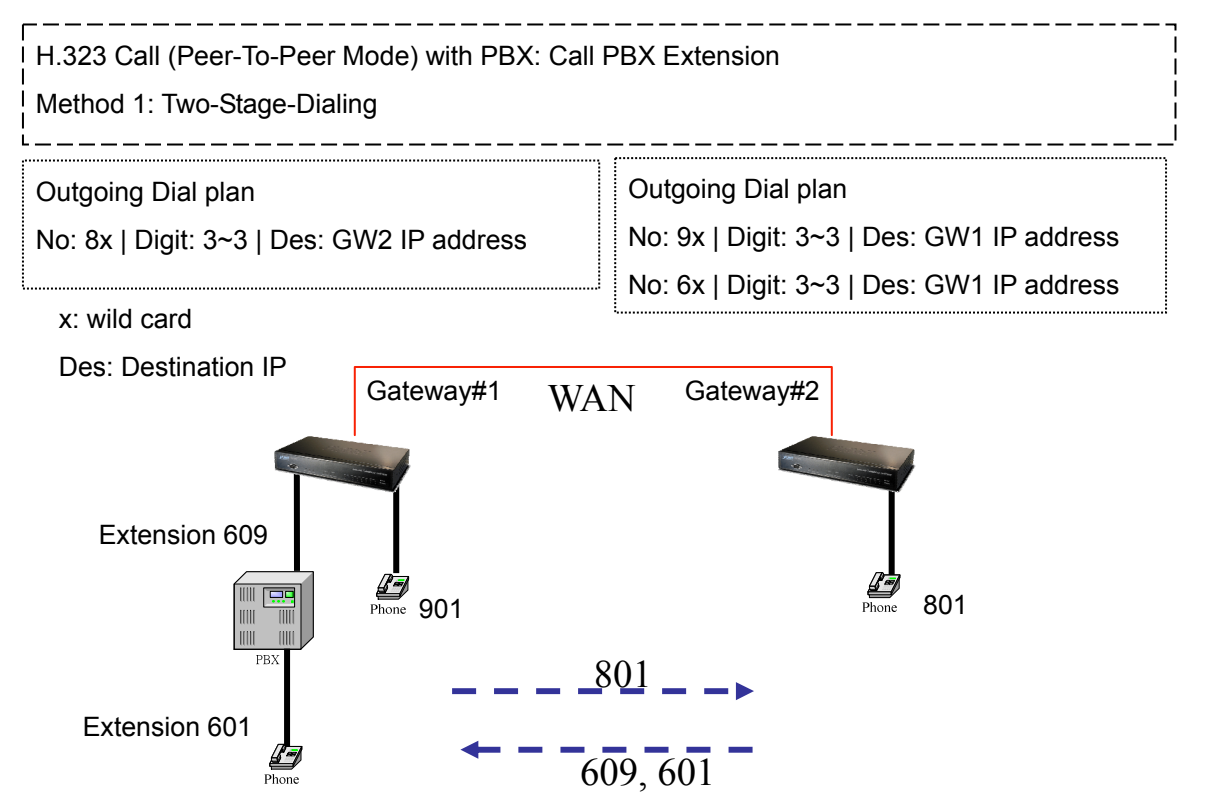

#### **Scenario 3: Gateway 1 (with PBX/PSTN) to Gateway 2 PLAR connection**

#### Call Method: Two-Stages-Dialing

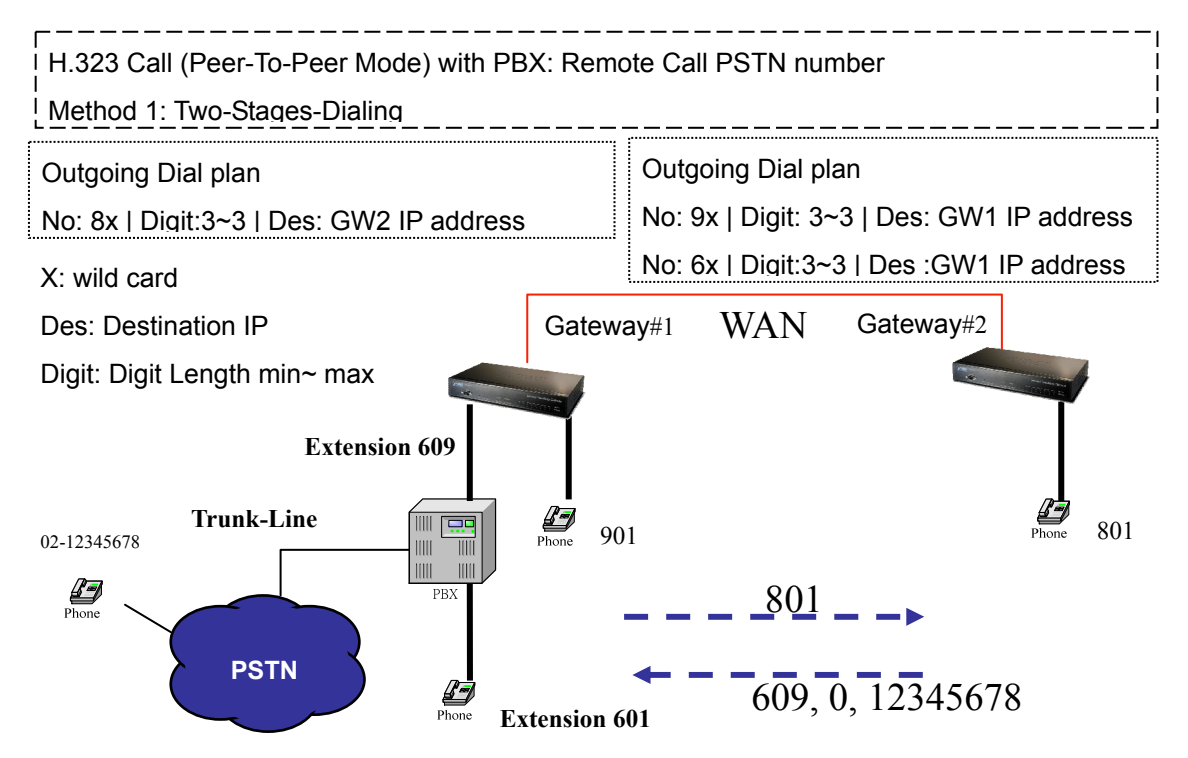

#### **Scenario 4: Gateway 1 (with PBX/PSTN) to Gateway 2 PLAR connection**

Call Method: One-Shot-Dialing

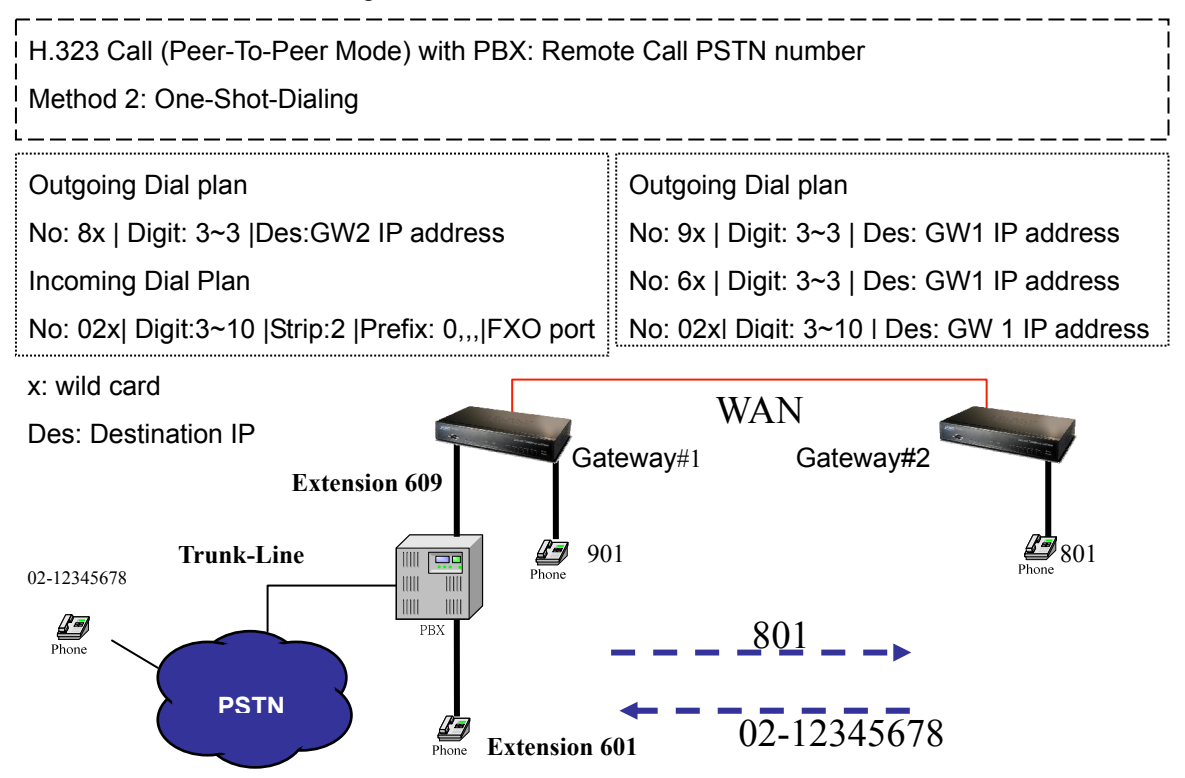

#### **Scenario 5: Gateway 2 to Gateway 1 (Remote Call PSTN number) PLAR connection**

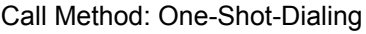

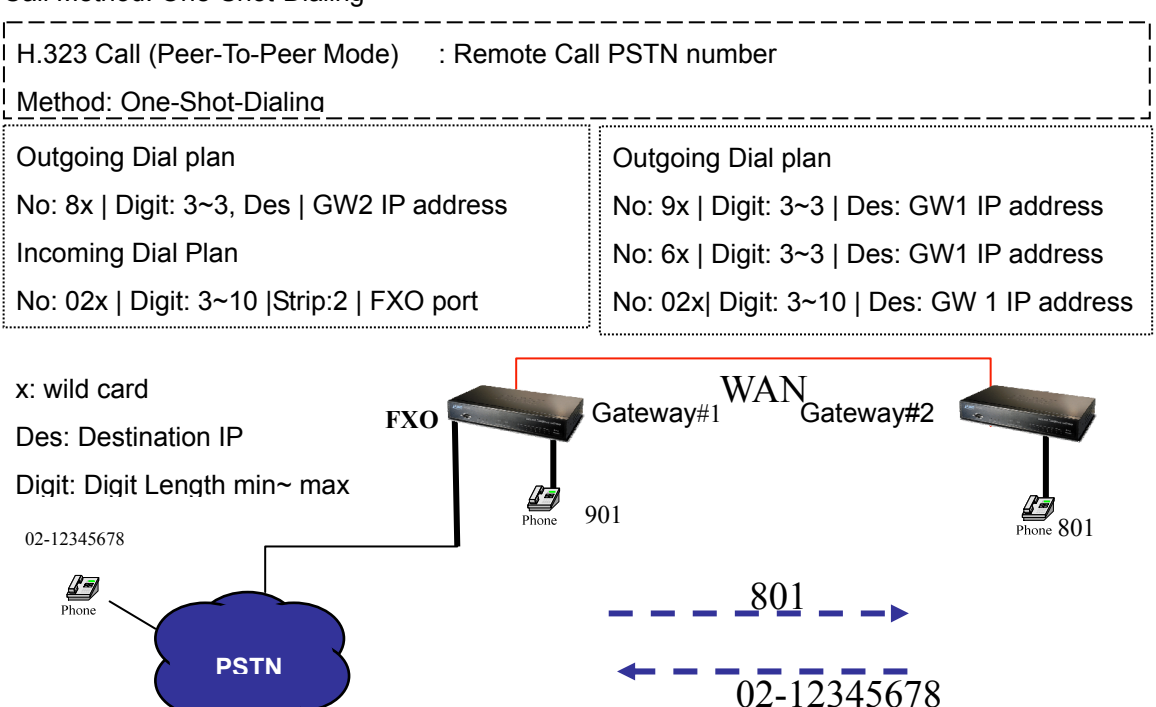

#### **Scenario 6: Gateway 2 to Gateway 1 (Remote Call PSTN number) PLAR connection**

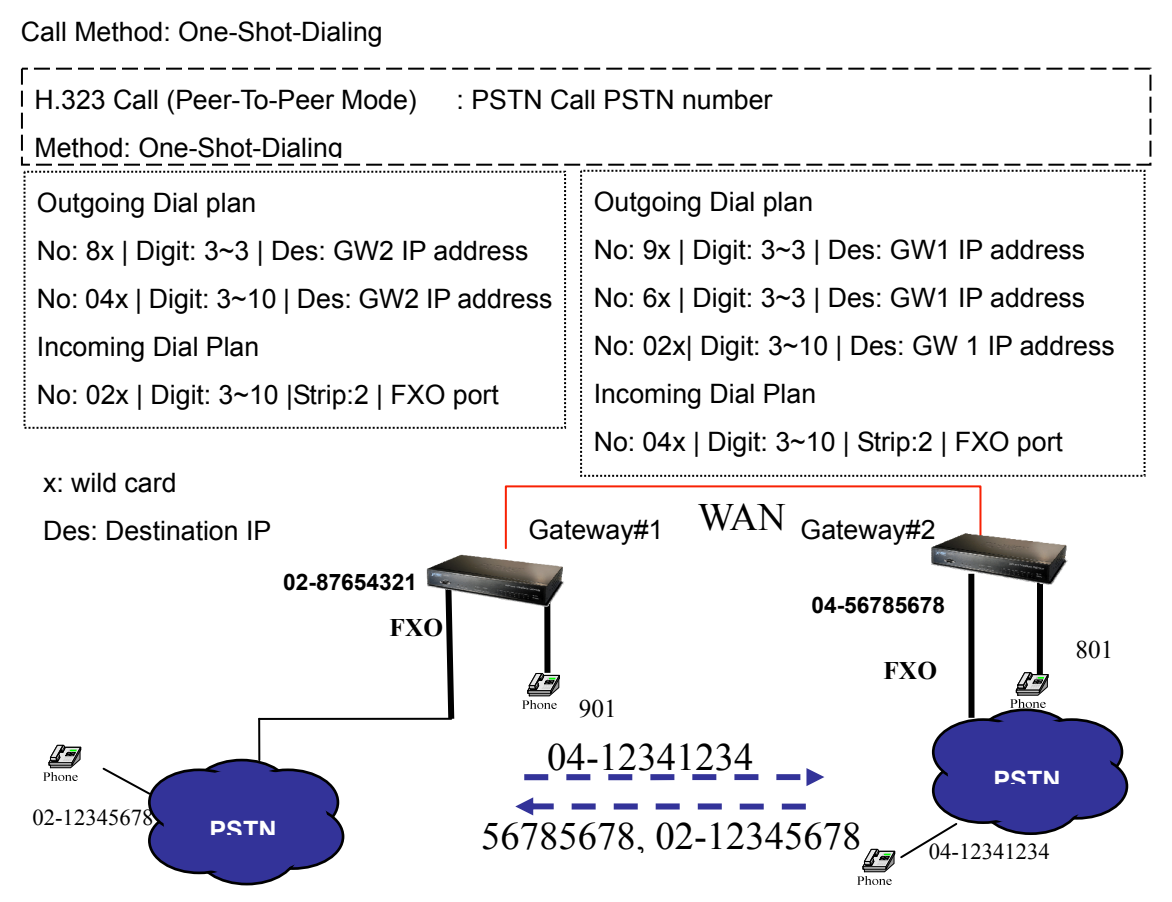

#### **H.323 VoIP Call: Gatekeeper Mode**

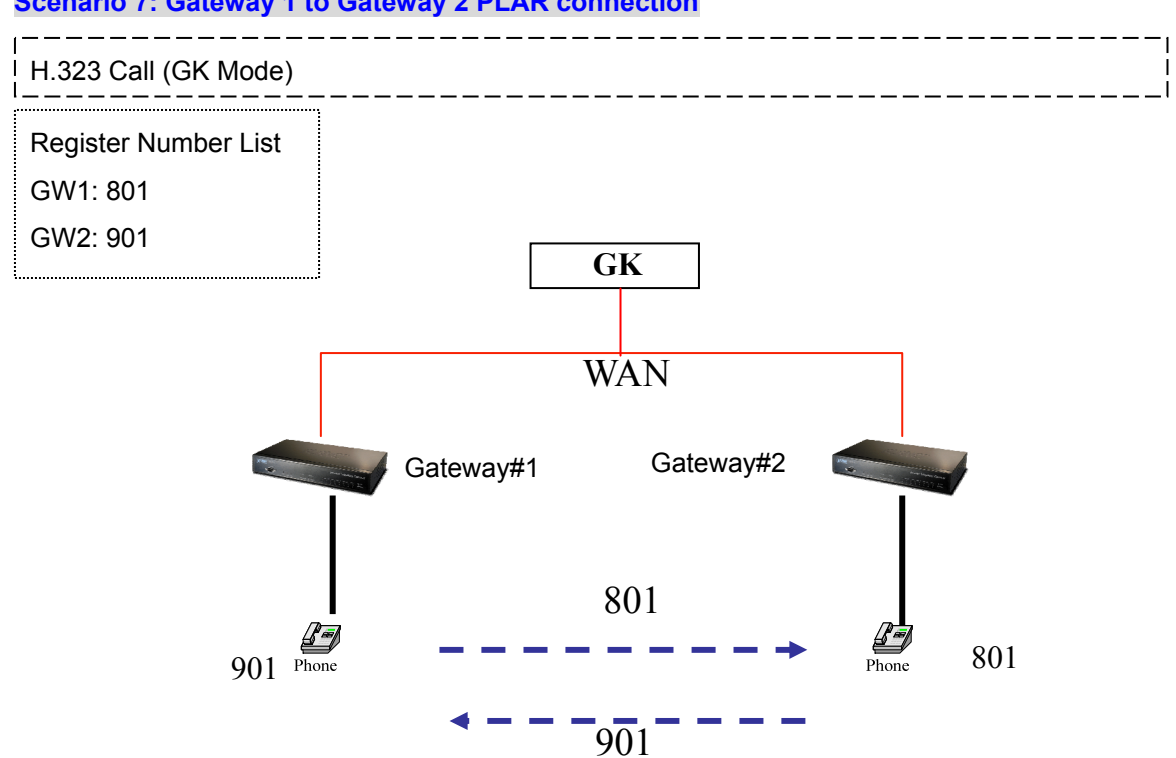

#### **Scenario 7: Gateway 1 to Gateway 2 PLAR connection**

#### **Scenario 8: Gateway 2 to Gateway 1 (Call PBX extension number) PLAR connection**

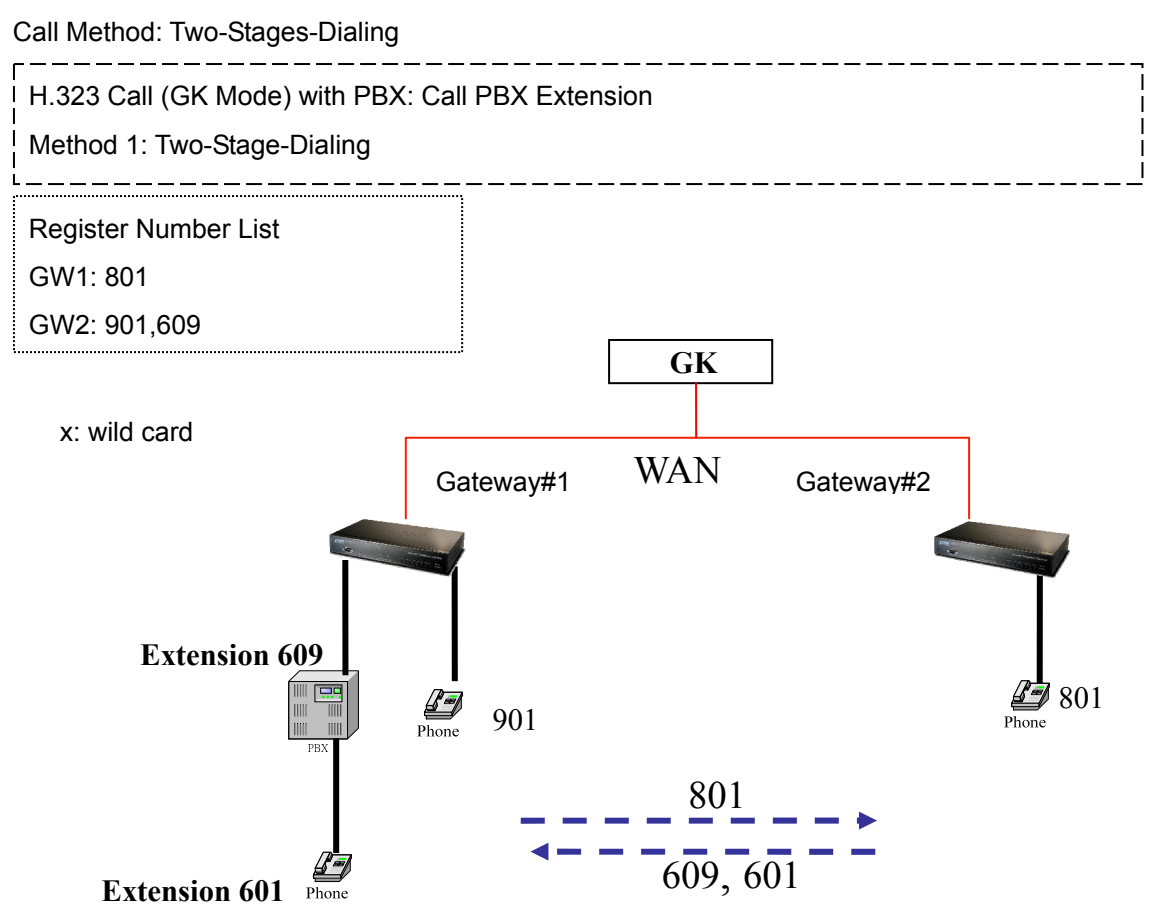

#### **Scenario 9: Gateway 2 to Gateway 1 (Remote Call PSTN number with PBX) PLAR connection**

Call Method: Two-Stages-Dialing

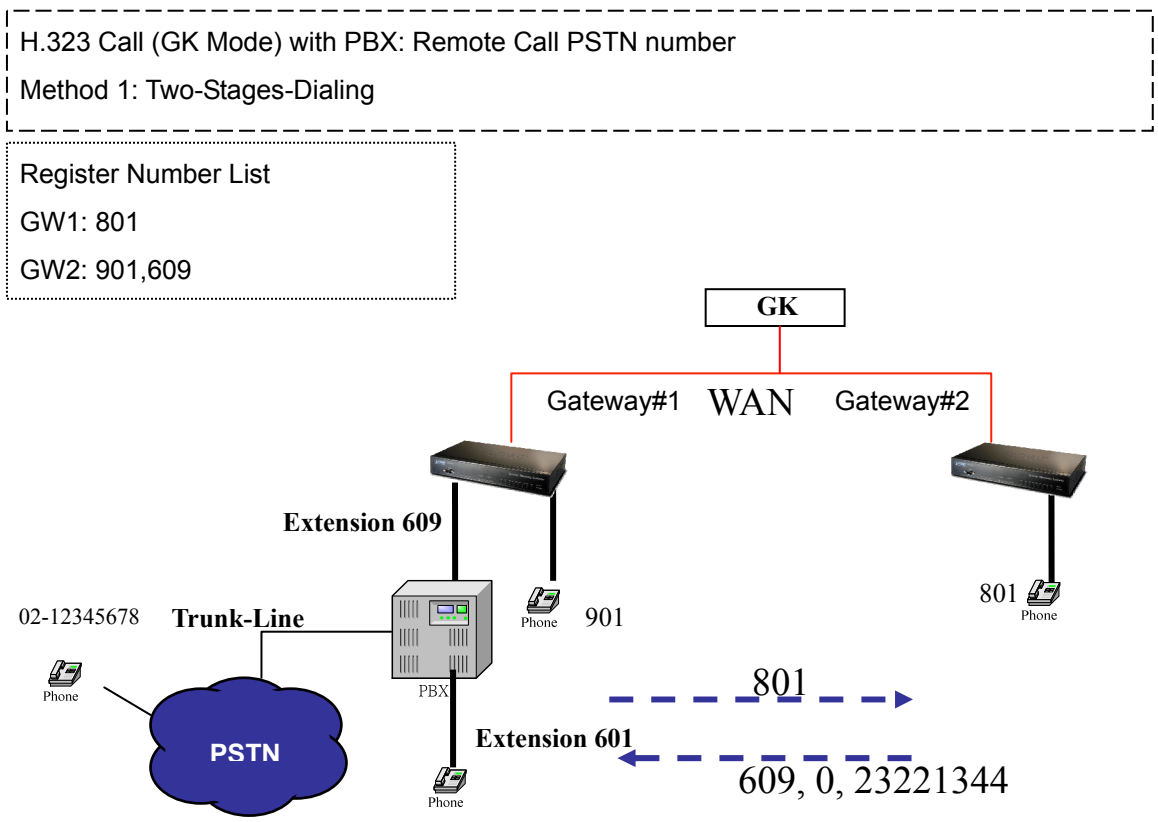

**Scenario 10: Gateway 2 to Gateway 1 (Remote Call PSTN number with PBX) PLAR connection**

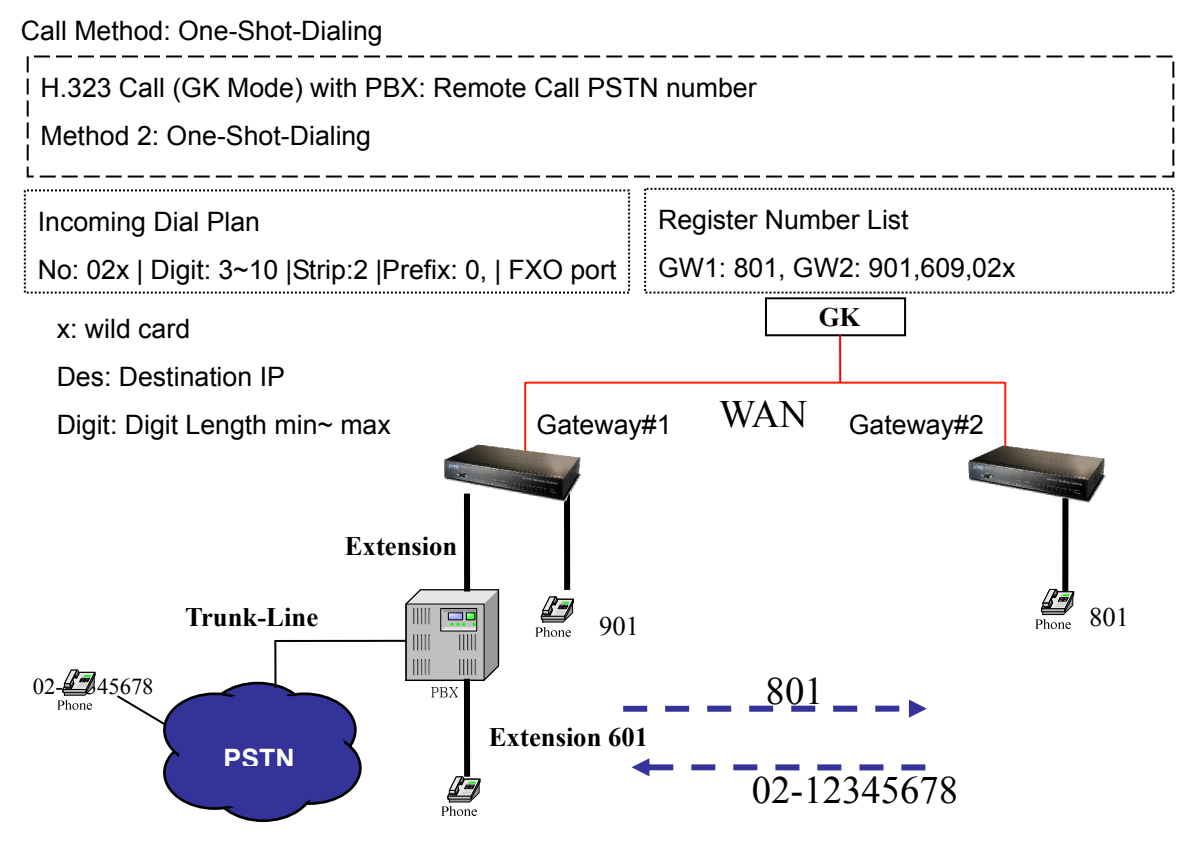

#### **Scenario 11: Gateway 2 to Gateway 1 (Remote Call PSTN number) PLAR connection**

#### Call Method: One-Shot-Dialing H.323 Call (GK Mode) : Remote Call PSTN number Method: One-Shot-Dialing Incoming Dial Plan Register Number List No: 02x | Digit: 3~10 | Strip:2 | FXO port GW1: 801, GW2: 901,609,02x x: wild card **GK** Des: Destination IP Gateway#1 WAN Gateway#2 **WAN** Digit: Digit Length min~ max **FXO** 47 901 801 801 02-12345678  $\frac{\sqrt{2}}{2}$ **PSTN** 02-12345678

#### **Scenario 12: Gateway 2 to Gateway 1 (Remote Call PSTN number) PLAR connection**

#### Call Method: One-Shot-Dialing

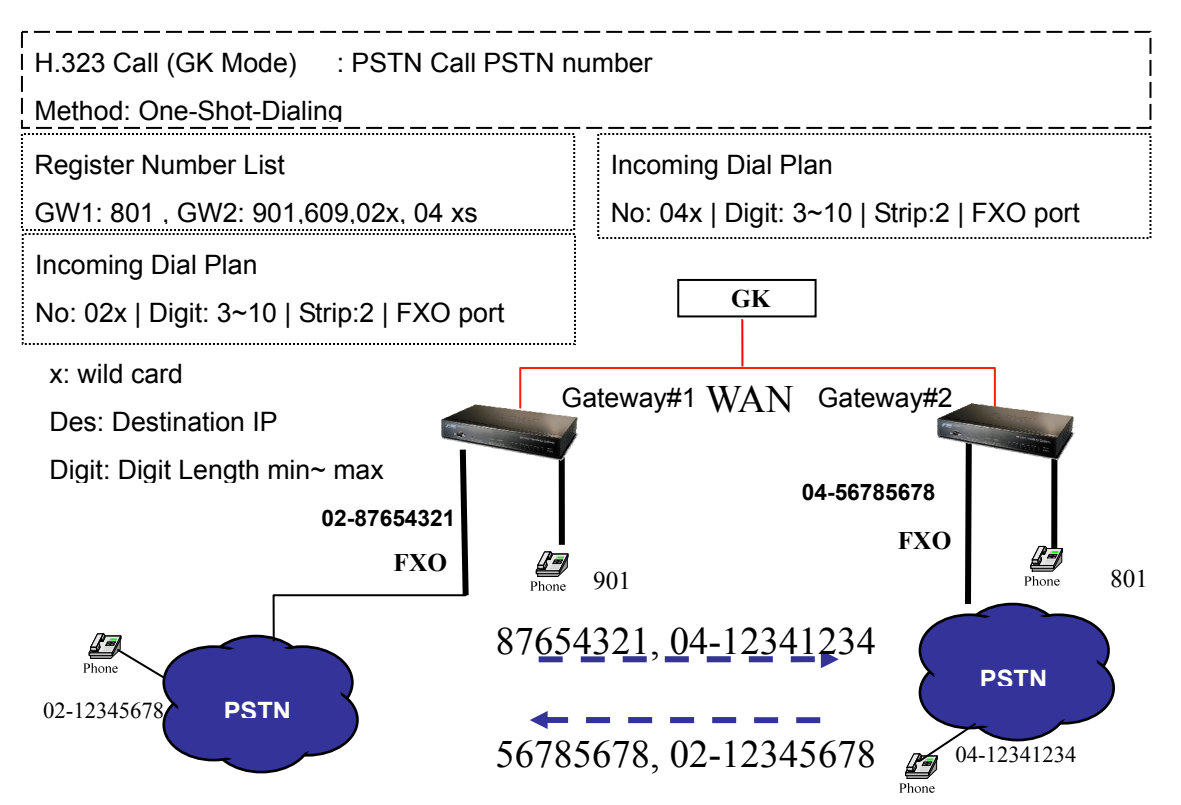

#### **SIP VoIP Call: Peer-To-Peer Mode**

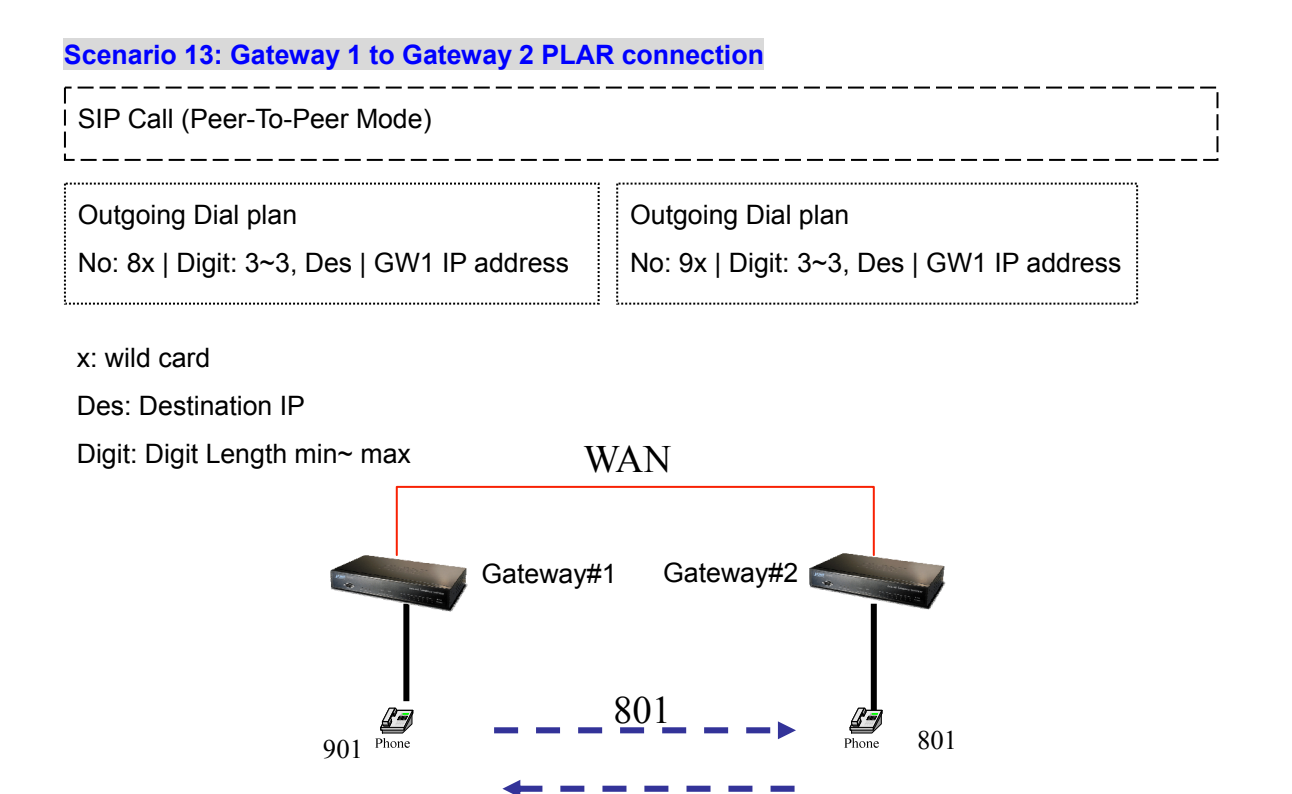

**Scenario 14: Gateway 2 to Gateway 1 (Call PBX extension number) PLAR connection** 

901

Call Method: Two-Stages-Dialing

**Extension 601** 

PB

P-

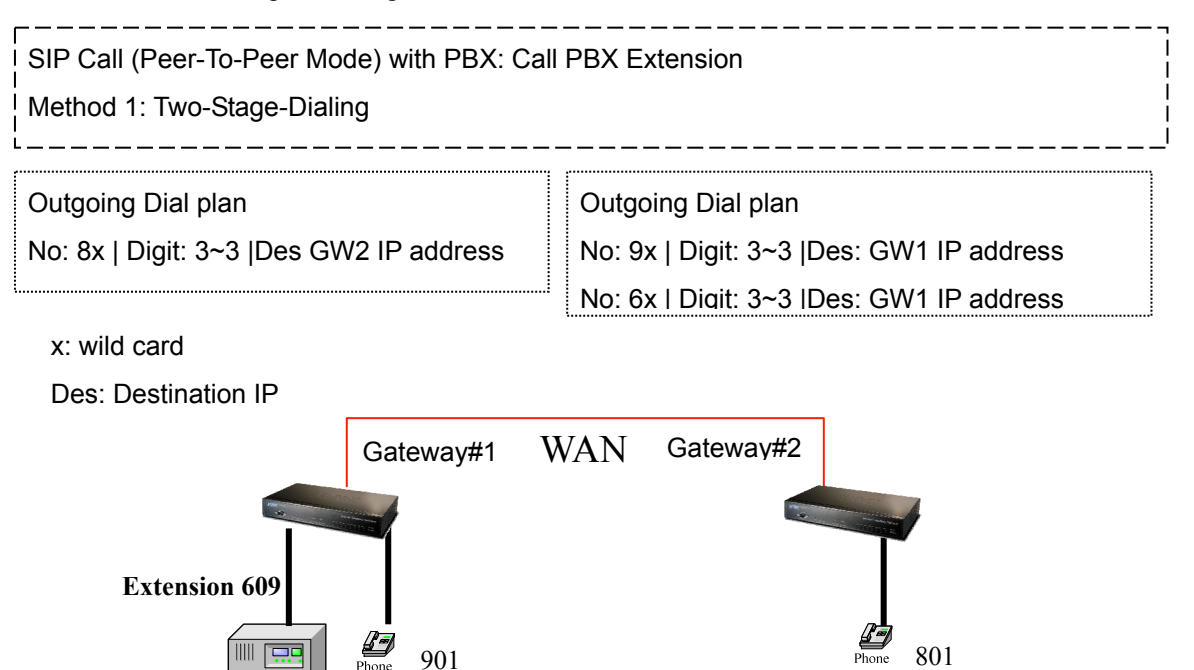

 $801 - -$ 

 $609, 601$ 

66

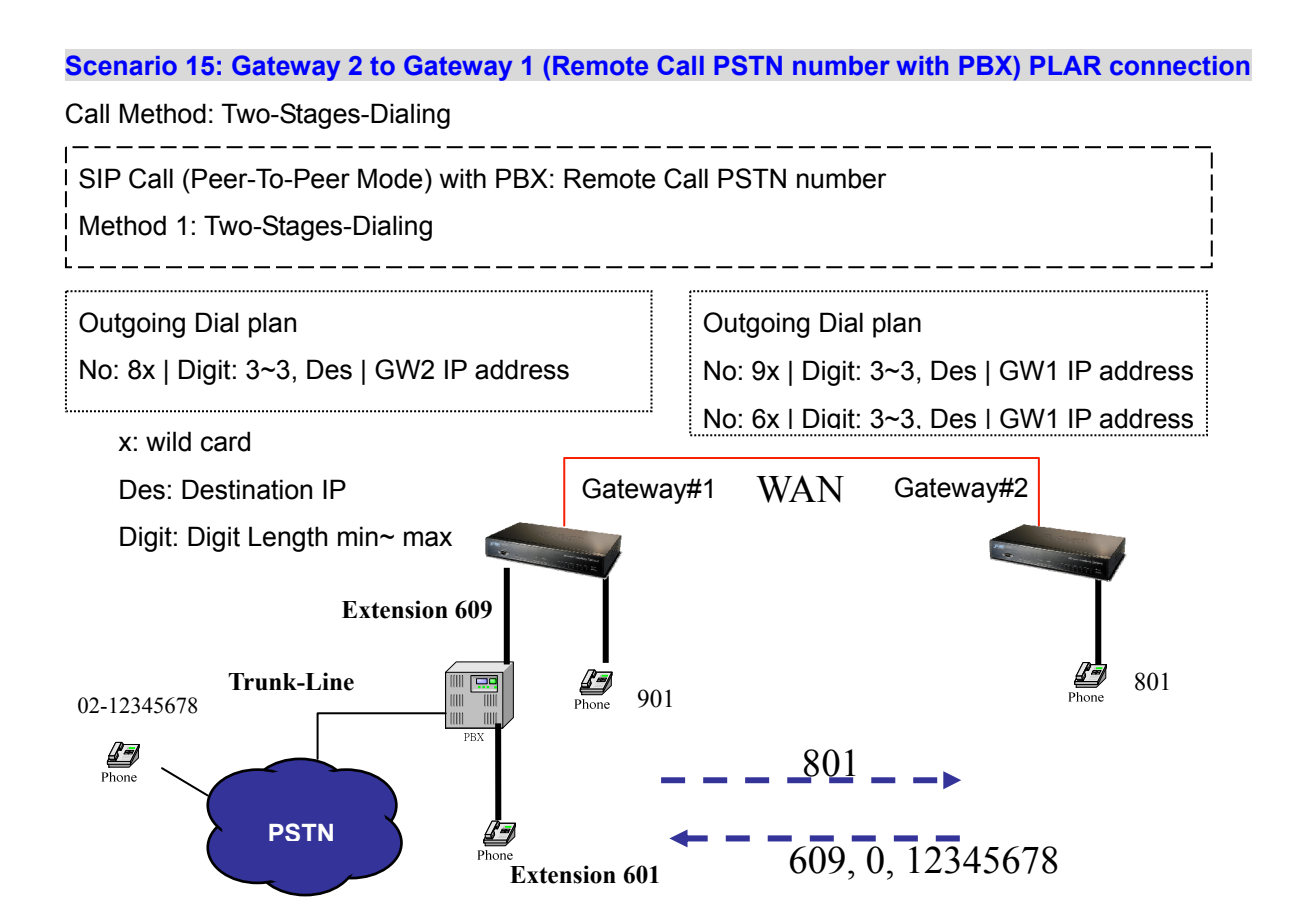

#### **Scenario 16: Gateway 2 to Gateway 1 (Remote Call PSTN number with PBX) PLAR connection**

Call Method: One-Shot-Dialing

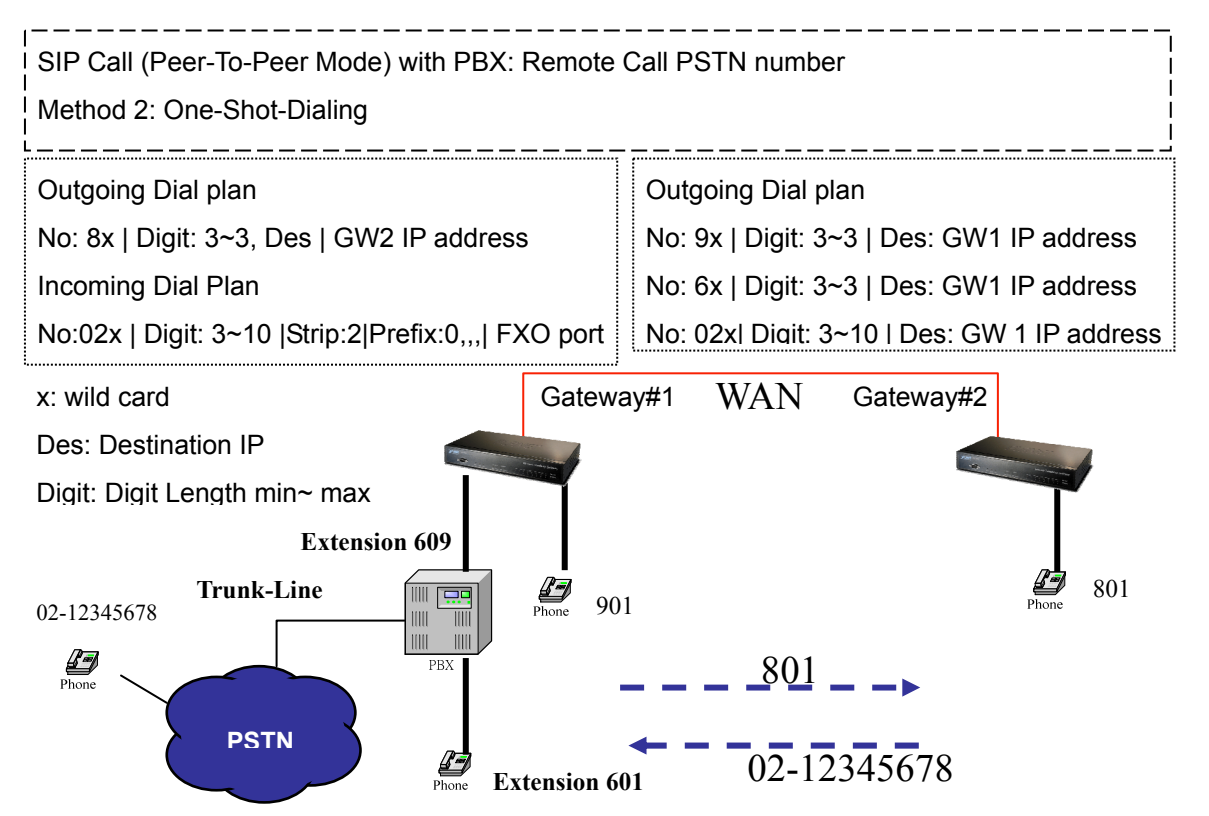

#### **Scenario 17: Gateway 2 to Gateway 1 (Remote Call PSTN number) PLAR connection**

Call Method: One-Shot-Dialing

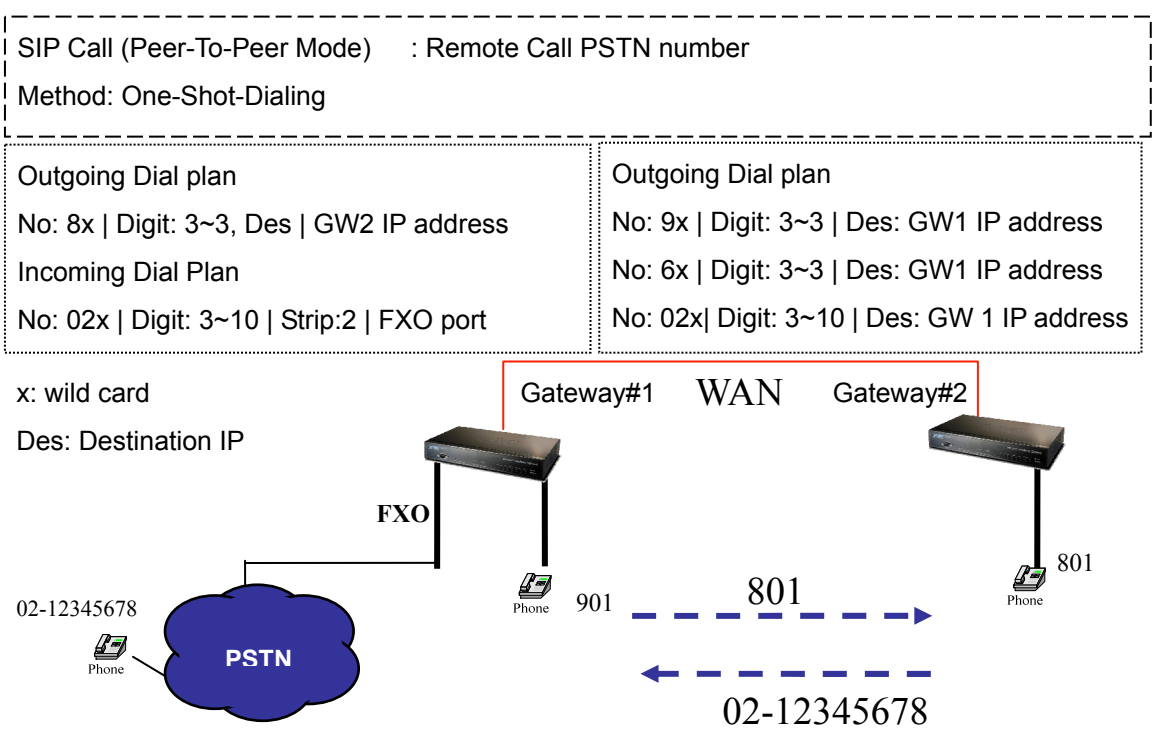

#### **Scenario 18: Gateway 2 to Gateway 1 (PSTN Call PSTN number) PLAR connection**

Call Method: One-Shot-Dialing

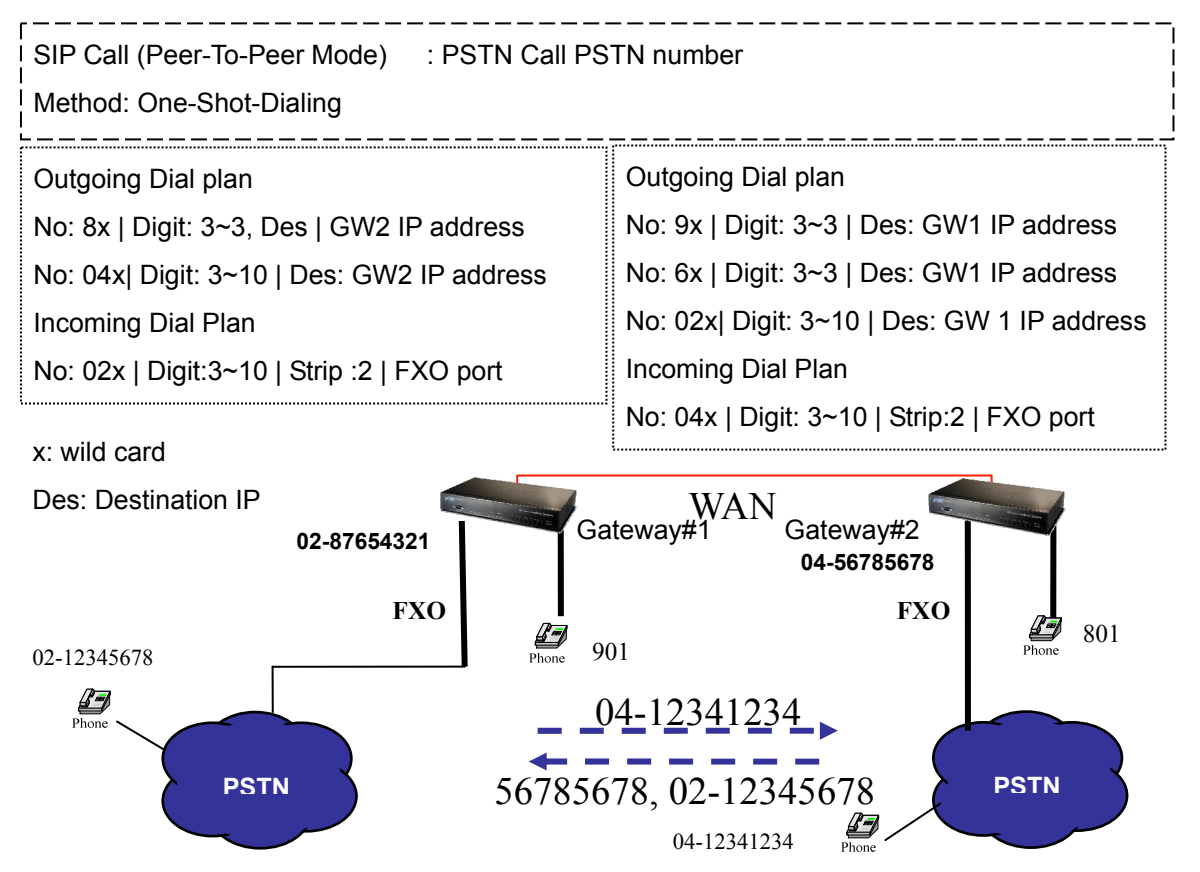

#### **SIP VoIP Call: SIP Proxy Server**

#### **Scenario 19: Gateway 1 to Gateway 2 PLAR connection**

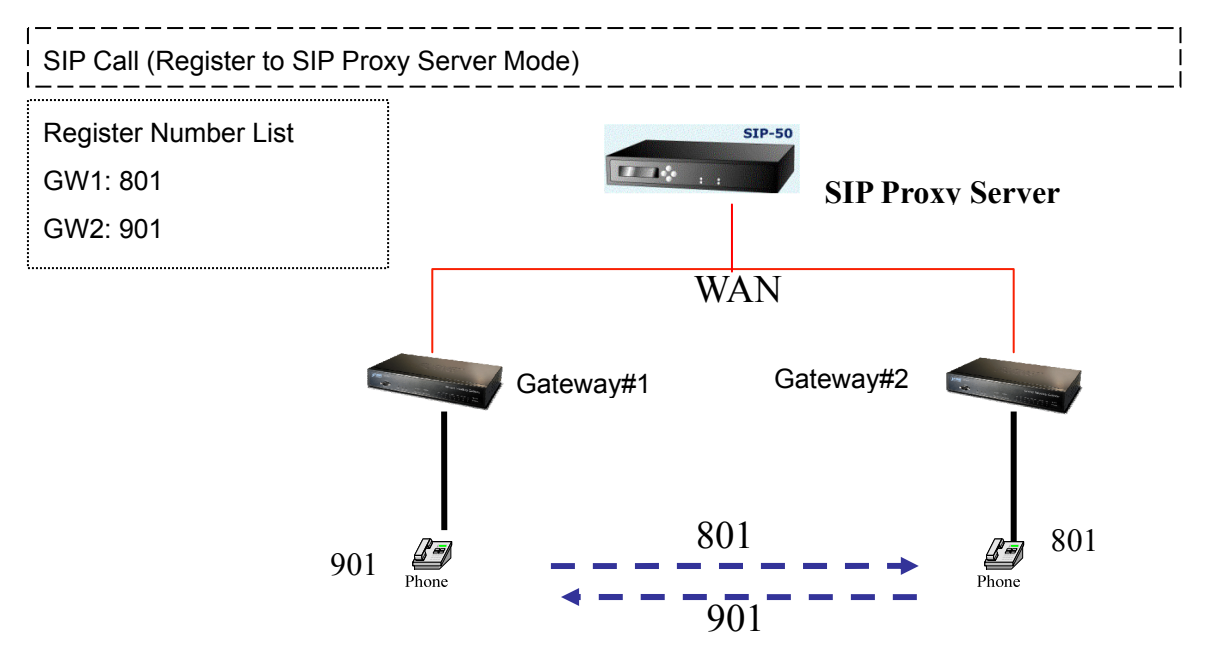

**Scenario 20: Gateway 2 to Gateway 1 (Call PBX extension number) PLAR connection**

Call Method: Two-Stages-Dialing

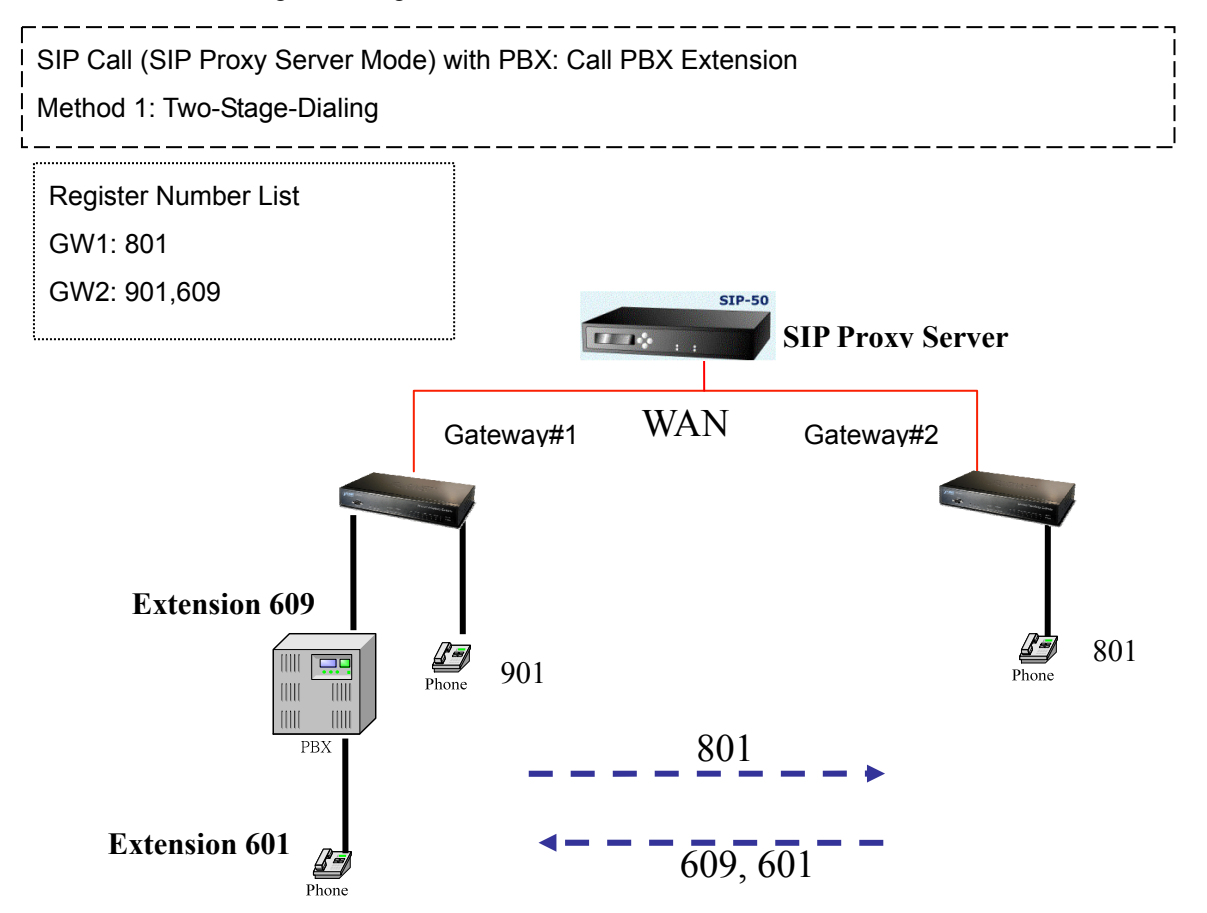

#### **Scenario 21: Gateway 2 to Gateway 1 (Remote Call PSTN number with PBX) PLAR connection**

#### Call Method: Two-Stages-Dialing

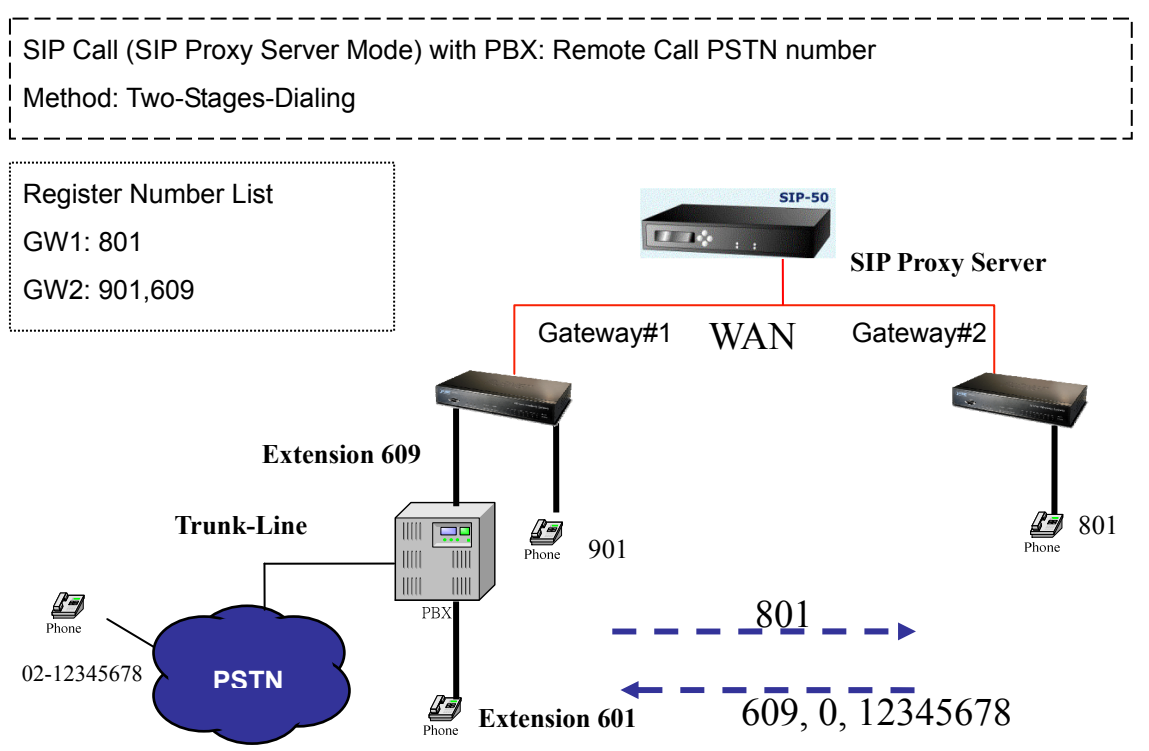

**Scenario 22: Gateway 2 to Gateway 1 (Remote Call PSTN number) PLAR connection** 

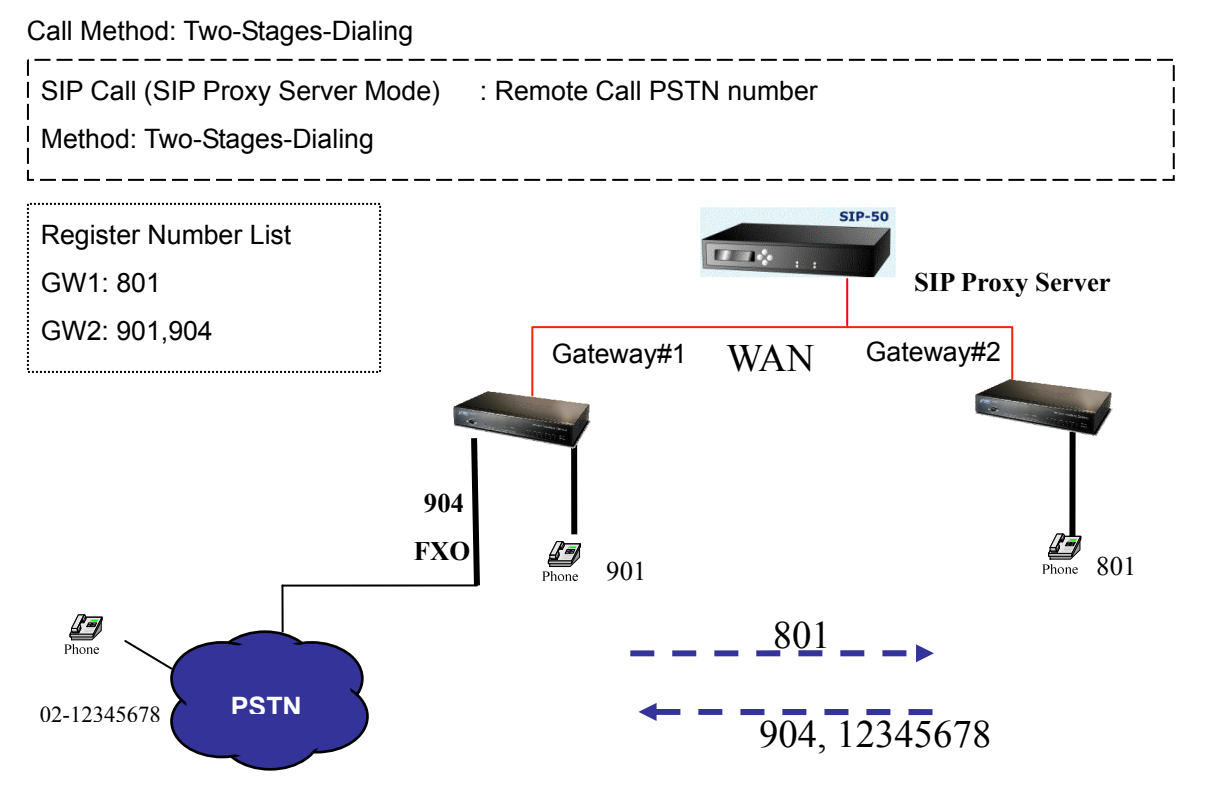

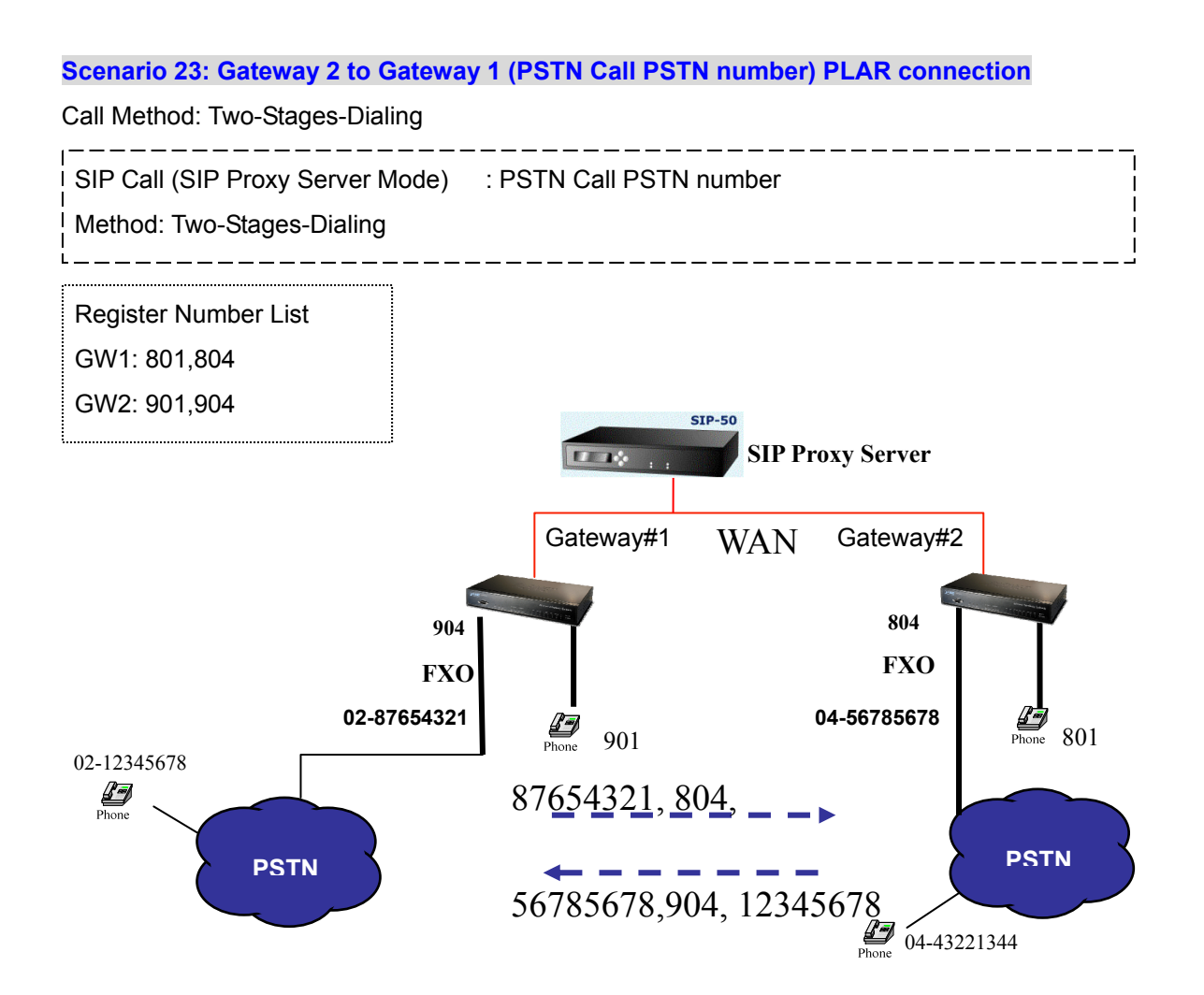

# **Appendix B**

### **FAQ**

#### **Q: What is the default administrator password to login to the gateway?**

**A:** By default, your default username is "**admin**"; default password is "**123**" to login to the router. For security, you should modify the password to protect your gateway against hacker attacks.

**Note:** Default guest login username/password: **guest/guest** 

#### **Q: I forgot the administrator password. What should I do?**

**A:** Press the **Reset** button on the rear panel for over **5** seconds to reset all settings to default values.

#### **Q: What is the default IP address of the router?**

**A:** The default WAN IP address is 172.16.0.1 with subnet mask 255.255.0.0.

The default LAN IP address is 192.168.0.1 with subnet mask 255.255.255.0.

**Q: Why is it that I can ping to outside hosts, but not access Internet Web sites?** 

**A:** Check the DNS server settings on your PC. You should get the DNS servers settings from your ISP. If your PC is running a DHCP client, remove any DNS IP address setting. As the router will assign the DNS settings to the DHCP-client-enabled PC.

**Q: 5. What is the maximum number of IP addresses that the DHCP server of the gateway can assign to local PCs?** 

**A:** The built-in DHCP server can support 253 IP addresses for local network usage.
#### **FAQ 1: Firmware upgrade Requirement and Process**

#### **1. Environment Requirement**

- a) A PC with FTP Server (Server-U software)
- b) A PC or Notebook witch connected to LAN port of gateway.

c) Put the image (firmware) named "**FW-VIP880\_vxxx.bin** " at the assigned folder in FTP Server.

For example: "**FW-VIP880\_v282.bin**" is version **2.8.2L**

Note: Free FTP server: 172.16.0.101

username: xxxx, password: xxxx

**Environment Architecture (Gateway and FTP server are in Internet):** 

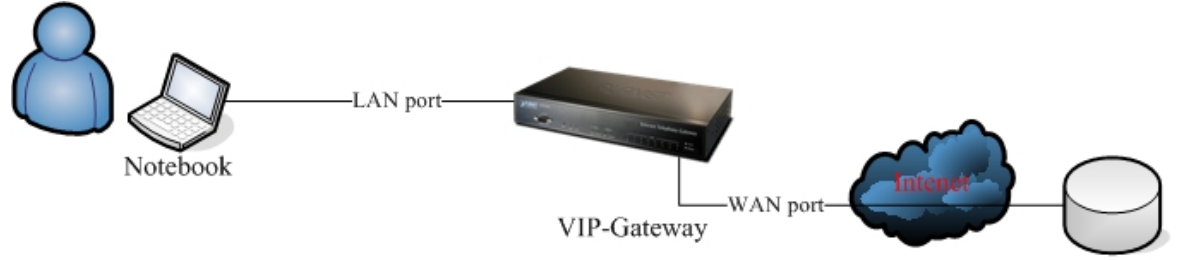

FTP server

#### **2. Upgrading Process**

a) Notebook Telnet VoIP GW -> open DOS mode ->C:> telnet 192.168.0.1 (Default LAN port IP)

b) Please insert login password: 123, and select [4] Upgrade Software

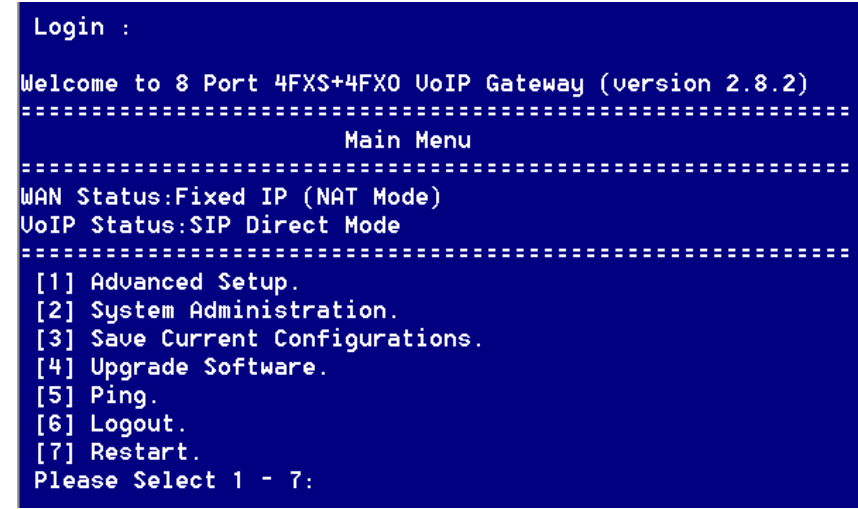

c) Please input IP address of FTP server like as: 172.16.0.101, username: xxxx, passswd: xxxx, and image name: **FW-VIP880\_v282.bin**

d) Upgrade (y/n): **y**, then will write the firmware to flash.

e) After writing flash, Please reboot the Gateway.

f) If the new firmware (image) was most different with the previous version, please push the hardware reset bottom to set to default.

g) If the VoIP Gateway is in remote site, please use WEB configuration to set to default.

Starting the file transfer 1311648 bytes received in 2304 ms, (569.29Kbytes/sec), transfer succeeded [5] Socket closed. 226 File sent ok. [3] Socket closed.  $Upgrade(y/n):y$ Writing... Image size = 1311648, Written size = 1311648 Write successfully. Don't forget to restart the system !

#### **FAQ 2: Busy Tone Learning**

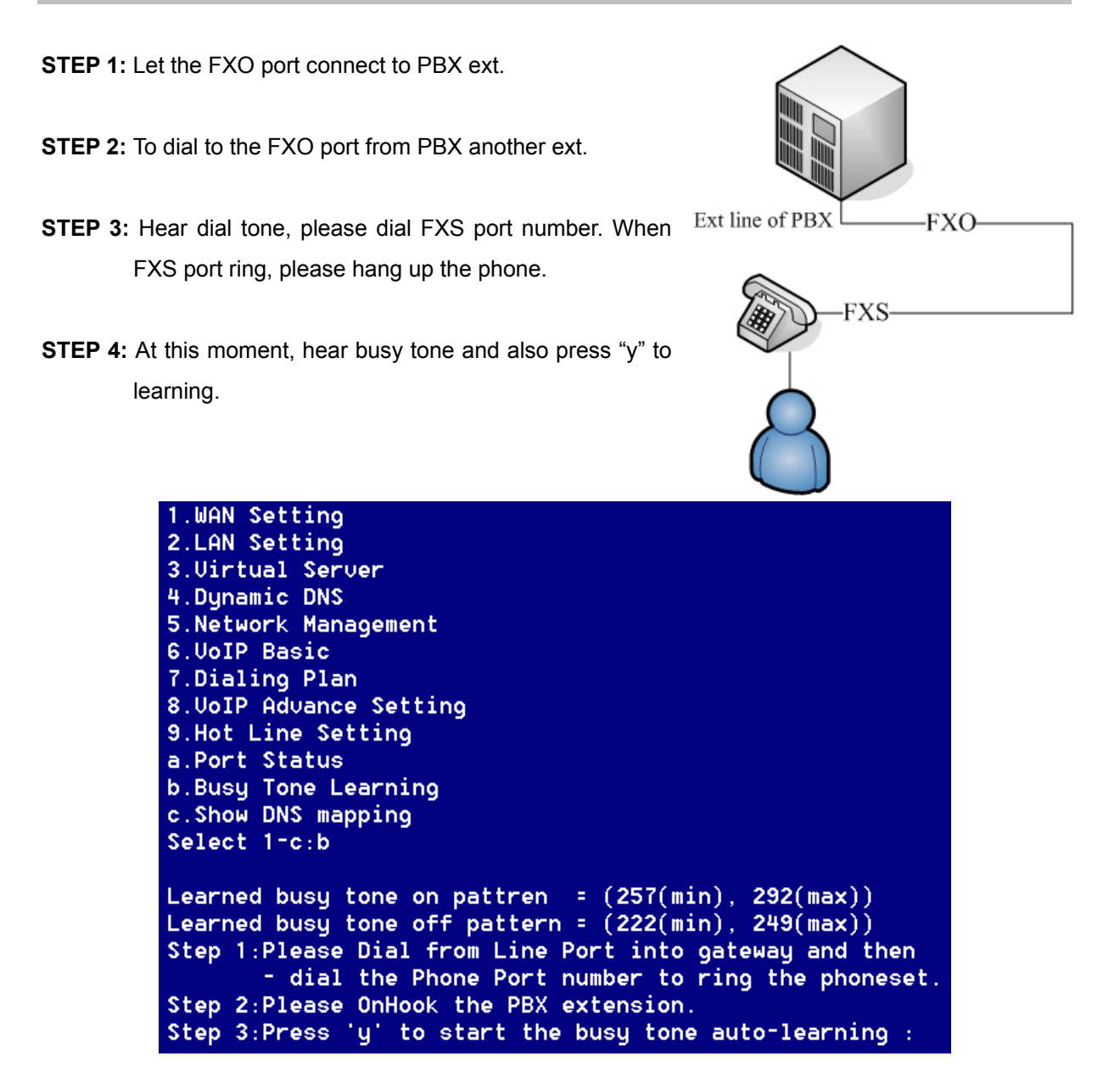

#### **FAQ 3: FXO Ringer Voltage Threshold / Ringer Voltage Filter Setting**

VIP-Gateway provides ring detector in FXO device avoiding can not answer and always OFF-HOOK

status. This ring detector provides two functions to meet the various PBX's extension port:

- **1. FXO ringer voltage threshold**
- **2. FXO ringer voltage filter**

#### **FXO Ringer Voltage Threshold**

These three settings enable satisfaction of global ringer threshold requirements:

**Low : 15V** ± **10%** 

**Medium: 21V** ± **10%** 

**High : 45V** ± **10%** 

Thresholds are set so that a signal is guaranteed to not be detected below the minimum, and a ringer

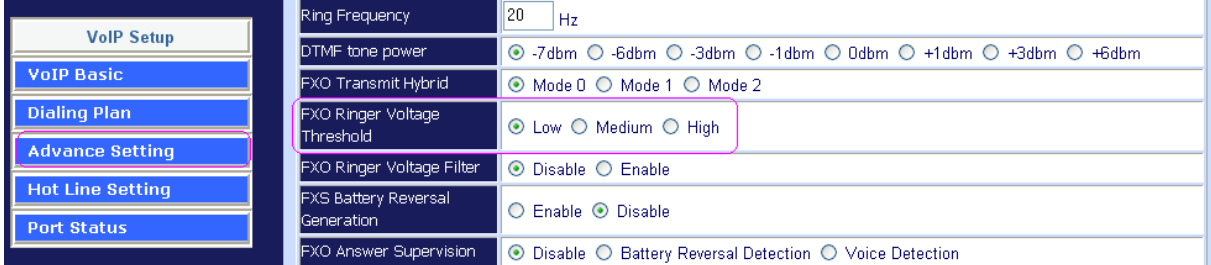

signal is guaranteed to be detected above the maximum.

#### **FXO Ringer Voltage Filter**

Some vendor's PBX generates the leakage voltage from extension port.

That will mislead the FXO become Off-hook status.

This function was set to avoiding a leakage voltage signal is detected as ring coming.

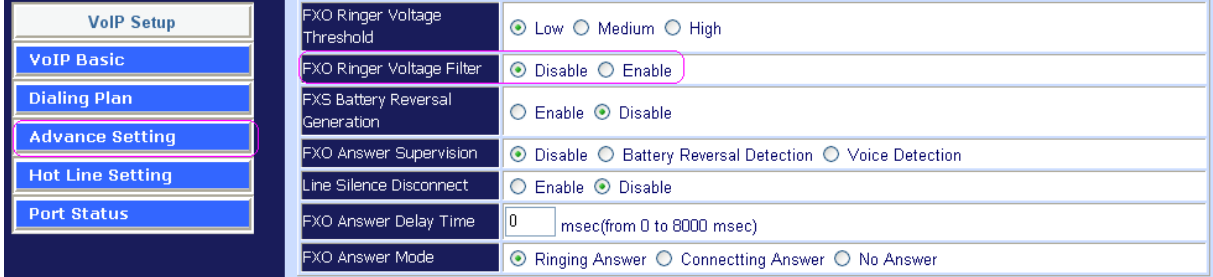

#### **FAQ 4: Answer Supervision**

This chapter document is designed to help explain and resolve issues of answer supervision from a switch or PSTN provider that could result in billing for termination calls.

VIP-Gateway provides 2 Types of Answer Supervision:

#### **1. Loop-Start Reverse Battery:**

Reverse battery (also called Polarity Reverse) is when the PSTN provider reverses the polarity of the battery voltage, for both answer supervision and disconnects supervision.

#### **2. Voice Detection:**

Voice Detection-based answer supervision is a feature where the Gateway can be configured to "listen" on the line for different tones and voice. The Gateway sends a "connect" signals out or "disconnect" signaling using internet.

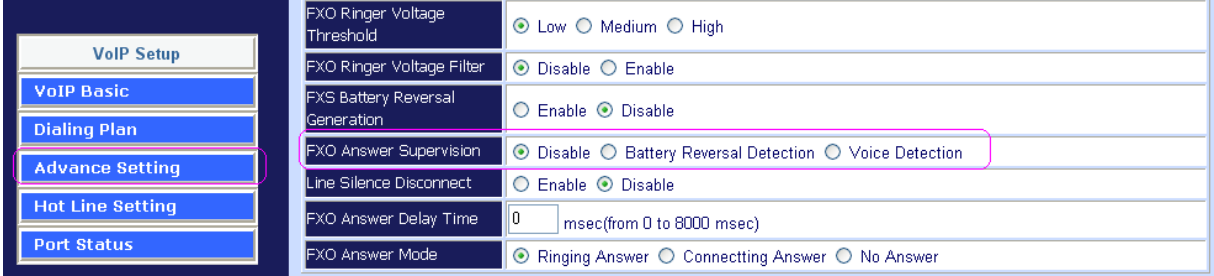

#### H.323 scenario description: Loop Start Reverse Battery → PSTN line was set polarity reverse

a) The gateway can send the "Q.931 connect" H.323 signals to Billing System of ITSP, after the user pick up the Phone and detect the PSTN line answer voltage.

b) The gateway can send the "Q.931 Release" H.323 signals to Billing System of ITSP, after the user hang up the Phone and detect PSTN line disconnect voltage.

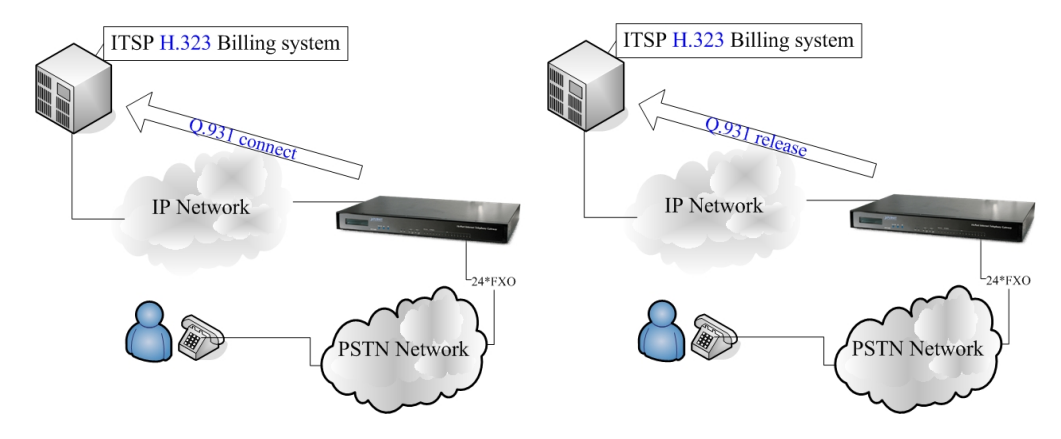

#### **Scenario description: Voice Detection based on answer supervision**

PSTN Line was not support Polarity Reverse:

a) The gateway can send the Q.931 connect H.323 signals to Billing System of ITSP, after the user pick up the Phone and detect the voice.

b) The gateway can send the Q.931 Release H.323 signals to Billing System of ITSP, after the user hang up the phone and detect the hang up voice.

c) This type of answer supervision is not 100% accurate. Any voice frequency is detected as connect, including any intercept or recorded messages.

#### SIP scenario description: Loop Start Reverse Battery → PSTN line was set polarity reverse

a) The gateway can send the "200 OK" SIP signals to Billing System of ITSP, after the user pick up the Phone and detect the PSTN line answer voltage.

b) The gateway can send the "200 BYE" SIP signals to Billing System of ITSP, after the user hang up the Phone and detect PSTN line disconnect voltage.

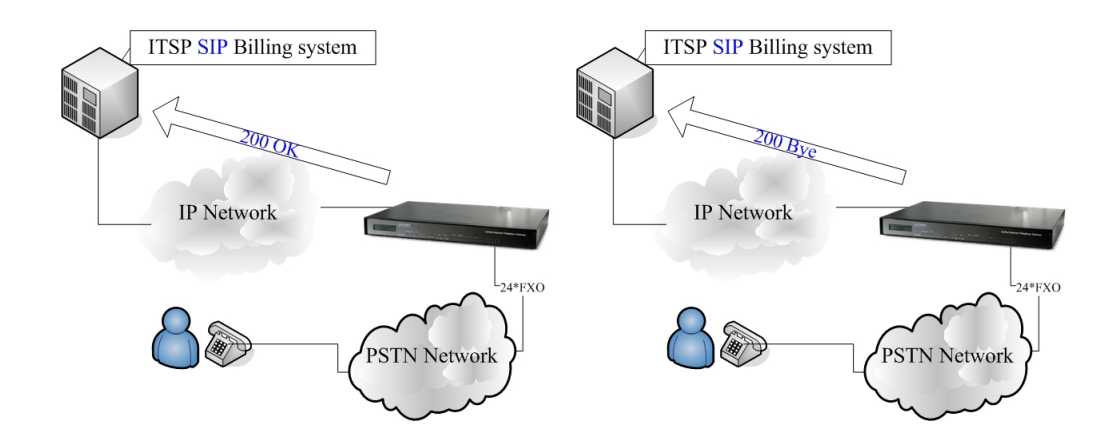

#### **Scenario description: Voice Detection based on answer supervision**

PSTN Line was not support Polarity Reverse:

a) The gateway can send the 200 OK SIP signals to Billing system of ITSP, after the user pick up the Phone and detect the voice.

b) The gateway can send the 200 BYE SIP signals to Billing system of ITSP, after the user hang up the phone and detect the hang up voice.

c) This type of answer supervision is not 100% accurate. Any voice frequency is detected as connect, including any intercept or recorded messages.

#### **FAQ 5: FXO Answer Mode Setting**

FXO Answer Mode Concept: When user calls the PSTN line which was connected with the FXO port, there are three answer modes for user to configure.

Ringing Answer Mode (Default Setting): FXO answer the call once the ring coming from PSTN line.

#### **Connecting Answer Mode:**

#### **Scenario A:**

"Hot Line Number" was NOT assigned in the FXO port and the FXO answer the call once the rings come from PSTN line.

#### **Scencario B:**

"Hot Line Number" was assigned and the hot line number belongs to remote VoIP device. In this scenario, the FXO port will not answer (off-hook) the PSTN till the user picks up the call. **Note:** This case can avoid charging for the Local PSTN call when the remote VoIP devices still ring.)

#### **Scenario C:**

"Hot Line Number" was setting and the hot line number was assigned to another FXS port in same gateway. FXO port will not answer (off-hook) till the Phone (connected to the FXS port) was picked up by user. **Note:** This case can avoid the Local PSTN charge when the FXS port still ring.) **Non Answer Mode:** FXO will NOT answer the call in any time.

**Note:** Some ITSP only let the FXO for termination function, they do not user use the FXO port for origination

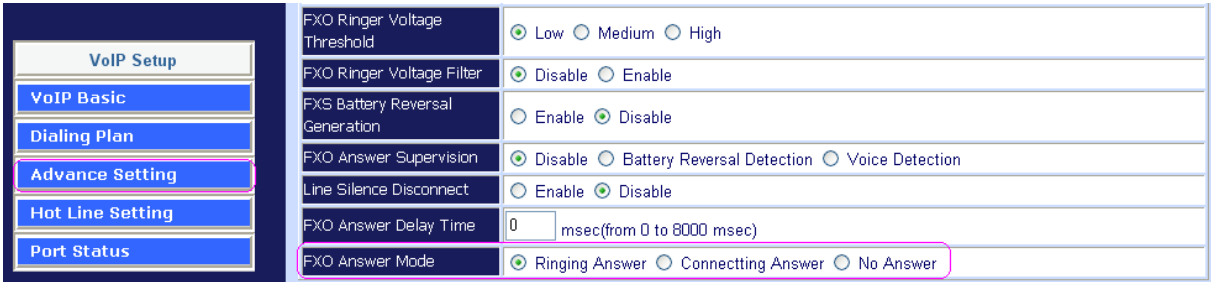

#### **SIP Call Connecting Answer Mode**

#### **Scenario B description:**

Hot Line Number" was assigned and the hot line number belongs to SIP device.

- a) When the call com from PSTN to FXO, FXO start the Hot line dialing to remote SIP gateway
- b) The phone of remote SIP gateway start ring.
- c) When the phone was picked up, the remote SIP Gateway sends "SIP 200 OK" signal to FXO port.
- d) Once FXO port receives the "SIP 200 OK" signal, FXO port would off-hook to answer the PSTN call.

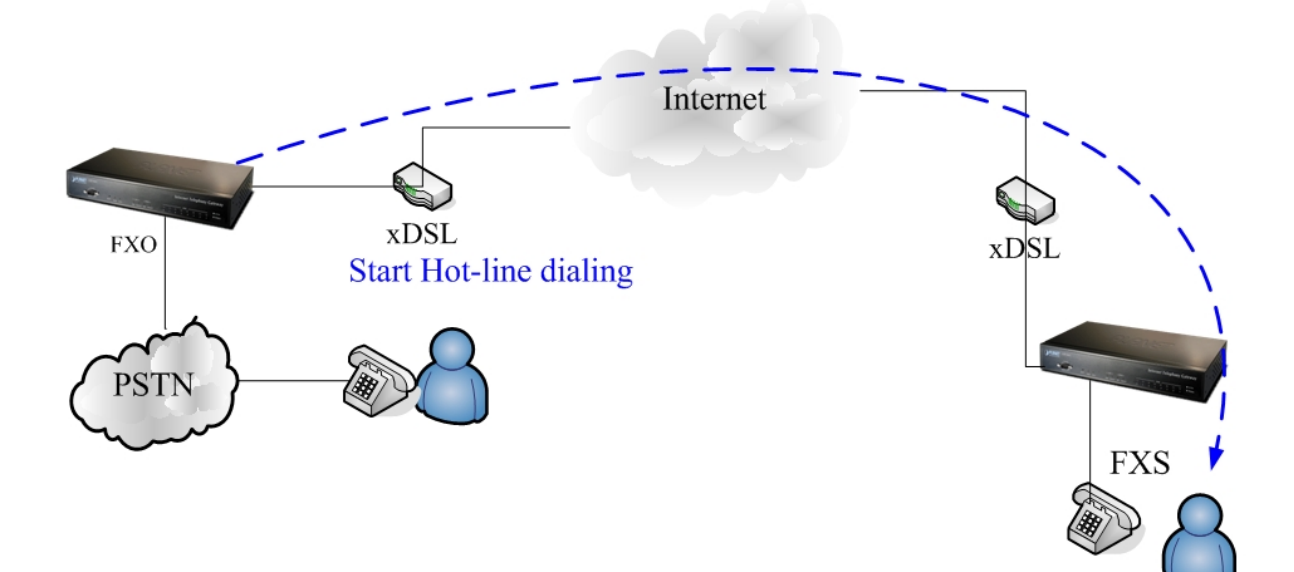

#### **Scenario C description:**

"Hot Line Number" was setting and the hot line number was assigned to another FXS port in same gateway.

a) When the call com from PSTN to FXO, FXO start the Hot line dialing to FXS port.

b) The phone start ring.

c) Once the phone was picked up, FXO port would off-hook

to answer the PSTN call.

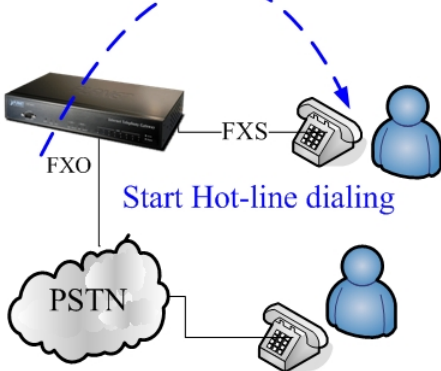

#### **H.323 Call Connecting Answer Mode**

#### **Scenario B description:**

Hot Line Number" was assigned and the hot line number belongs to remote H.323 device. **Note:** The remote H.323 device need disable the "Auto Answer"

a) When the call com from PSTN to FXO, FXO start the Hot line dialing to remote H.323 gateway

b) The phone of remote H.323 gateway start ring.

c) When the phone was picked up, the remote H.323 Gateway send "Q.931 connects" signal to FXO port.

Once FXO port receives the "Q.931 connects" signal, FXO port would off-hook to answer the PSTN call.

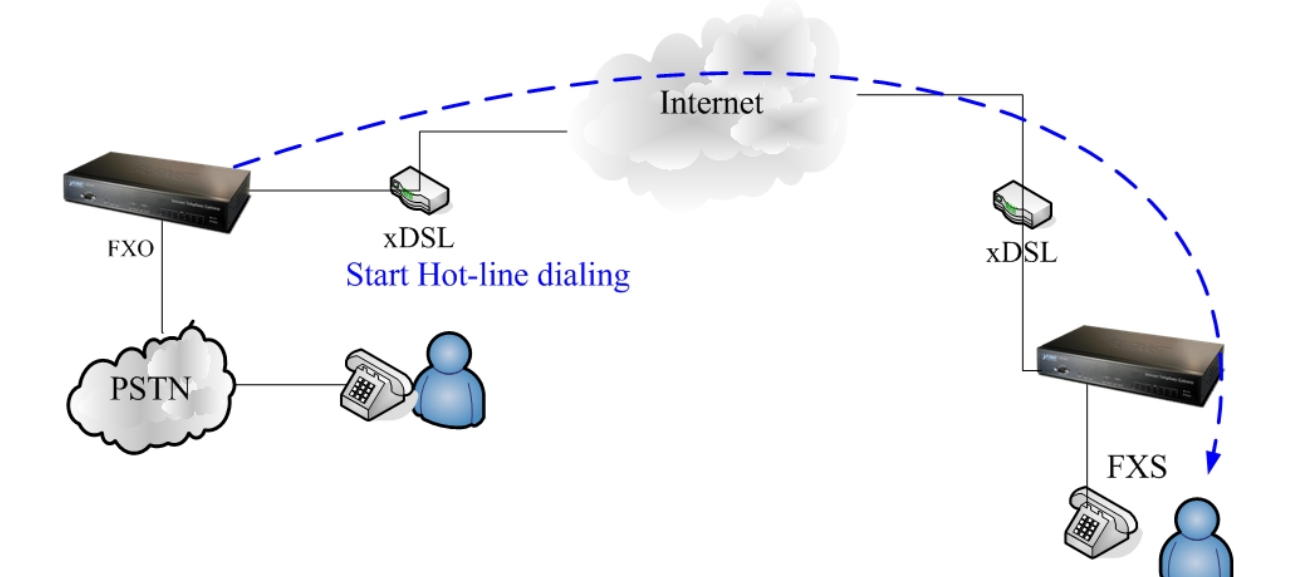

**Scenario C description:** "Hot Line Number" was setting and the Hot line number was assigned to another FXS port in same Gateway.

a) When the call com from PSTN to FXO, FXO start the Hot line dialing to FXS port.

b) The phone start ring.

c) Once the phone was picked up, FXO port would off-hook to answer the PSTN call.

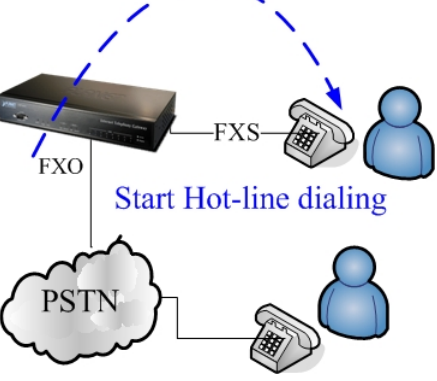

#### **FAQ 6: Peer to Peer call: FXO to FXO**

#### **Scenario description:**

User (500) on site A (VIP-880FO) wishes to have telephone calls to extension (600) on Site B

(VIP-880FO B). User (500) on site B (VIP-880FO B) can connect to ser A in the same way.

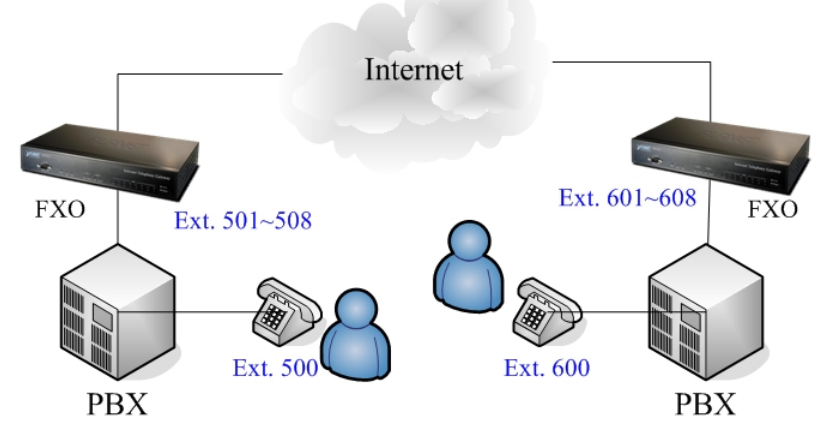

IP address of VIP-880FO\_A is: **172.16.0.1**

VIP-880FO\_A number and dial plan setting:

Each port number is **100,200,300,400,500,600,700,800**

IP address of VIP-880FO\_B is: **172.16.0.2**

VIP-880FO\_B number and dial plan setting:

Each port number is **100,200,300,400,500,600,700,800**

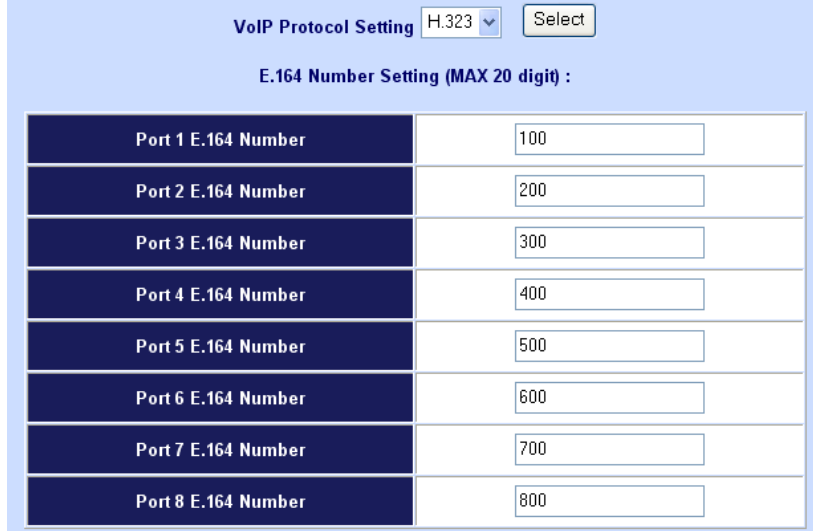

The dial plan of VIP-880FO\_A dial plan setting: that means call **0xxx** leading number go to IP address 172.16.0.2 gateway (VIP-880FO\_B).

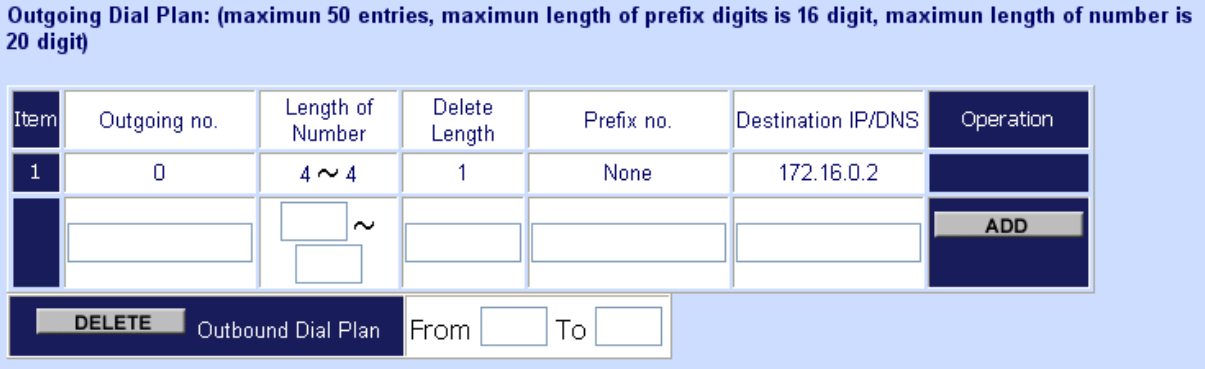

The dial plan of VIP-880FO\_B dial plan setting: that means call **0xxx** leading number go to IP address 172.16.0.1 gateway (VIP-880FO\_A).

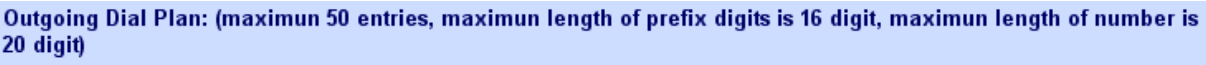

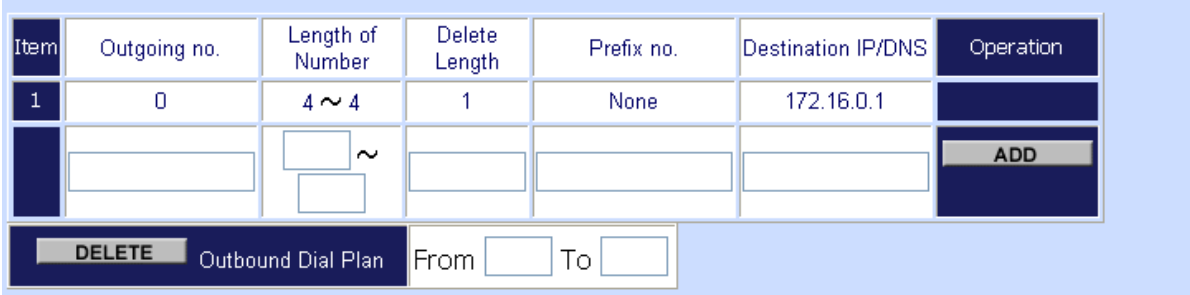

#### **Usage:**

The ext.509 dial to ext 501 (connect to FXO port 1) will hear the dial tone, and then dial **0100** go to IP address gateway 172.16.0.2 (VIP-880FO\_B), and hear the dial tone again, then dial 609 ext, the ext.609 will ring.

#### **FAQ 7: Peer to Peer call: FXO to FXS**

#### **Scenario description:**

User (500) on site A (VIP-880FO) wishes to have telephone calls to phone number (100) on Site B (VIP-880FS).

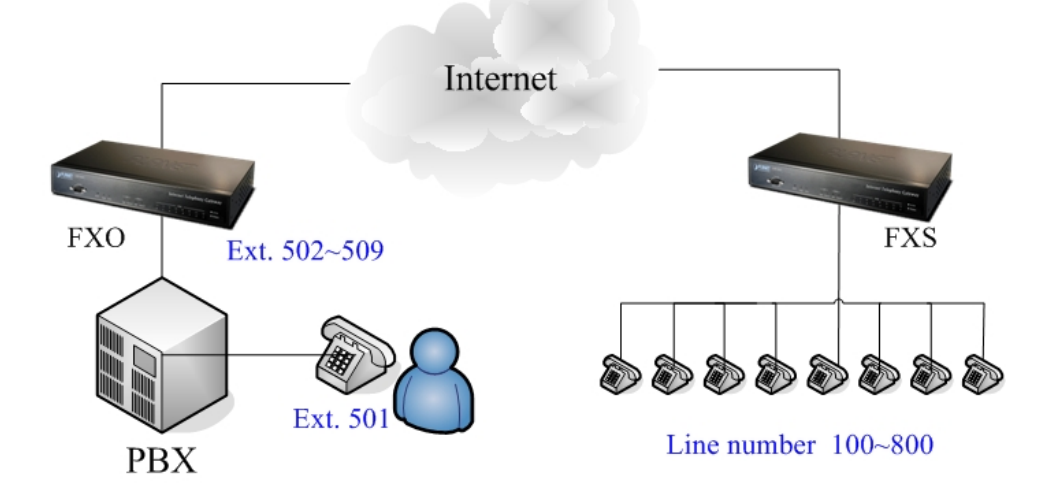

IP address of VIP-880FO is: **172.16.0.1**

VIP-880FO number and dial plan setting:

Each port number is **100,200,300,400,500,600,700,800**

IP address of VIP-880FS is: **172.16.0.2**

VIP-880FS number and dial plan setting:

Each port number is **100,200,300,400,500,600,700,800**

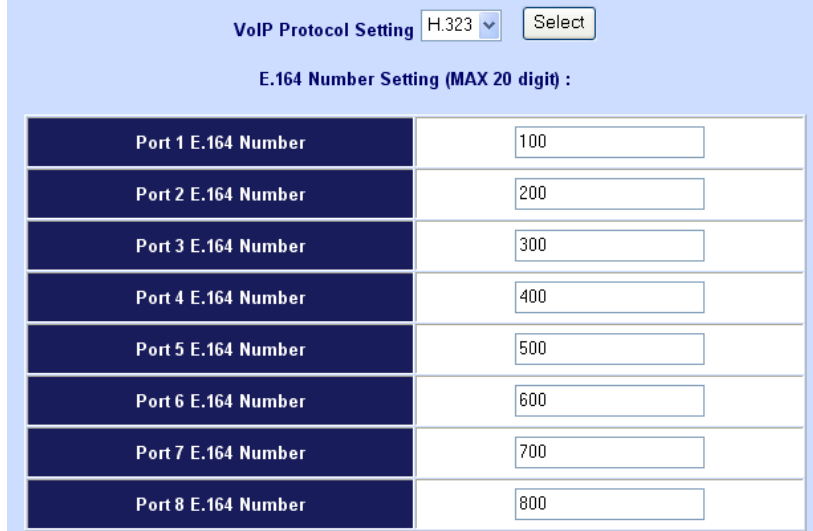

The dial plan of VIP-880FO dial plan setting: that means call **0xxx** leading number go to IP address 172.16.0.2 gateway (VIP-880FS).

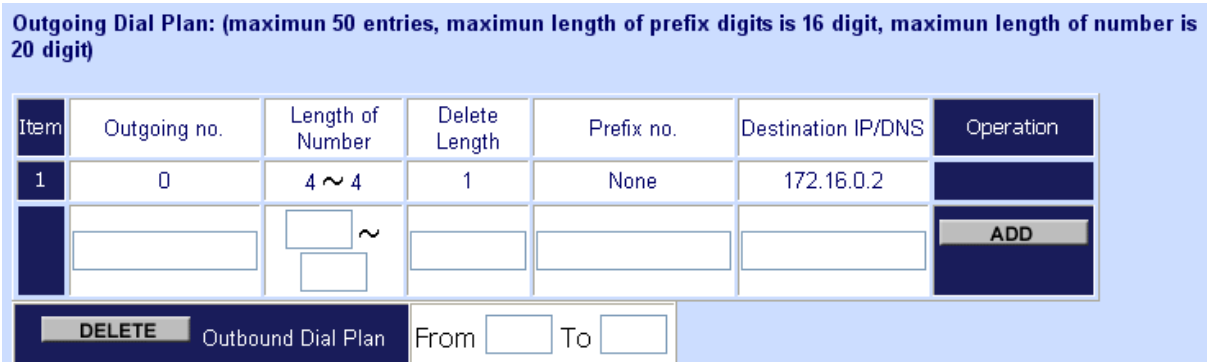

The dial plan of VIP-880FS dial plan setting: that means call **0xxx** leading number go to IP address 172.16.0.1 gateway (VIP-880FO).

Outgoing Dial Plan: (maximun 50 entries, maximun length of prefix digits is 16 digit, maximun length of number is 20 digit)

| [Item]                              | Length of<br>Outgoing no.<br>Number |            | Delete<br>Prefix no.<br>Length |      | Destination IP/DNS | Operation  |
|-------------------------------------|-------------------------------------|------------|--------------------------------|------|--------------------|------------|
| $\mathbf{1}$                        | 0                                   | $4 \sim 4$ |                                | None | 172.16.0.1         |            |
|                                     |                                     | $\sim$     |                                |      |                    | <b>ADD</b> |
| <b>DELETE</b><br>Outbound Dial Plan |                                     |            | ∎From                          | Tо   |                    |            |

#### **Usage:**

The ext.509 dial to ext 501 (connect to FXO) will hear the dial tone, and then dial **0100** go to IP address gateway 172.16.0.2 (VIP-880FS), and phone of port 1(100) will ring.

#### **FAQ 8: Peer to Peer call for one shoot dialing: FXO to FXO**

#### **Scenario description:**

User (500) on site A (VIP-880FO) wishes to have telephone calls to extension (600) on Site B (VIP-880FO B). User (500) on site B (VIP-880FO B) can connect to ser A in the sam way.

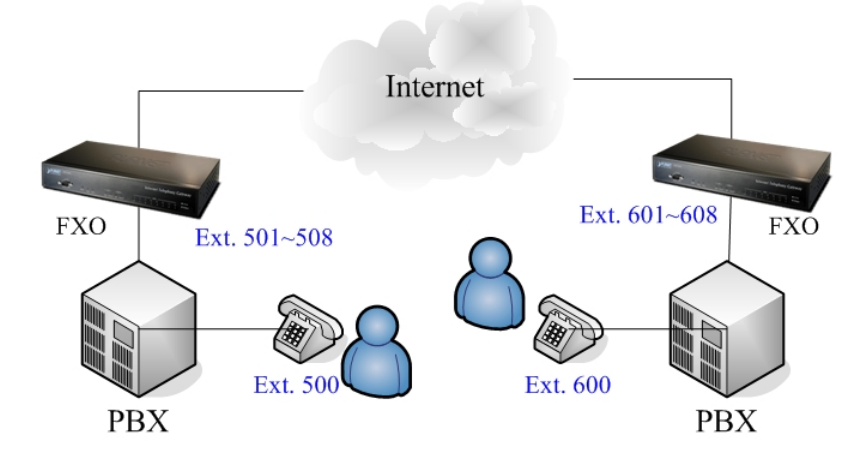

IP address of VIP-880FO\_A is: **172.16.0.1** VIP-880FO\_A number and dial plan setting: Each port number is **100,200,300,400,500,600,700,800** IP address of VIP-880FO\_B is: **172.16.0.2** VIP-880FO\_B number and dial plan setting: Each port number is **100,200,300,400,500,600,700,800**

#### **VIP-880FO\_A Dial Plan setting:**

The Incoming Call Dial Plan of VIP-880FO\_A: that means incoming call **50x** leading number will **hunt** 

#### **port 1 to port 8**

Incoming Dial Plan: (maximun 50 entries, maximun length of prefix digits is 16 digit, maximun length of number is  $20$  digit):

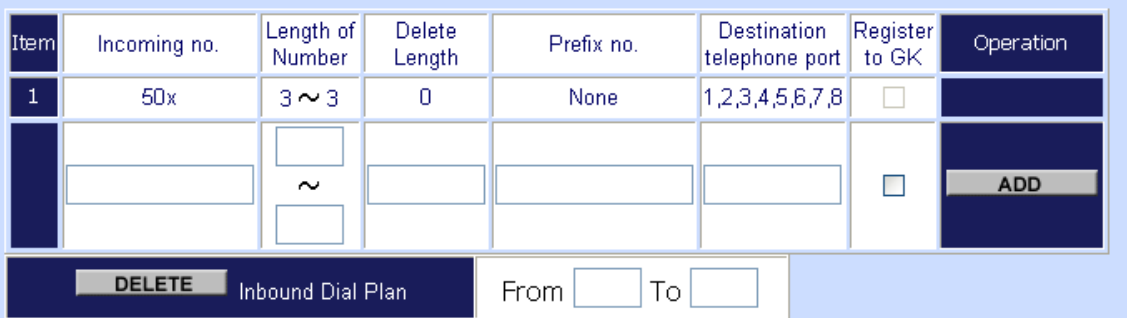

The dial plan of VIP-880FO\_A: that means call **0xxx** leading number will go to IP address 172.16.0.2 gateway (VIP-880FO\_B).

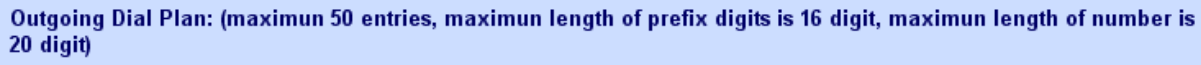

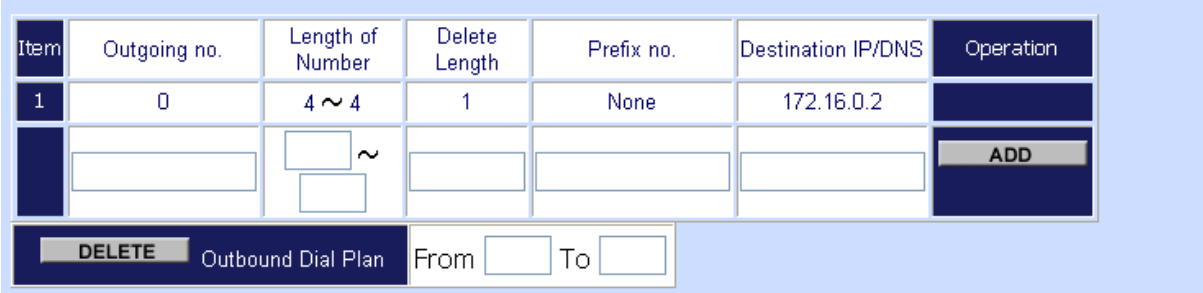

#### **VIP-880FO\_B number and dial plan setting:**

The dial plan of VIP-880FO\_B dial plan setting: that means incoming call **60x** leading number will **hunt** 

#### **port 1 to port 8**

Incoming Dial Plan: (maximun 50 entries, maximun length of prefix digits is 16 digit, maximun length of number is  $20$  digit):

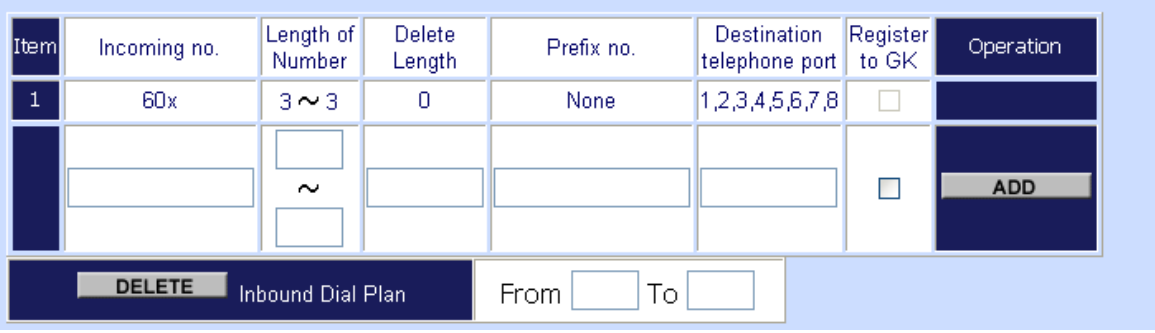

The dial plan of VIP-880FO\_B: That means call **0xxx** leading number will go to IP address 172.16.0.1 gateway (VIP-880FO\_A).

Outgoing Dial Plan: (maximun 50 entries, maximun length of prefix digits is 16 digit, maximun length of number is 20 digit)

| [Item]       | Outgoing no.  | Length of<br>Number     | Delete<br>Length | Prefix no. | Destination IP/DNS | Operation  |
|--------------|---------------|-------------------------|------------------|------------|--------------------|------------|
| $\mathbf{1}$ |               | $4 \sim 4$              |                  | None       | 172.16.0.1         |            |
|              |               | $\sim$                  |                  |            |                    | <b>ADD</b> |
|              | <b>DELETE</b> | Outbound Dial Plan From |                  | Τo         |                    |            |

#### **Usage:**

The ext.500 dial to ext 501 (connect to FXO) will hear the dial tone, and then dial **0100** go to IP address gateway 172.16.0.2, the ext.600 will ring.

#### **FAQ 9: Peer to Peer call: Hotline setting**

#### **Hot line Basic Concept:**

Any number set in Hot line field will be dialed by VoIP call automatically.

**For FXS port case:** When user picks up the phone, the gateway will dial the hot line number to internet by VoIP call.

**For FXO port case:** When the FXO off-hook (PSTN call coming or PBX extension ring in), the gateway will dial the hot line number to internet by VoIP call.

#### **Scenario description: Peer to Peer direct call via SIP or H.323 mode**

**STEP 1:** To set the outgoing call dial plan in gateway, for example the number "911" call to gateway which's the IP address is 172.16.0.119.

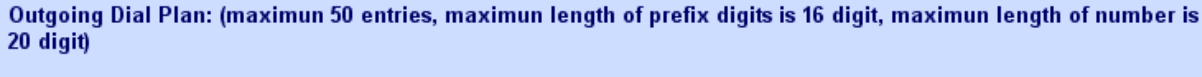

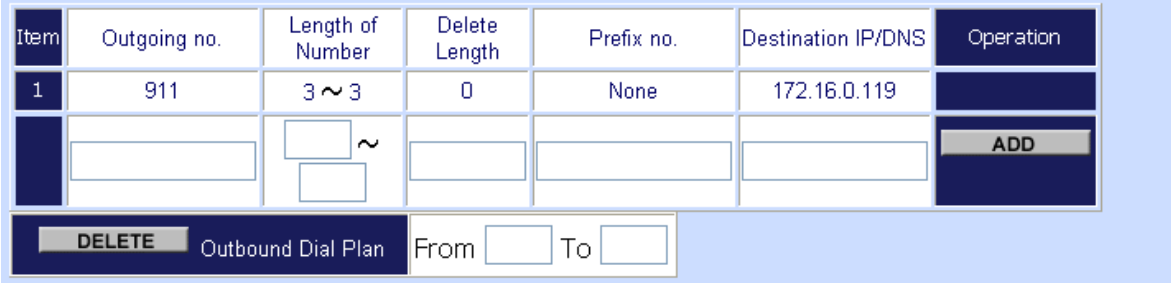

#### **STEP 2:** To set hot line number in Hot Line Setting

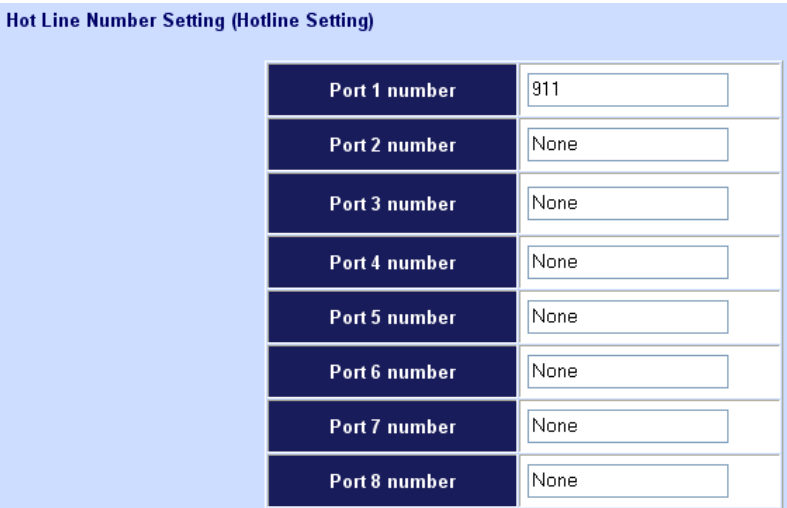

**STEP 3:** When users pick up the phone (port1), the gateway will dial the "911" to the gateway (IP address: 172.16.0.119)

#### **Scenario description: Register to SIP proxy server/H.323 Gatekeeper direct call**

**STEP 1:** Let your VIP-GW register to SIP proxy or H.323 Gatekeeper server

**STEP 2:** To set hot line number in Hot Line Option

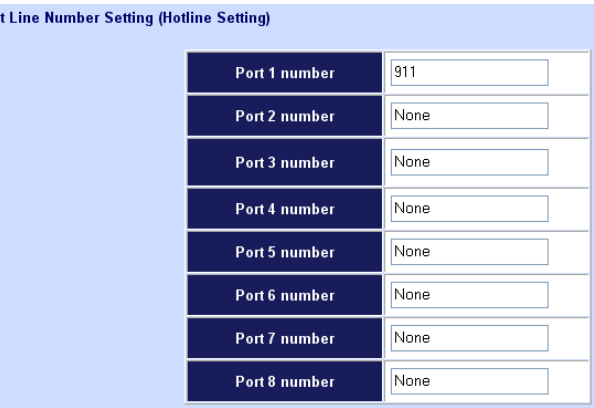

**STEP 3:** When users pick up the phone (port1), the gateway will dial the "911" to SIP proxy or H.323 Gatekeeper server (ITSP)

**Scenario description: Register to SIP Proxy / H.323 Gatekeeper server and Peer to Peer direct call first** 

**STEP 1:** Let your VIP-GW register to SIP proxy or H.323 Gatekeeper server

**STEP 2:** To set the outgoing call dial plan in gateway, for example the "911" will call to gateway which's the IP address is 172.16.0.119.

Outgoing Dial Plan: (maximun 50 entries, maximun length of prefix digits is 16 digit, maximun length of number is 20 digit)

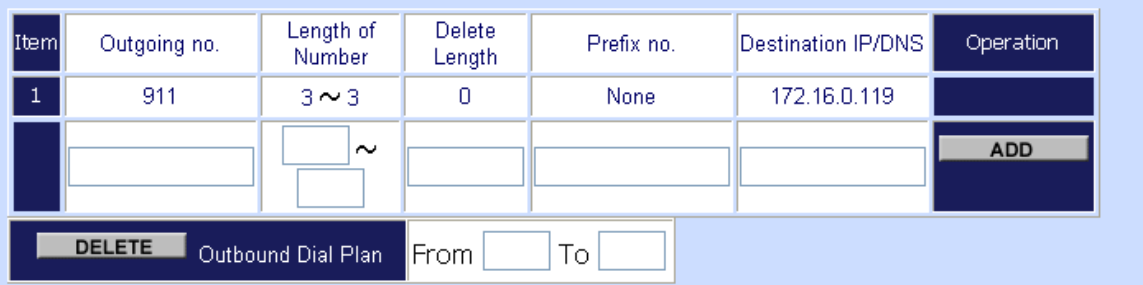

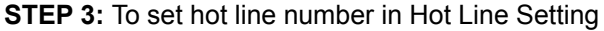

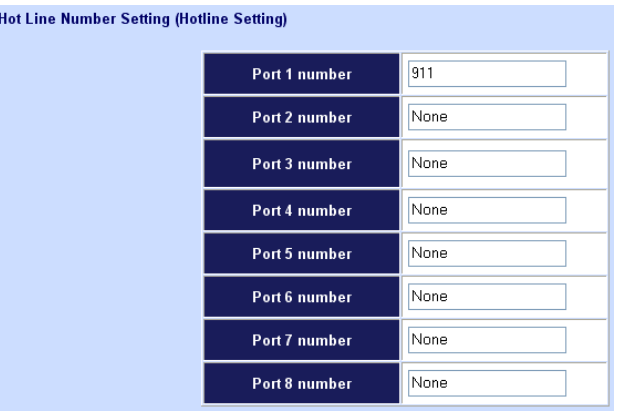

**STEP 4:** When users pick up the phone (port 1), the gateway will dial the "911" to the gateway which's IP address 172.16.0.119.

**Note:** This call will not call to SIP Proxy or H.323 Gatekeeper server because of direct call first.

#### **FAQ 10: SIP speed call setting**

#### **Speed calls Concept:**

Cut your phone number down to fewer digit dialing!

Life is moving fast - you've got to dial fast. Now you can with Speed Dial. Dial the people you call most with just dialing fewer digits instead of dialing the full phone number.

What's even better is that you can customize and manage your speed dial phone numbers in Dial Plan Setting on your gateway! Dial Plan allows you to set up to speed dial numbers that can be called with the fewer numbers.

**Scenario description A: User wants to dial any number instead of 810-any number** 

Outgoing Dial Plan: (maximun 50 entries, maximun length of prefix digits is 16 digit, maximun length of number is 20 digit)

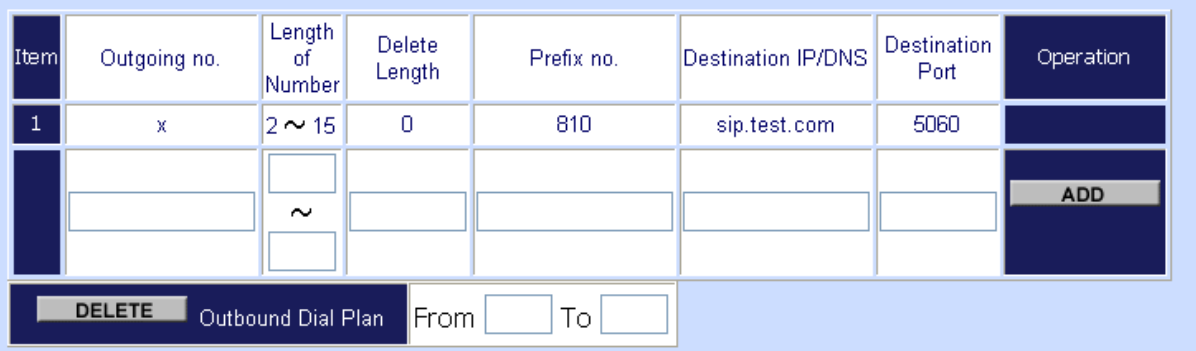

**Note:** The destination IP address is the domain name of SIP proxy server

#### **Scenario description B: User wants to dial 86-1234567890 instead of 810-86-1234567890**

Outgoing Dial Plan: (maximun 50 entries, maximun length of prefix digits is 16 digit, maximun length of number is 20 digit)

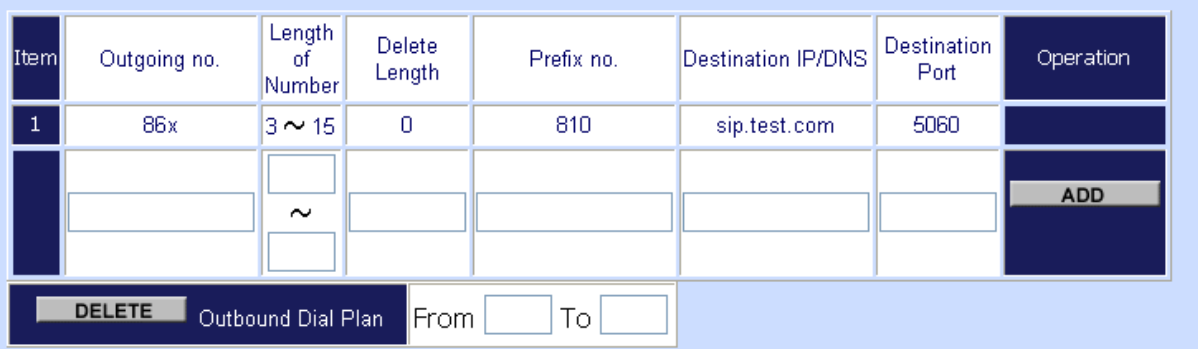

**Note:** The destination IP address is the domain name of SIP proxy server

#### **Scenario description C: User wants to dial 888 instead of 810-861234567890**

Outgoing Dial Plan: (maximun 50 entries, maximun length of prefix digits is 16 digit, maximun length of number is<br>20 digit)

| [Item]       | Outgoing no.  | Length<br>οt<br>Number | Delete<br>Length | Prefix no.       | Destination IP/DNS | Destination<br>Port | Operation  |
|--------------|---------------|------------------------|------------------|------------------|--------------------|---------------------|------------|
| $\mathbf{1}$ | 999           | $3 \sim 3$             | 3                | 8100861234567890 | sip.test.com       | 5060                |            |
|              |               | $\sim$                 |                  |                  |                    |                     | <b>ADD</b> |
|              | <b>DELETE</b> | Outbound Dial Plan     | From             | Тo               |                    |                     |            |

**Note:** The destination IP address is the domain name of sip proxy server

# **Appendix C**

# **VIP-281 series Specifications**

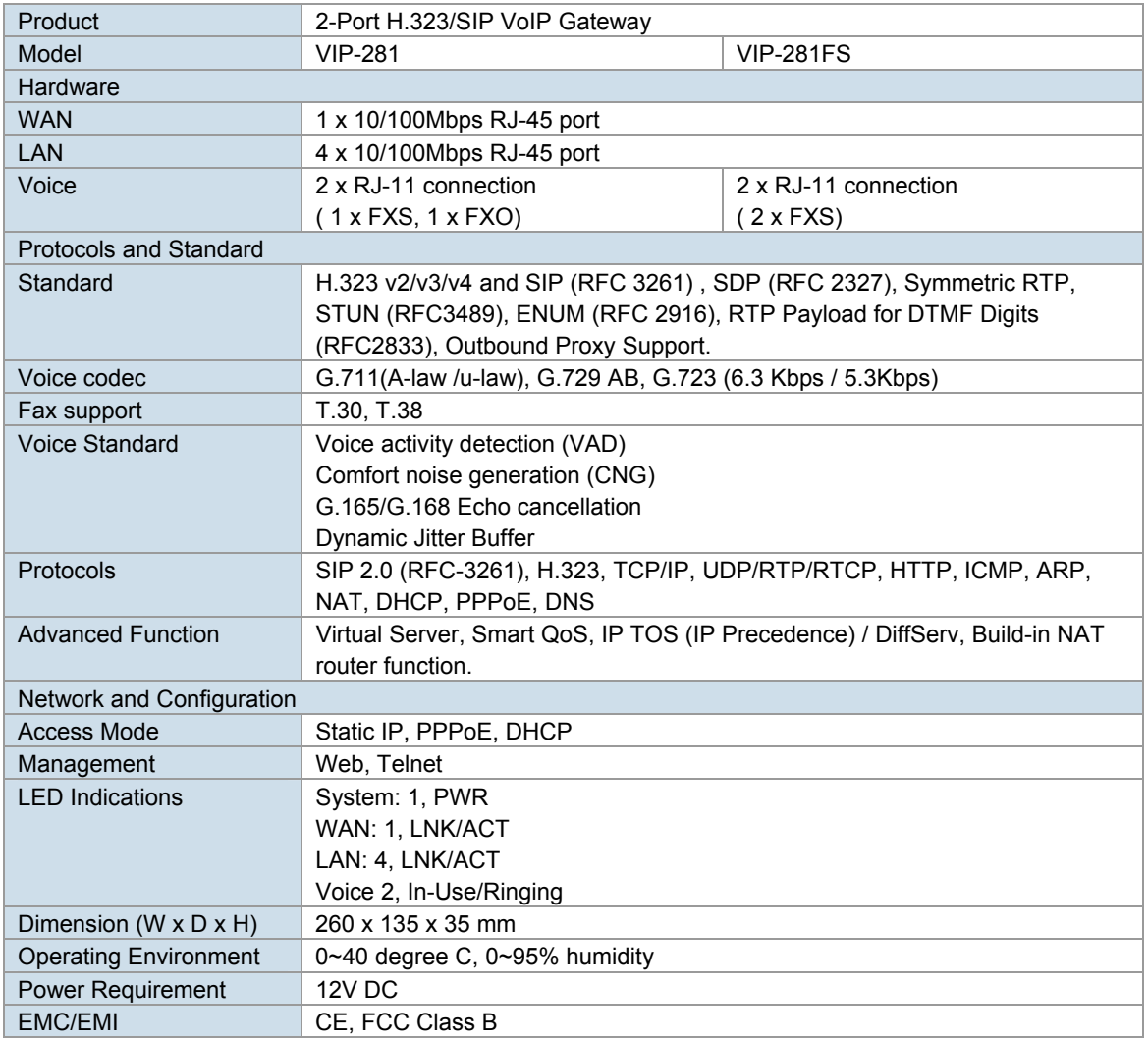

# **VIP-480 series Specifications**

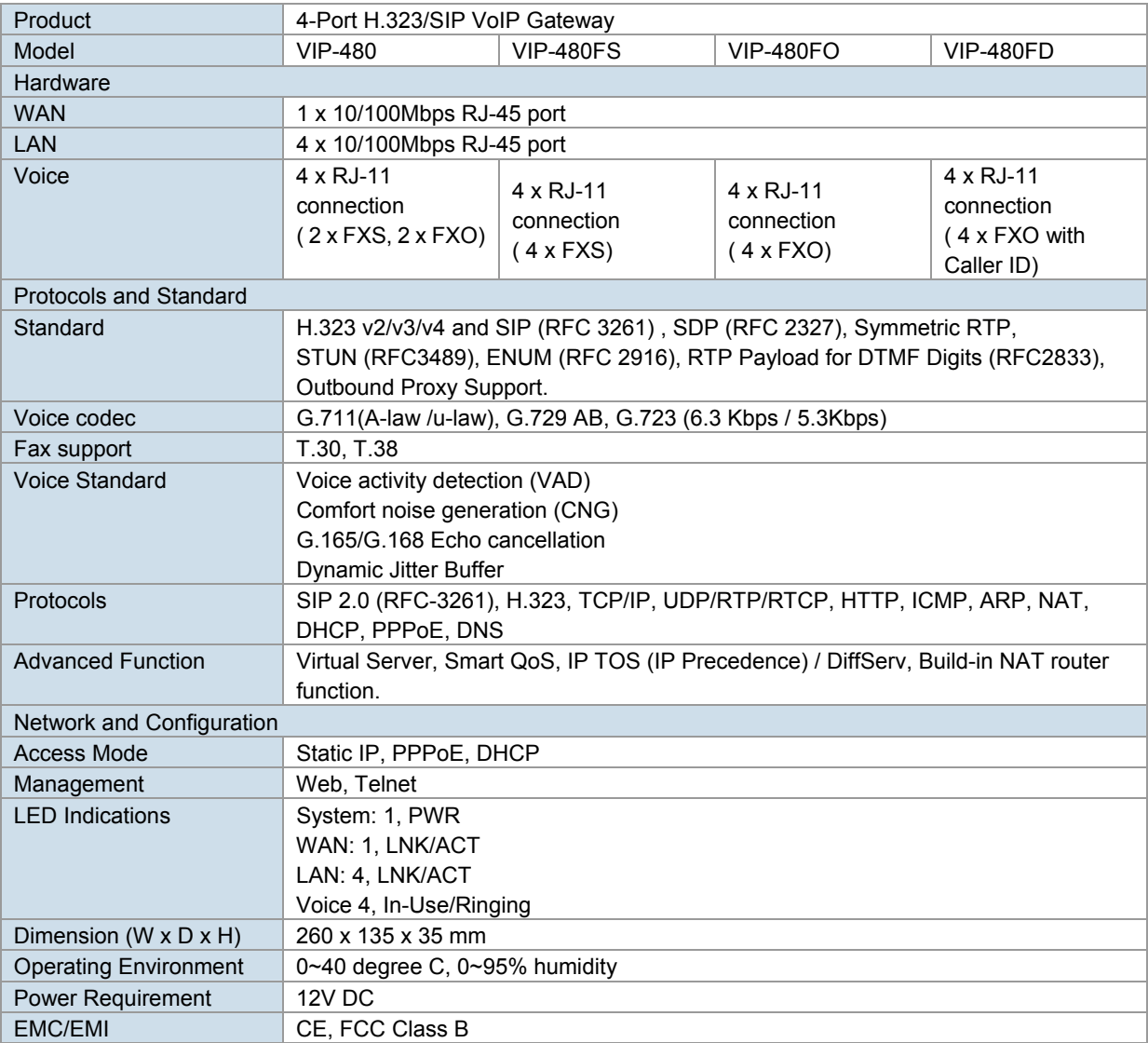

# **VIP-880 series Specifications**

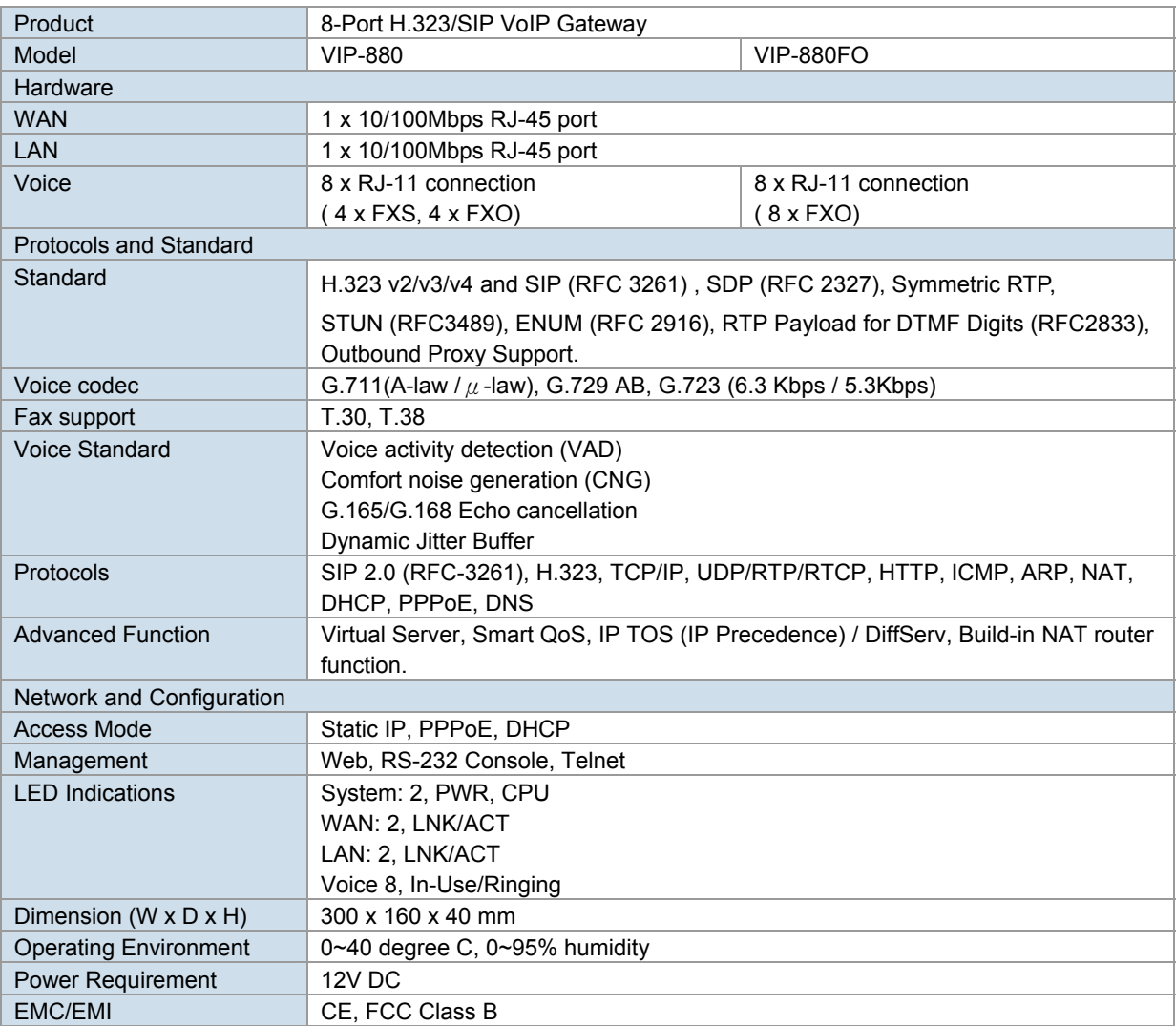

# **VIP-1680 series Specifications**

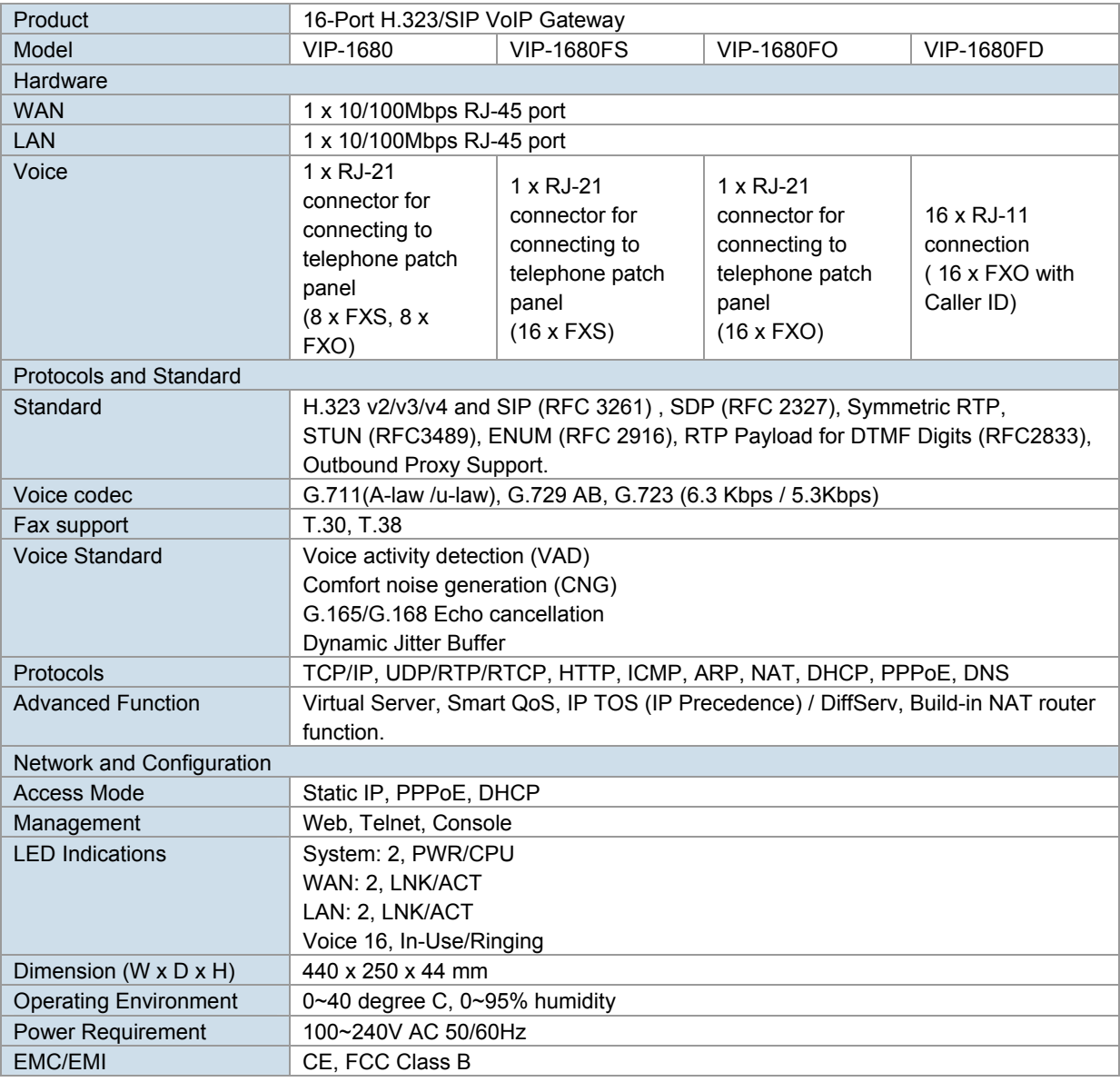

# **VIP-2480 series Specifications**

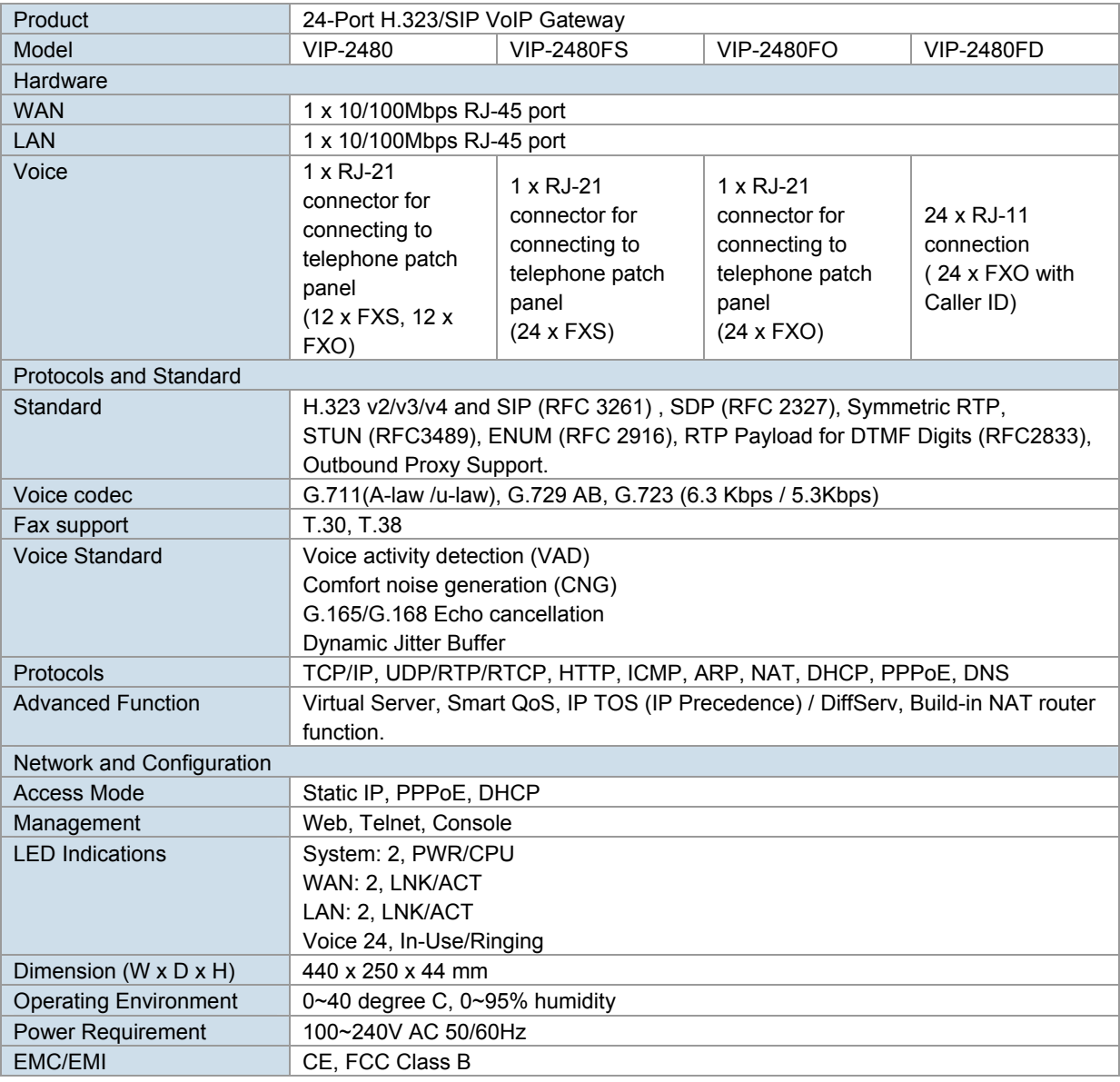